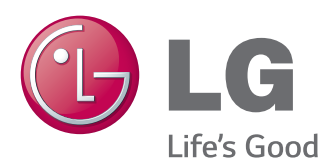

# NÁVOD K OBSLUZE MONITOR PRO REKLAMNÍ PANELY

Před uvedením zařízení do provozu si pečlivě prostudujte tento návod a uložte jej pro budoucí potřebu.

MODELY MONITORŮ PRO REKLAMNÍ PANELY 42LT55A 47LT55A

### **OBSAH**

#### 4 **[LICENCE](#page-3-0)**

#### 5 **[MONTÁŽ](#page-4-0) A PŘÍPRAVA**

- 5 [Příslušenství](#page-4-0)
- 6 [Volitelné](#page-5-0) příslušenství
- 7 [Součásti](#page-6-0) a tlačítka
- 8 [Používání](#page-7-0) kabelové spojky pro montáž
- 8 [Připojení](#page-7-0) reproduktorů
- 9 [Přijímač](#page-8-0) IR
- 9 [Rozvržení](#page-8-0) na výšku
- 10 [Připojení](#page-9-0) přehrávače médií
- 11 [Montáž](#page-10-0) na stěnu

#### 13 **[DÁLKOVÝ](#page-12-0) OVLADAČ**

#### 15 **[POUŽÍVÁNÍ](#page-14-0) MONITORU**

- 15 [Připojení](#page-14-0) k počítači
- 16 Připojení RGB
- 16 Připojení DVI-D
- 17 Připojení HDMI
- 17 Připojení Display Port
- 18 Připojení přijímače IR
- 18 Zapojení kabelu Touch USB
- 19 Nastavení obrazovky
- 19 [- Výběr](#page-18-0) režimu obrazu
- 19 Přizpůsobení možností obrazu
- 20 [- Přizpůsobení](#page-19-0) možností zobrazení pro [počítač](#page-19-0)
- 20 [Nastavení](#page-19-0) zvuku
- 20 [- Výběr](#page-19-0) režimu zvuku
- 21 Přizpůsobení možností zvuku
- 21 Použití [doplňkových](#page-20-0) možností
- 21 Použití seznamu vstupů
- 22 Úprava poměru stran

#### 24 **[ZÁBAVA](#page-23-0)**

- 24 [Používání](#page-23-0) sítě
- 24 Připojení k pevné síti
- 25 Stav sítě
- 26 [Používání](#page-25-0) funkce Moje média
- 26 Připojování paměťových zařízení USB
- 27 [- Procházení](#page-26-0) souborů
- 28 Sledování filmů
- 32 Prohlížení fotografií
- 35 Poslech hudby
- 37 Zobrazování seznamu obsahu
- 38 [- Průvodce](#page-37-0) DivX® VOD
- 39 Používání PIP/PBP

#### 41 **ÚPRAVA [NASTAVENÍ](#page-40-0)**

- 41 [Přechod](#page-40-0) do hlavní nabídky
- 42 Nastavení pro OBRAZ
- 45 Nastavení pro ZVUK
- 46 [- Nastavení](#page-45-0) pro ČAS
- 47 Nastavení pro MOŽNOSTI
- 52 Nastavení ID obrazu
- 53 Nastavení pro SÍŤ

#### 54 **[VYTVÁŘENÍ](#page-53-0) SPOJENÍ**

- 55 [Připojení](#page-54-0) externích zařízení
- 55 Připojení HDMI
- 55 Komponentní připojení
- 56 Připojení AV
- 56 [Připojení](#page-55-0) k portu USB
- 57 [Připojení](#page-56-0) k síti LAN

#### **[POUŽÍVÁNÍ](#page-57-0) DOTYKOVÉ [OBRAZOVKY](#page-57-0)**

- Použití dotykové obrazovky v [operačním](#page-57-0) systému [Windows](#page-57-0) 7
- Gesta a nastavení v [operačním](#page-57-0) systému [Windows](#page-57-0) 7
- Použití dotykové obrazovky v [operačním](#page-58-0) systému [Windows](#page-58-0) XP
- [Reakce](#page-59-0) na dotyk v operačním systému [Windows](#page-59-0) XP
- Jak používat možnost [Nastavení](#page-60-0) displeje LG [\(TDS\)](#page-60-0)
- [Bezpečnostní](#page-61-0) opatření při používání dotykové [obrazovky](#page-61-0)

#### **ŘEŠENÍ [PROBLÉMŮ](#page-62-0)**

#### **[TECHNICKÉ](#page-67-0) ÚDAJE**

#### **[KÓDY](#page-74-0) IR**

#### **[OVLÁDÁNÍ](#page-75-0) VÍCE PRODUKTŮ**

- [Zapojení](#page-75-0) kabelů
- [Konfigurace](#page-75-0) sériového rozhraní RS-232C
- [Komunikační](#page-75-0) parametry
- [Referenční](#page-76-0) seznam příkazů
- Protokol [příkazu/odpovědi](#page-78-0)

### <span id="page-3-0"></span>**LICENCE**

V závislosti na modelu je podporována jiná licence. Více informací o licenci naleznete na adrese www.lg. com.

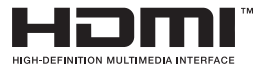

Pojmy HDMI a HDMI High-Definition Multimedia Interface a rovněž logo HDMI jsou ochranné známky nebo zapsané ochranné známky společnosti HDMI Licensing, LLC ve Spojených státech a dalších zemích .

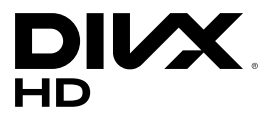

INFORMACE O DIVX VIDEO: DivX® je digitální formát videa vytvořený společností DivX, LLC, dceřinou firmou společnosti Rovi Corporation. Toto je oficiálně certifikované zařízení DivX Certified®, které prošlo přísným testováním, aby se ověřilo, že přehrává video ve formátu DivX. Další informace a softwarové nástroje pro konverzi souborů na videa ve formátu DivX naleznete na webové stránce www.divx.com.

INFORMACE O DIVX VIDEO-ON-DEMAND: Toto certifikované zařízení DivX Certified® musí být pro přehrávání filmů DivX Video-on-Demand (VOD) zaregistrováno. Chcete-li získat registrační kód, přejděte do části DivX VOD v nabídce nastavení zařízení. Další informace o dokončení registrace naleznete na adrese vod.divx.com.

Certifikované zařízení DivX Certified® pro přehrávání videa ve formátu DivX® až do rozlišení HD 1080p, včetně prémiového obsahu.

Loga DivX®, DivX Certified® a související loga jsou ochranné známky společnosti Rovi Corporation a jejích dceřiných firem a jsou používána na základě licence.

Podléhají jednomu nebo několika následujícím patentům platným v USA: 7,295,673; 7,460,668; 7,515,710; 7,519,274

#### **TDOLBY DIGITAL PLUS**

Vyrobeno na základě licence od společnosti Dolby Laboratories. Dolby a symbol dvojitého D jsou ochranné známky společnosti Dolby Laboratories.

- Záruka se nevztahuje na žádná poškození způsobená používáním produktu v nadměrně prašném prostředí.
- Nepoužívejte produkt při vysokých teplotách a vysoké vlhkosti. Pokud bude během používání produktu zapnuto klimatizační zařízení, může dojít k vytváření vlhkosti uvnitř skla. Tuto vlhkost je možné časem odstranit v závislosti na provozním prostředí.

# **CS ČESKY**

## <span id="page-4-0"></span>**MONTÁŽ A PŘÍPRAVA**

#### **Příslušenství**

Zkontrolujte, zda produkt obsahuje následující položky. Pokud některé příslušenství chybí, obraťte se na místního prodejce, od něhož jste produkt zakoupili. Vyobrazení v tomto návodu se může lišit od skutečného produktu nebo příslušenství.

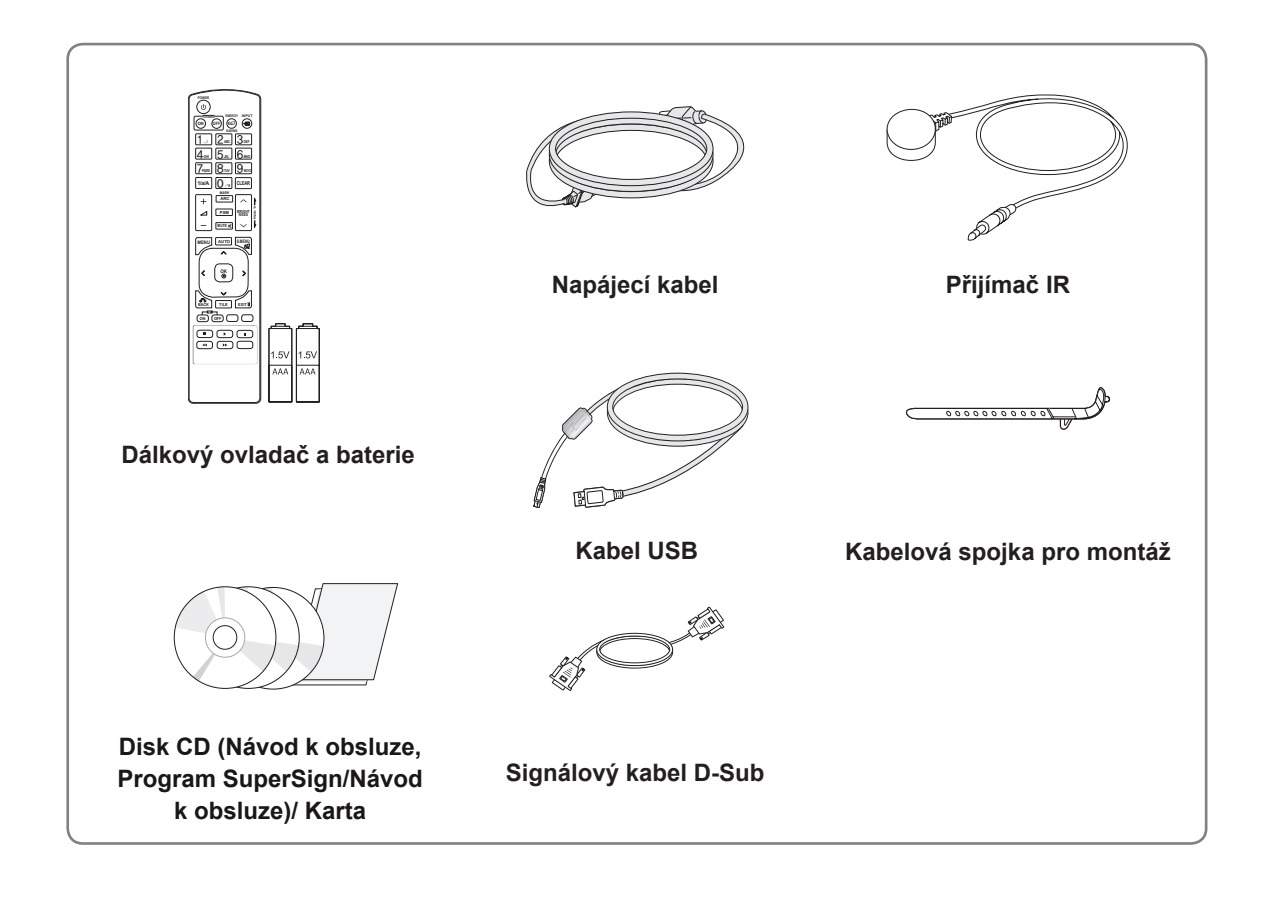

### **UPOZORNĚNÍ**

- Nepoužívejte neschválené nebo neoriginální díly či příslušenství, jinak není zaručena bezpečnost a životnost produktu.
- y Záruka se nevztahuje na poškození a zranění způsobená neschválenými položkami.

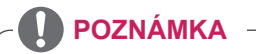

- Příslušenství dodané se zařízením se může v závislosti na modelu lišit.
- y Technické údaje produktu nebo obsah v tomto návodu se mohou za účelem zlepšení funkcí produktu změnit bez předchozího upozornění.

#### <span id="page-5-0"></span>**Volitelné příslušenství**

Volitelné příslušenství se může bez předchozího upozornění měnit v zájmu vylepšení výkonu produktu a může být přidáno nové příslušenství. Vyobrazení v tomto návodu se může lišit od skutečného produktu nebo příslušenství.

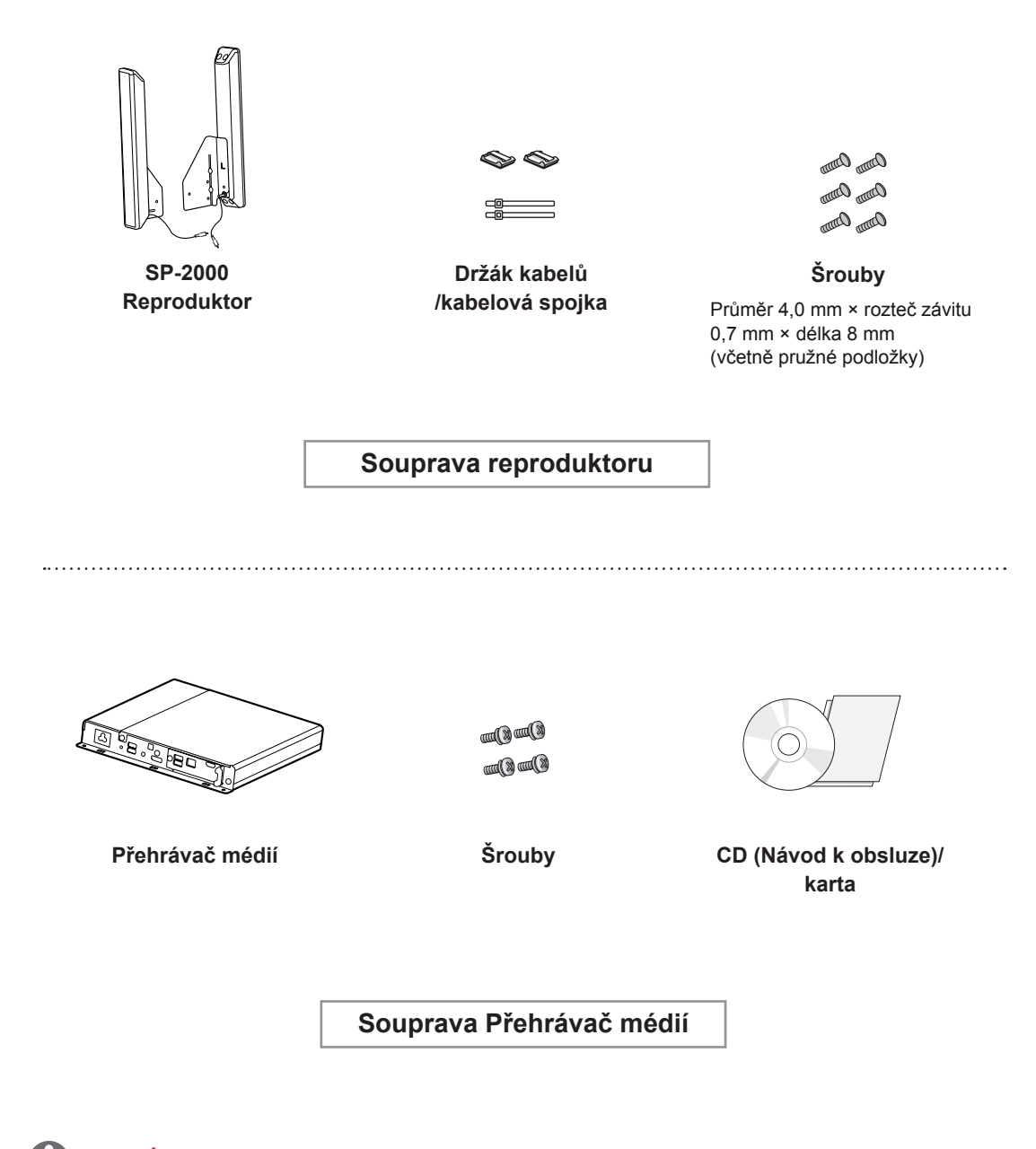

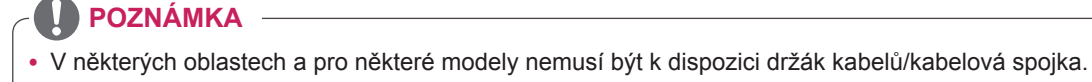

• Pro některé modely je k dispozici volitelné příslušenství. V případě potřeby je můžete zakoupit samostatně.

#### <span id="page-6-0"></span>**Součásti a tlačítka**

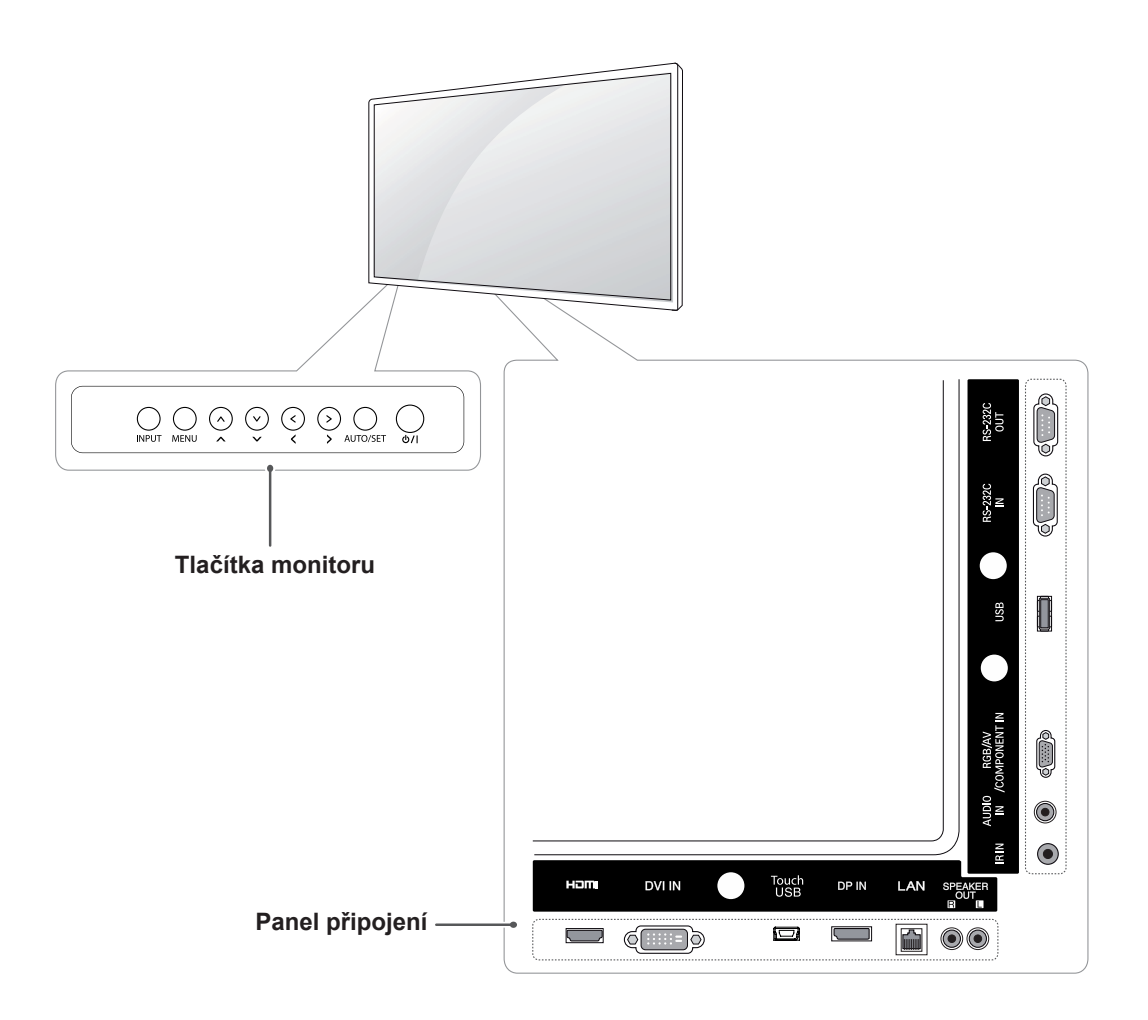

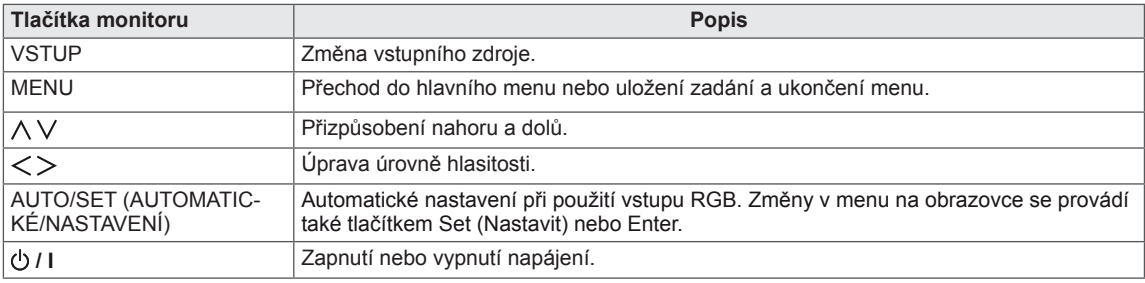

#### <span id="page-7-0"></span>**Používání kabelové spojky pro montáž**

Nejprve připojte vstupní signálový kabel. Pro uspořádání kabelů zasuňte kabelovou spojku do spodního otvoru v zadní části (viz obrázek).

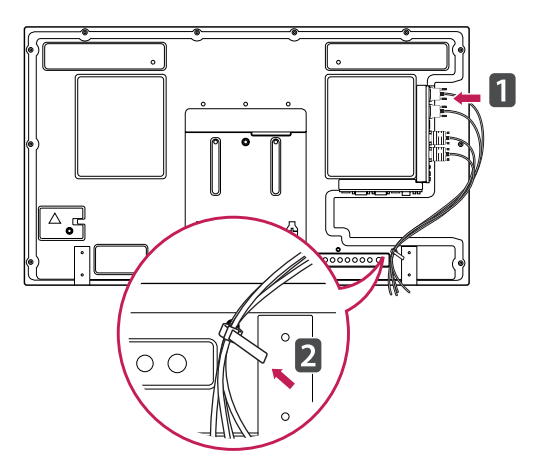

#### **Připojení reproduktorů**

- pouze u některých modelů.
- 1 Připojuje vstupní signálový kabel určený k použití před instalací reproduktorů.

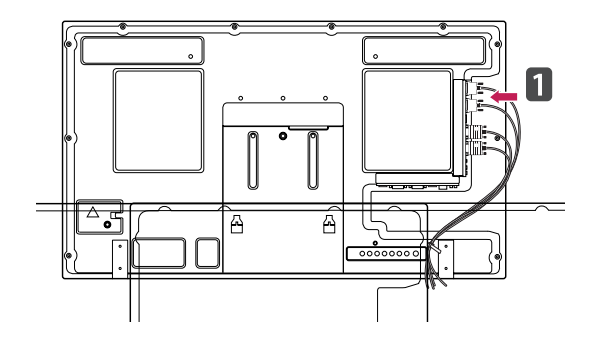

2 Připevněte reproduktor pomocí šroubu dle následujícího obrázku. Poté připojte kabel reproduktoru.

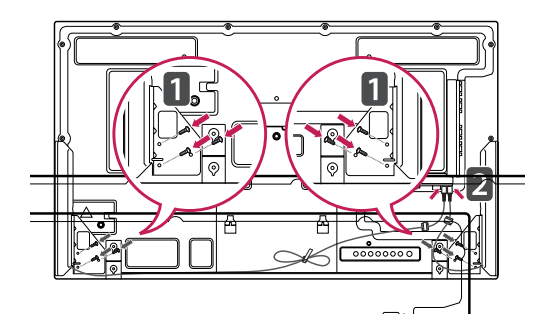

3 Po instalaci reproduktorů použijte k zabezpečení kabelů držáky a spojky.

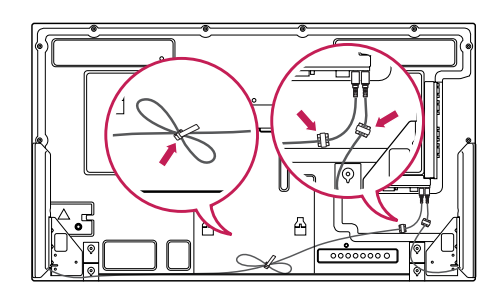

#### <span id="page-8-0"></span>**Přijímač IR**

To umožňuje umístění čidla dálkového ovladače na vlastní umístění. Je doporučeno připevnit ji na místo zobrazené na obrázku níže.

#### **Rozvržení na výšku**

Při instalaci v režimu Rozvržení na výšku monitor otočte po směru hodinových ručiček o 90 stupňů (pokud jste čelem k obrazovce).

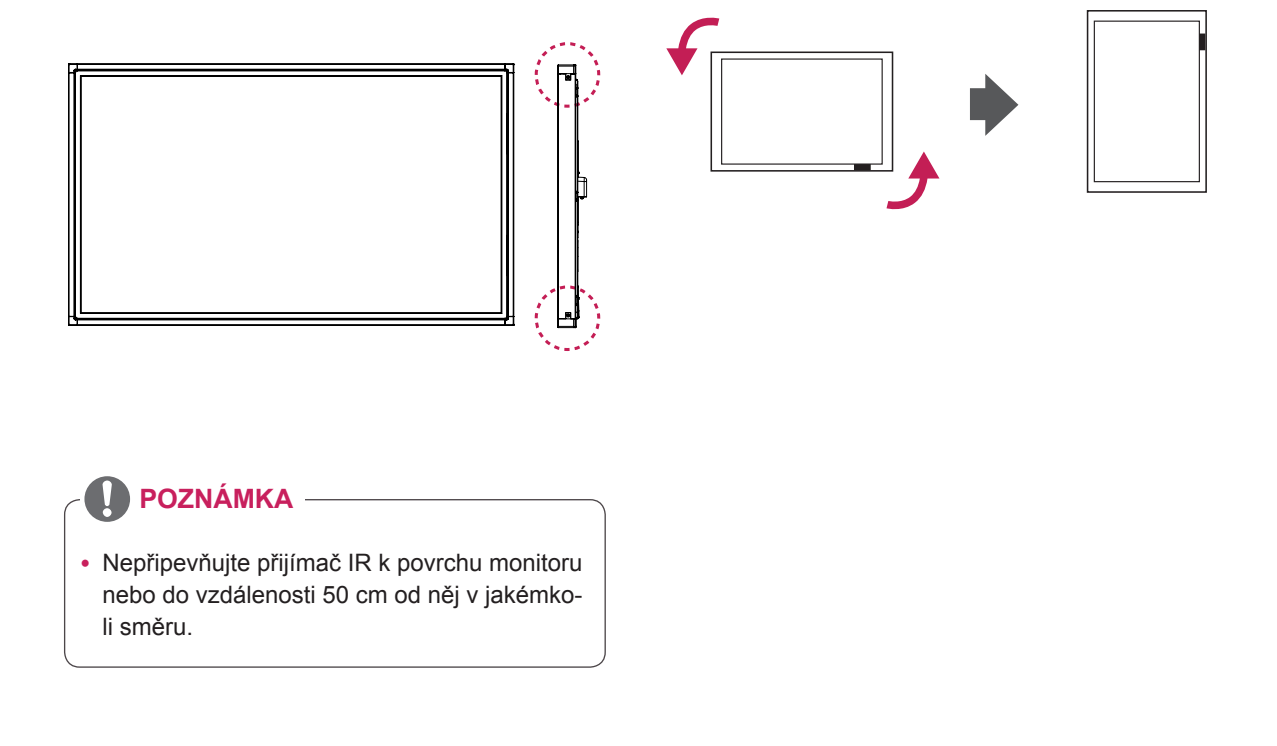

#### <span id="page-9-0"></span>**Připojení přehrávače médií**

- 1 Umístěte na stůl měkkou látku a položte produkt obrazovkou dolů. Zatlačte zařízení Přehrávač médií do prostoru a upevněte je.
- 2 Připojte zařízení Přehrávač médií k produktu pomocí dvou poskytnutých šroubů.

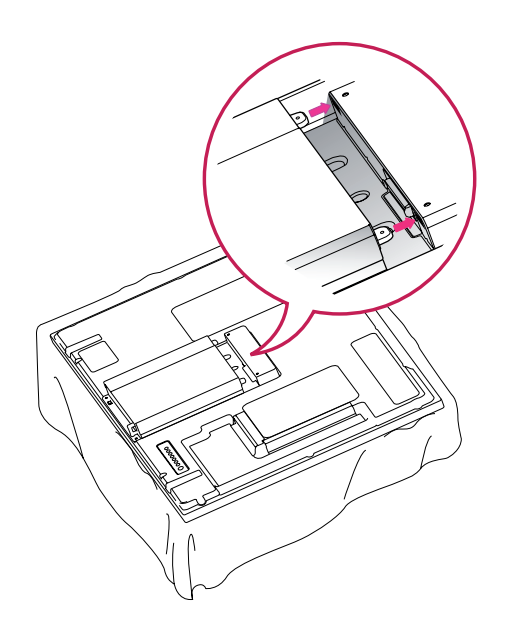

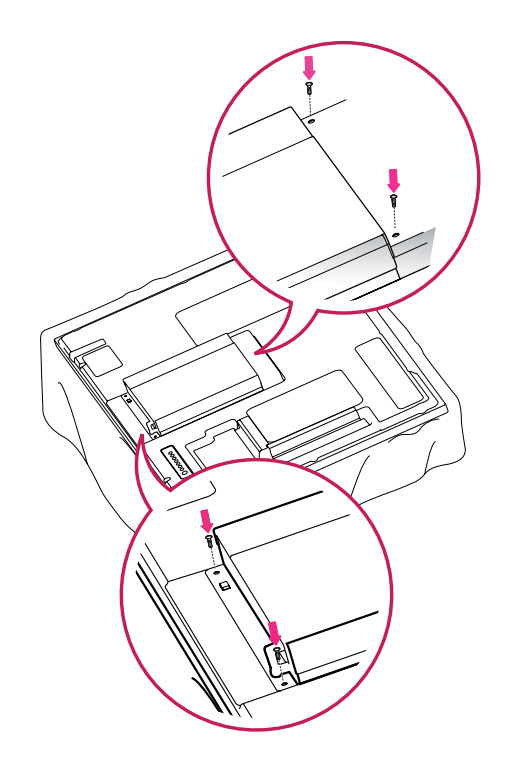

#### **POZNÁMKA**

• Použijte šrouby dodané s produktem. (Průměr 3,0 mm × rozteč závitu 0,5 mm × délka 6,0 mm (včetně pružné podložky))

#### <span id="page-10-0"></span>**Montáž na stěnu**

Kvůli řádnému větrání zachovejte mezi jednotlivými stranami přístroje a zdí volný prostor minimálně 10 cm. Podrobné pokyny k instalaci můžete získat od prodejce. Viz také instalační příručka k doplňkovému držáku pro montáž na stěnu s možností náklonu.

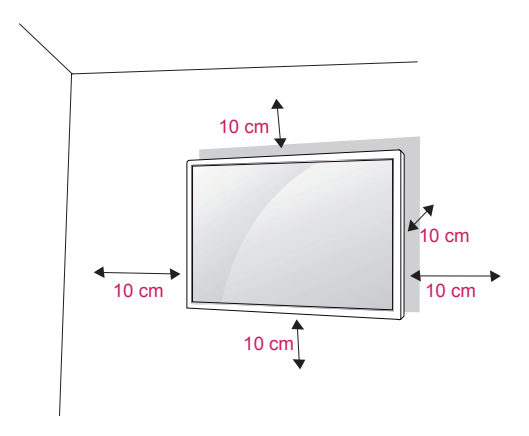

Pokud máte v úmyslu připevnit monitor na stěnu, připevněte k jeho zadní straně propojovací mezičlánek pro montáž na stěnu (volitelné součásti). Při instalaci monitoru pomocí propojovacího mezičlánku pro montáž na stěnu (volitelné součásti) je nutné monitor připevnit pečlivě, aby nespadl.

- 1 Šroub a propojovací mezičlánek používejte v souladu se standardy VESA.
- 2 Použijete-li nadstandardně dlouhý šroub, můžete jím poškodit vnitřní části monitoru.
- 3 Použijete-li nesprávný šroub, výrobek jím může být poškozen a mohl by vypadnout ze stojanu. Za takovou událost neodpovídá společnost LG Electronics.
- 4 Kompatibilní se standardem VESA pouze s ohledem na rozměry propojovacího mezičlánku upevňovaného šrouby a specifikaci upevňovacích šroubů.
- 5 Použijte montážní materiál vyhovující níže uvedeným standardům VESA.
	- 785 mm nebo větší \* Upevňovací šroub: průměr 6,0 mm × rozteč závitu 1,0 mm × délka 10 mm

#### **UPOZORNĚNÍ**

- Nejprve odpojte napájecí kabel a teprve poté přemísťujte nebo instalujte monitor. Jinak může dojít k úrazu elektrickým proudem.
- Pokud instalujete monitor na strop nebo nakloněnou stěnu, může spadnout a způsobit vážné zranění. Používejte schválený držák pro montáž na stěnu od společnosti LG a obraťte se na místního prodejce nebo kvalifikované pracovníky.
- Šrouby neutahujte příliš velkou silou, jinak se monitor poškodí a záruka pozbude platnost.
- Použijte šrouby a nástěnné držáky, které vyhovují standardu VESA. Záruka se nevztahuje na poškození a zranění způsobená nesprávným použitím nebo nevhodným příslušenstvím.

- Použijte šrouby uvedené ve specifikaci šroubů podle standardu VESA.
- Sada pro montáž na stěnu obsahuje návod na instalaci a potřebné součásti.
- y Držák pro montáž na stěnu je doplňkové příslušenství. Doplňkové příslušenství si můžete zakoupit od místního prodejce.
- y Délka šroubů se může lišit v závislosti na nástěnném úchytu. Dbejte, abyste použili správnou délku.
- Další informace naleznete v pokynech přiložených k nástěnnému držáku.

#### **VAROVÁNÍ Zajištění produktu na stěně (volitelné)**

#### (Závisí na modelu)

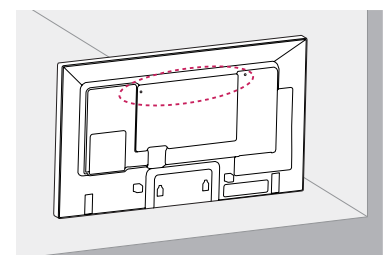

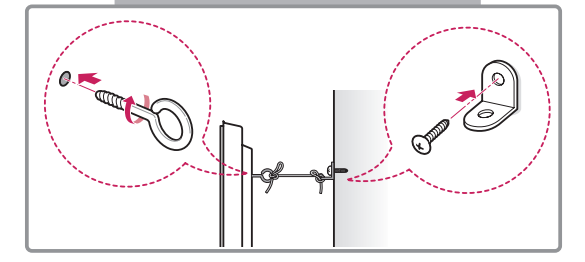

- 1 Zasuňte a utáhněte šrouby s okem nebo produktové držáky a šrouby na zadní straně produktu.
	- Jsou-li v místě šroubů s okem zasunuté šrouby, nejprve je vyjměte.
- 2 Držáky připevněte ke stěně pomocí šroubů. Poloha nástěnného držáku musí odpovídat poloze šroubů s okem na zadní straně produktu.
- 3 Spojte šrouby s okem a nástěnné držáky pomocí pevného provazu. Dbejte, aby byl provaz natažen rovnoběžně s vodorovným povrchem.

#### **UPOZORNĚNÍ**

• Dbejte, aby děti nešplhaly nebo se nevěšely na produkt.

- Použijte podložku nebo skříňku, která je dostatečně pevná a velká, aby produkt unesla.
- Lišty, šrouby a provazy jsou volitelné. Doplňkové příslušenství si můžete zakoupit od místního prodejce.
- Obrázek znázorňuje obecný příklad instalace vašeho produktu se může lišit.

- Pokud není produkt umístěn na dostatečně stabilním místě, může být potenciálně nebezpečný, neboť může dojít k jeho pádu. Mnohým zraněním, zvláště u dětí, je možné se vyhnout, pokud budete dodržovat jednoduchá bezpečnostní opatření, například:
	- » Používejte skříňky a stojany doporučené výrobcem produktu.
	- » Používejte pouze nábytek, který poskytne produktu bezpečnou podpěru.
	- » Ujistěte se, že produkt nepřesahuje hranu podpěrného nábytku.
	- » Neumísťujte produkt na vysoký nábytek (například na příborníky či knihovny), pokud nábytek i produkt neukotvíte ke stabilní podpěře.
	- » Nestavte produkt na textilní nebo jiné materiály, které jsou umístěny mezi produktem a podpěrným nábytkem.
	- » Poučte děti o nebezpečí šplhání na nábytek za účelem dosáhnout na produkt nebo na jeho ovládací prvky.

## <span id="page-12-0"></span>**DÁLKOVÝ OVLADAČ**

Popisy v tomto návodu se týkají tlačítek dálkového ovladače. Prostudujte si pozorně tento návod, abyste monitor správně používali.

Pokud chcete provést výměnu baterií, otevřete kryt baterie, vložte baterie (1,5 V typu AAA) tak, aby koncovky  $\oplus$  a  $\ominus$  odpovídaly štítku umístěnému uvnitř prostoru pro baterie, poté kryt baterií zavřete. Při vyjímání baterií proveďte stejný postup v opačném pořadí.

**UPOZORNĚNÍ** • Nepoužívejte současně staré a nové baterie, jinak se dálkový ovladač může poškodit. y Dálkový ovladač musíte namířit na čidlo dálkového ovládání na monitoru.  $\begin{tabular}{|c|c|c|c|c|} \hline \hline $\alpha$ & $\beta$ & $\beta$ & $\beta$ \\ \hline $\alpha$ & $\beta$ & $\beta$ & $\beta$ \\ \hline $\alpha$ & $\beta$ & $\beta$ & $\beta$ & $\beta$ \\ \hline $\alpha$ & $\beta$ & $\beta$ & $\beta$ & $\beta$ \\ \hline $\alpha$ & $\beta$ & $\beta$ & $\beta$ & $\beta$ \\ \hline $\alpha$ & $\beta$ & $\beta$ & $\beta$ & $\beta$ \\ \hline $\alpha$ & $\beta$ & $\beta$ & $\beta$ & $\beta$ \\ \hline $\alpha$ & $\beta$ & $\beta$ & $\beta$ & $\beta$ \\ \hline $\alpha$ & $\beta$ & $\beta$ & $\beta$ & $\beta$ &$  $\left\lfloor \cdot \right\lfloor \frac{\alpha}{2} \right\rfloor$ (<del>~~~)</del><br>2000<br>금급금 **(POWER) (NAPÁJENÍ) ENERGY SAVING** Zapnutí nebo vypnutí **(ÚSPORA ENERGIE)** monitoru. Nastavení jasu obrazovky tak, aby se snížila spotřeba energie. POWER **MONITOR ON/OFF**  $\overline{(\cdot)}$ **(Monitor zap./vyp.) INPUT (VSTUP)** ſ Vypněte monitor a potom jej Výběr vstupního režimu. **ENERGY INPUT** opět zapněte. ON (оғғ (e⊄ ⊕ **DEF Tlačítka s čísly a abecedou 1/a/A Button (Tlačítko1/a/A)** V závislosti na nastavení zadá-Přepíná mezi tlačítky s čísly vá číselné znaky nebo znaky n **MNC** ⊦сн a abecedou. abecedy.  $8_{\text{rw}}$  $9_{\text{wxx}}$ **PORS CLEAR (Smazat)**  $1/a/A$  $\left(\right)$ **CLEAR ARC**  $\rightarrow$ Odstraní zadaný číselný znak Vybere režim poměru stran. **MARK** nebo znak abecedy. **MARK ARC** ┿ ľ Vybere konkrétní soubor P<br>A<br>F v režimu USB.**BRIGHT**<br>NESS  $PSM$ ⊿ **TLAČÍTKO BRIGHTNESS (HLASITOST) MUTE** īT **(Jas)** Úprava úrovně hlasitosti. Úprava jasu stisknutím tlačí-‰ENU AU tek nahoru a dolů na dálko-**PSM** Vybere režim Picture Status vém ovladači. V režimu USB má menu OSD (Stav obrázku). funkci Page (Strana) pro po-**MUTE (VYPNOUT ZVUK)** hyb k dalšímu seznamu sou-Ztišení všech zvuků. borů.

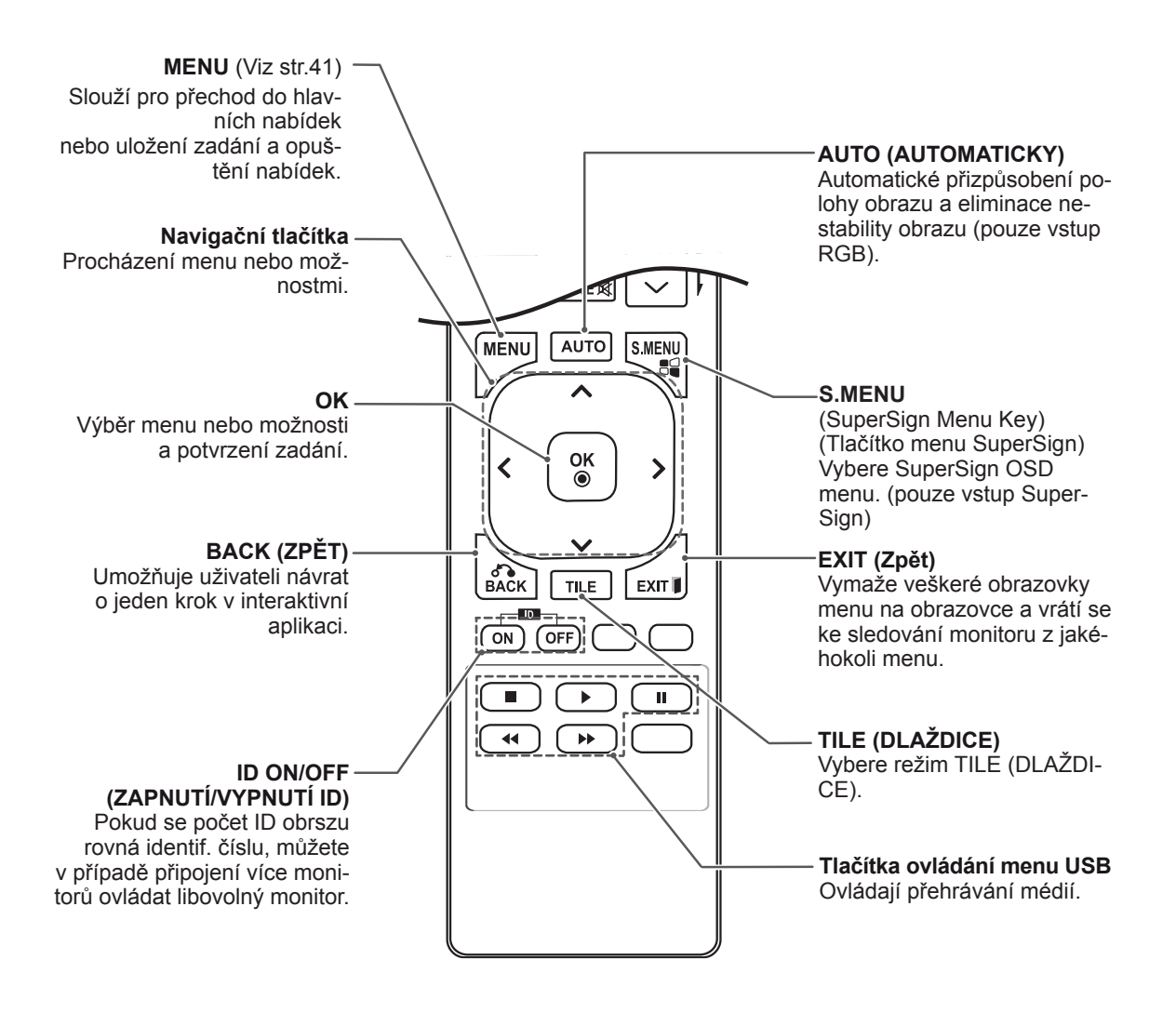

### <span id="page-14-0"></span>**POUŽÍVÁNÍ MONITORU**

### **Připojení k počítači**

Tento monitor podporuje funkci Plug & Play\*.

\* Plug & Play: jedná se o funkci, která počítači umožňuje používat monitor bez instalace ovladače.

#### **POZNÁMKA**

- Pro dosažení co nejlepší kvality obrazu se doporučuje monitor používat s připojením HDMI.
- y V souladu se standardními předpisy pro tento produkt používejte stíněný signálový kabel rozhraní, například 15kolíkový signálový kabel D-sub a kabel DVI s feritovým jádrem.
- Při zapnutí monitoru v chladném prostředí může obrazovka blikat. Jedná se o normální jev.
- Na obrazovce se mohou objevit červené, zelené nebo modré body. Jedná se o normální jev.

#### **UPOZORNĚNÍ**

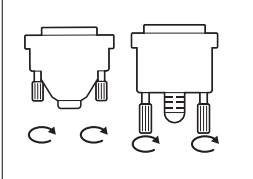

- Připojte kabel vstupního signálu a utáhněte jej otáčením šroubů ve směru hodinových ručiček.
- Netlačte na obrazovku prstem delší dobu, protože to může dočasně způsobit zkreslení obrazu na obrazovce.
- Abyste předešli vypálení obrazu, nezobrazujte na monitoru dlouho statický obraz. Pokud je to možné, používejte spořič obrazovky.
- Pokud používáte bezdrátové zařízení v blízkosti produktu, mohou se objevit problémy s obrazem.

#### <span id="page-15-0"></span>**Připojení RGB**

Přenáší signál analogového videa z počítače do monitoru. Propojte počítač a monitor pomocí 15kolíkového signálového kabelu D-sub podle následujícího vyobrazení.

Vyberte zdroj vstupu RGB.

#### **Připojení DVI-D**

Přenáší signál digitálního videa z počítače do monitoru. Propojte počítač a monitor pomocí kabelu DVI podle následujícího vyobrazení.

Na monitoru zvolte zdroj vstupu DVI-D.

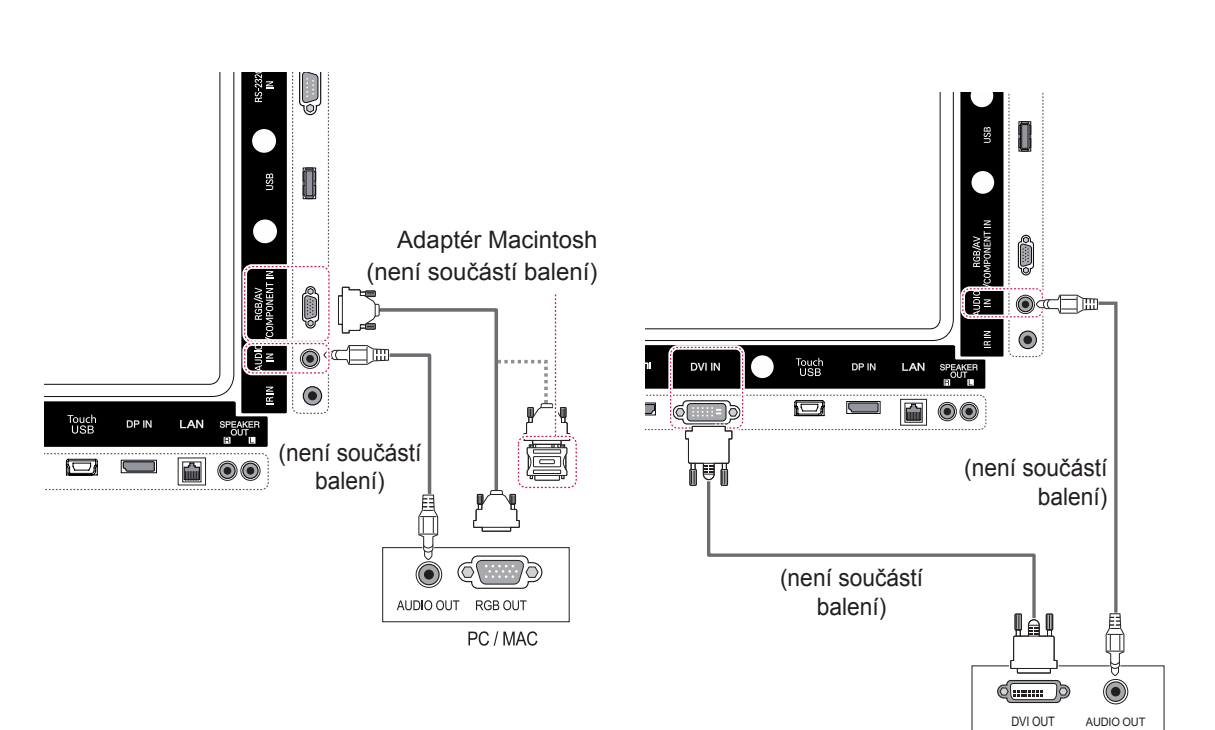

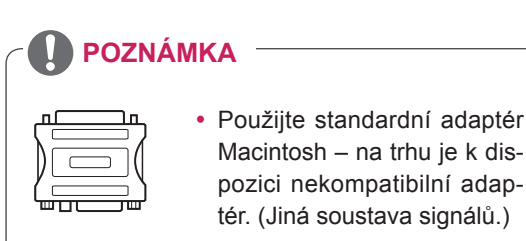

• Počítače Apple mohou pro připojení k tomuto monitoru vyžadovat adaptér. Další informace naleznete na jejich webových stránkách.

#### <span id="page-16-0"></span>**Připojení HDMI**

Přenáší signál digitálního videa nebo zvuku z počítače do monitoru. Propojte počítač a monitor pomocí kabelu HDMI podle následujícího vyobrazení.

Vyberte zdroj vstupu HDMI.

#### **Připojení Display Port**

Přenáší signál digitálního videa nebo zvuku z počítače do monitoru. Propojte počítač a monitor pomocí kabelu Display Port podle následujícího vyobrazení.

Vyberte zdroj vstupu Display Port.

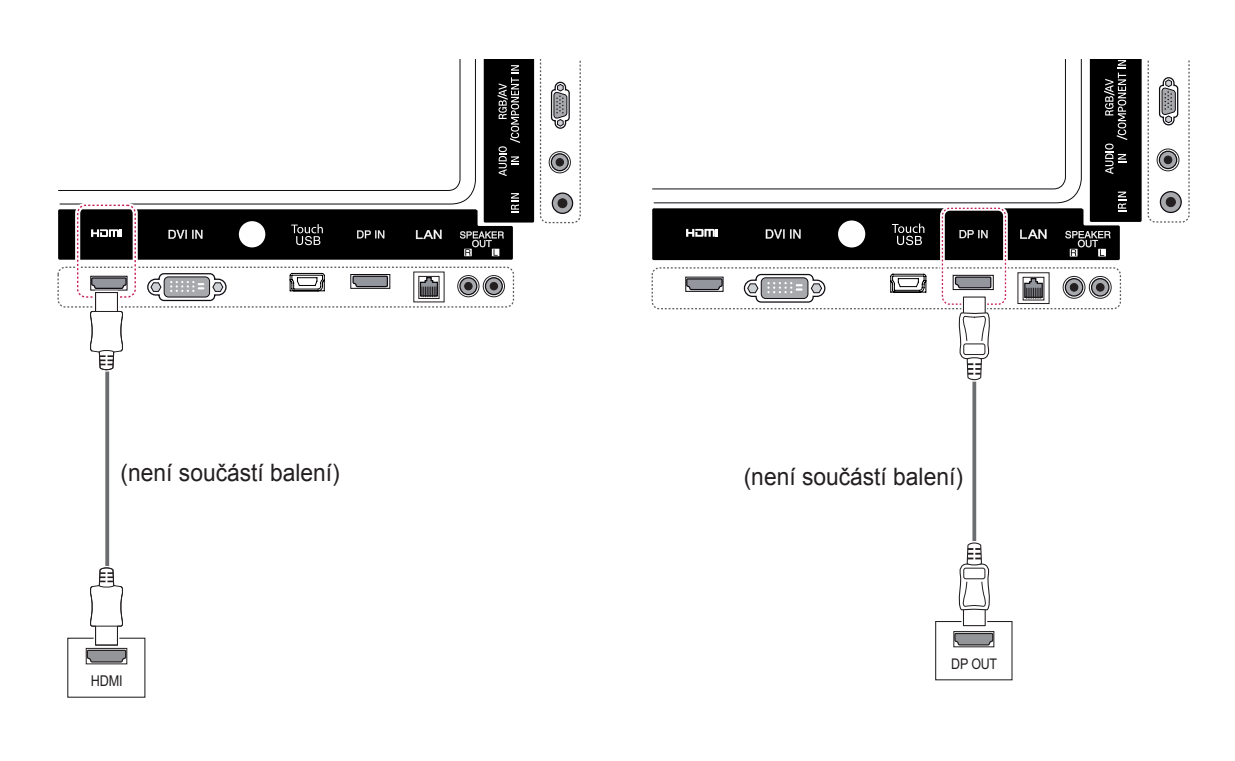

- Použijte vysokorychlostní kabel HDMI™.
- Pokud neslyšíte zvuk v režimu HDMI, zkuste nejprve problém vyřešit v prostředí počítače. Některé počítače vyžadují ruční změnu výchozího zvukového výstupu na HDMI.
- Chcete-li používat režim HDMI-PC, je nutné PC/DTV nastavit na režim PC.
- · Pokud je použit kabel HDMI PC, může docházet k potížím s kompatibilitou.

#### <span id="page-17-0"></span>**Připojení přijímače IR**

Umožňuje používání kabelového dálkového ovládání nebo rozšíření přijímače IR.

#### **Zapojení kabelu Touch USB**

Zapojte kabel USB do portu Touch USB na zadní straně monitoru.

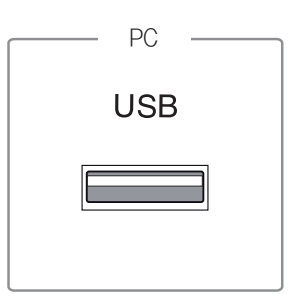

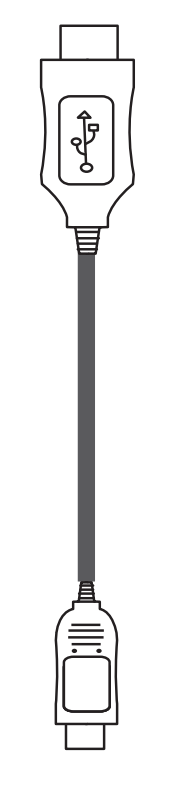

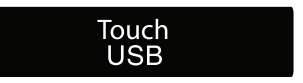

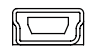

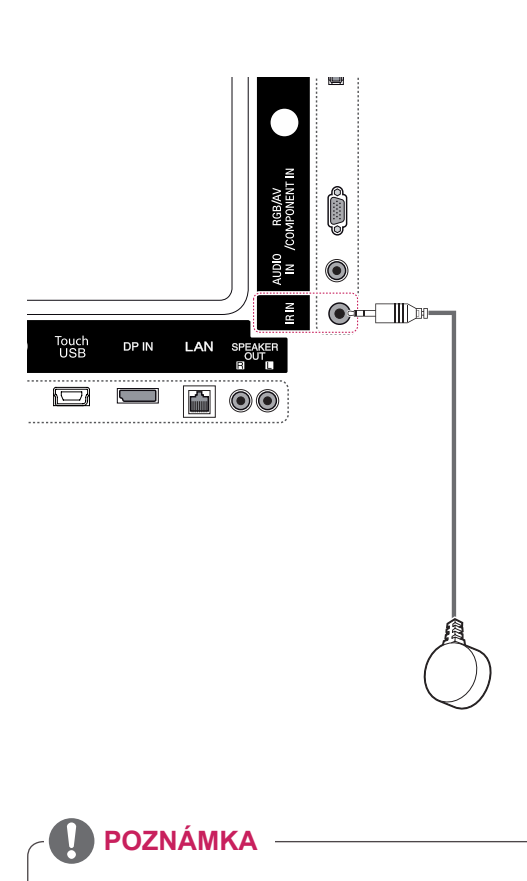

• Ujistěte se, že je napájecí kabel odpojen.

### <span id="page-18-0"></span>**Nastavení obrazovky**

#### **Výběr režimu obrazu**

Umožňuje zobrazovat obraz v optimalizovaném nastavení výběrem jednoho z přednastavených režimů obrazu.

- 1 Stisknutím tlačítka **MENU** přejděte do hlavního menu.
- 2 Pomocí navigačních tlačítek přejděte na položku **OBRAZ** a stiskněte tlačítko **OK**.
- 3 Pomocí navigačních tlačítek přejděte na položku **Režim obrazu** a stiskněte tlačítko **OK**.
- 4 Pomocí navigačních tlačítek přejděte na požadovaný režim obrazu a stiskněte tlačítko **OK**.

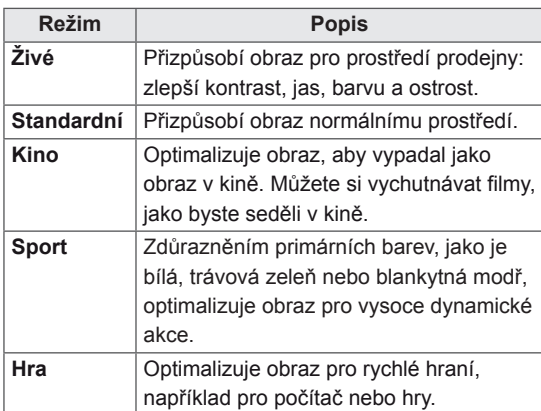

5 Po dokončení stiskněte tlačítko **Zpět**. Jakmile se dostanete do předchozí nabídky, stiskněte tlačítko **ZPĚT**.

#### **Přizpůsobení možností obrazu**

Umožňuje přizpůsobit základní a pokročilé možnosti každého režimu obrazu pro nejlepší obrazový výkon.

- 1 Stisknutím tlačítka **MENU** přejděte do hlavní nabídky.
- 2 Pomocí navigačních tlačítek přejděte na položku **OBRAZ** a stiskněte tlačítko **OK**.
- 3 Pomocí navigačních tlačítek přejděte na položku **Režim obrazu** a stiskněte tlačítko **OK**.
- 4 Pomocí navigačních tlačítek přejděte na požadovaný režim obrazu a stiskněte tlačítko **OK**.
- 5 Vyberte a upravte následující možnosti a stiskněte tlačítko **OK**.

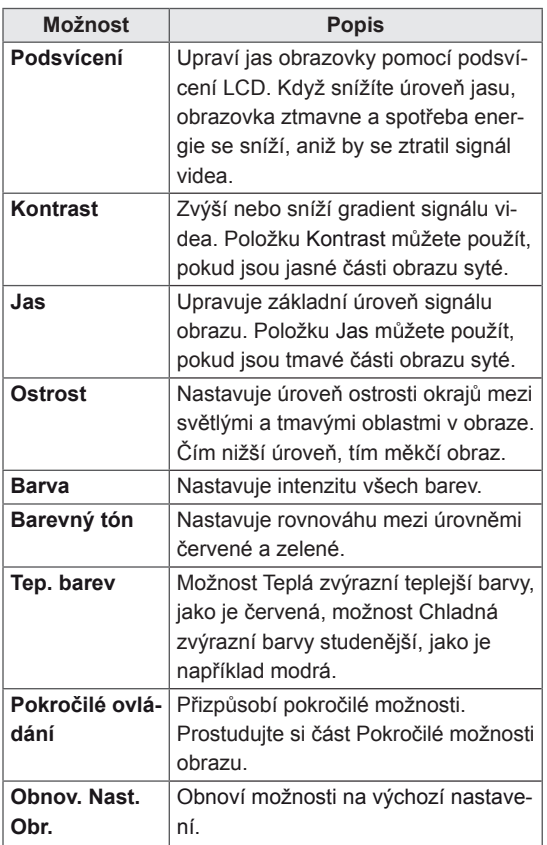

6 Po dokončení stiskněte tlačítko **Zpět**. Jakmile se dostanete do předchozí nabídky, stiskněte tlačítko **ZPĚT**.

#### <span id="page-19-0"></span>**Přizpůsobení možností zobrazení pro počítač**

Možnosti každého režimu obrazu lze přizpůsobit pro dosažení nejlepší kvality obrazu.

- Tato funkce je použitelná v následujícím režimu: RGB[PC].
- 1 Stisknutím tlačítka **MENU** přejděte do hlavní nabídky.
- 2 Pomocí navigačních tlačítek přejděte na položku **OBRAZ** a stiskněte tlačítko **OK**.
- 3 Pomocí navigačních tlačítek přejděte na položku **Obrazovka** a stiskněte tlačítko **OK**.
- 4 Vyberte a upravte následující možnosti a stiskněte tlačítko **OK**.

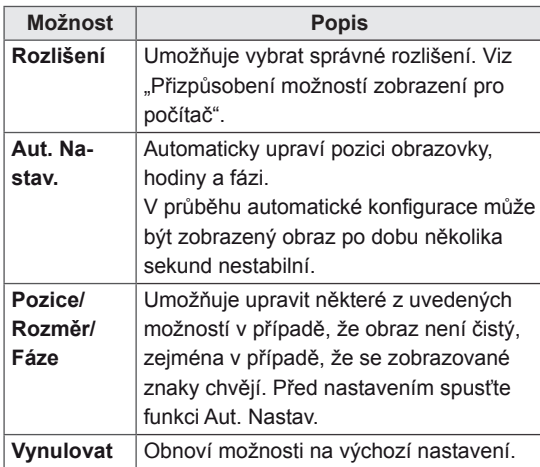

5 Po dokončení stiskněte tlačítko **Zpět**. Jakmile se dostanete do předchozí nabídky, stiskněte tlačítko **ZPĚT**.

#### **Nastavení zvuku**

#### **Výběr režimu zvuku**

Tento monitor má 5 přednastavených režimů zvuku pro různé typy video obsahu.

- 1 Stisknutím tlačítka **MENU** přejděte do hlavní nabídky.
- 2 Pomocí navigačních tlačítek přejděte na položku **ZVUK** a stiskněte tlačítko **OK**.
- 3 Pomocí navigačních tlačítek přejděte na položku **Režim zvuku** a stiskněte tlačítko **OK**.
- 4 Pomocí navigačních tlačítek přejděte na požadovaný režim zvuku a stiskněte tlačítko **OK**.

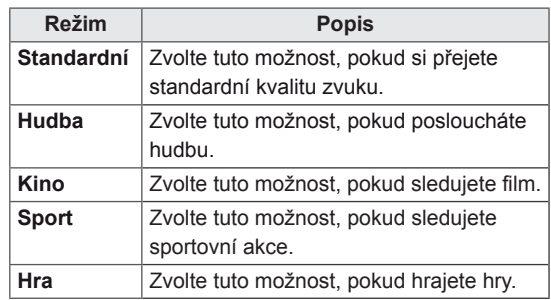

5 Po dokončení stiskněte tlačítko **Zpět**. Jakmile se dostanete do předchozí nabídky, stiskněte tlačítko **ZPĚT**.

#### <span id="page-20-0"></span>**Přizpůsobení možností zvuku**

Možnosti každého režimu zvuku lze přizpůsobit pro dosažení nejlepší kvality zvuku.

- 1 Stisknutím tlačítka **MENU** přejděte do hlavní nabídky.
- 2 Pomocí navigačních tlačítek přejděte na položku **ZVUK** a stiskněte tlačítko **OK**.
- 3 Pomocí navigačních tlačítek přejděte na položku **Režim zvuku** a stiskněte tlačítko **OK**.
- 4 Pomocí navigačních tlačítek přejděte na požadovaný režim zvuku a stiskněte tlačítko **OK**.
- 5 Vyberte a upravte následující možnosti a stiskněte tlačítko **OK**.

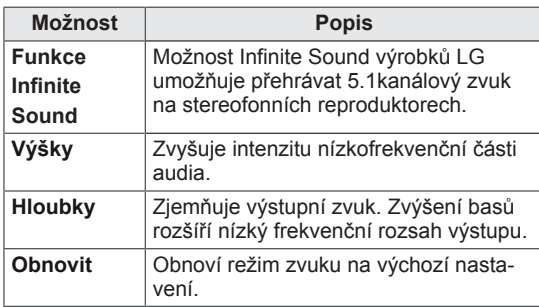

6 Po dokončení stiskněte tlačítko **Zpět**. Jakmile se dostanete do předchozí nabídky, stiskněte tlačítko **ZPĚT**.

#### **Použití doplňkových možností**

#### **Použití seznamu vstupů**

- 1 Stisknutím tlačítka **INPUT (VSTUP)** přejděte na seznam zdrojů vstupu.
- 2 Pomocí navigačních tlačítek přejděte na jeden ze zdrojů vstupu a stiskněte tlačítko **OK**.

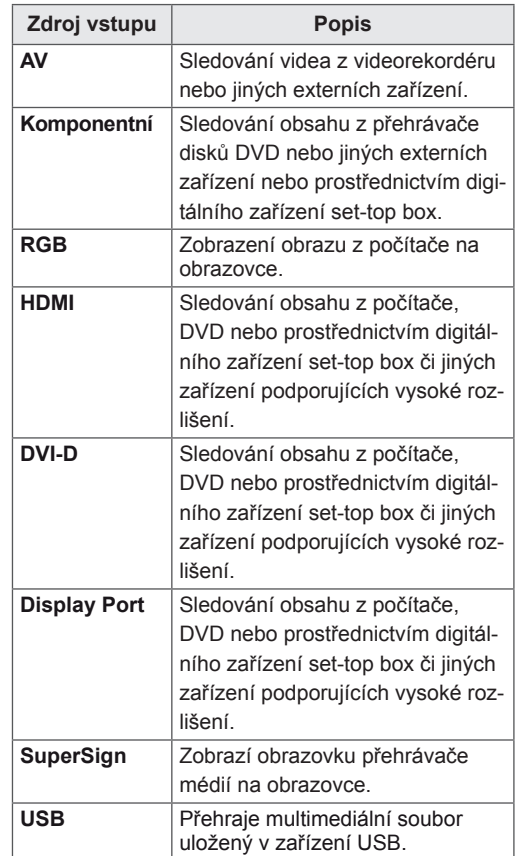

#### <span id="page-21-0"></span>**Úprava poměru stran**

Při sledování monitoru můžete rozměry sledovaného obrazu změnit na optimální velikost tlačítkem **ARC (Poměr stran)**.

#### **UPOZORNĚNÍ**

- Pokud obrazovka monitoru dlouhou dobu zobrazuje statický obrázek, může se obrázek "obtisknout" do obrazovky a trvale naruší obraz na obrazovce. Jedná se o tzv. "vypálení obrazu", na které se nevztahuje záruka.
- Pokud chcete zabránit vypálení obrazu, nepřehrávejte statický snímek déle než dvě hodiny.
- y Pokud je poměr stran monitoru dlouhou dobu nastaven na 4:3, může se na obrazovku vypálit obdélníková plocha.
- Doporučená doba provozu pro optimální výkon a spolehlivost je 12 hodin denně nebo méně.
- Při používání dotykového monitoru se doporučuje nastavit poměr stran na možnost Just Scan (Pouze skenování).

- Rozměry obrazu můžete také změnit pomocí hlavní nabídky.
- Režim Pouze skenování funguje, pokud má videosignál rozlišení 720p nebo vyšší.

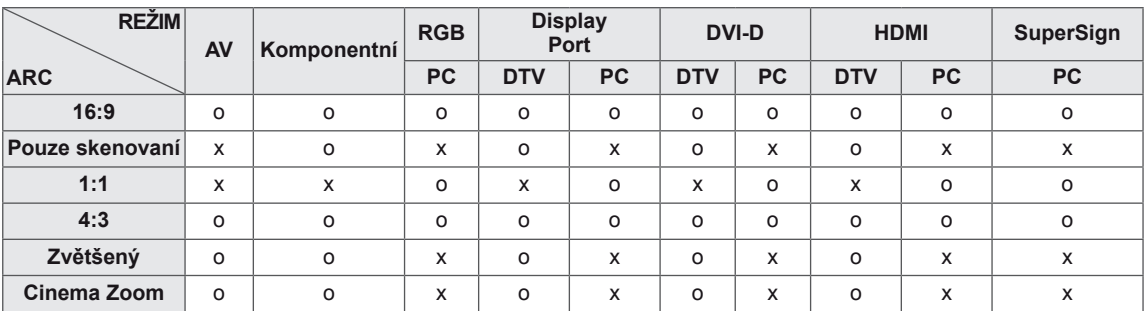

- **16:9** : tato volba umožňuje nastavit obraz horizontálně, v lineárním poměru, tak aby vyplnil celou obrazovku (vhodné pro DVD ve formátu 4:3).
- **4:3** : tato volba umožní sledovat obraz s původním poměrem stran 4:3. Na levé a pravé straně obrazovky se objeví šedé pruhy.

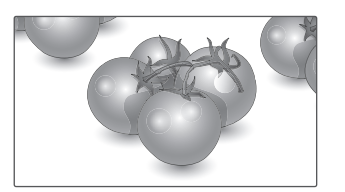

- **Pouze skenování** : Dále uvedená volba vám pomůže sledovat obraz v nejlepší kvalitě beze ztráty původního obrazu ve vysokém rozlišení. Poznámka: Pokud má původní obraz šum, bude šum patrný na okraji.
- **Zoom (Zvětšený)** : tato volba umožňuje sledovat obraz bez zkreslení, přičemž obraz vyplní celou obrazovku. Horní a dolní část obrazu bude ovšem oříznuta.

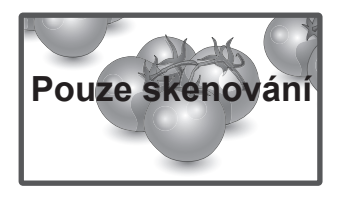

– **1:1** : V tomto režimu je zachován poměr stran originálu. (pouze Display Port PC, HDMI PC, DVI-D PC, RGB PC)

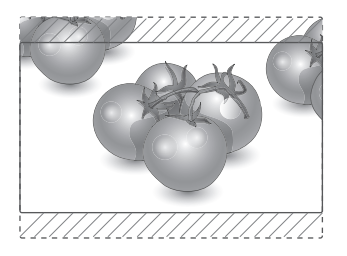

– **Cinema Zoom** : Chcete-li zvětšit obraz při zachování proporcí, vyberte možnost Cinema Zoom (Filmové plátno). Poznámka: Při zvětšování nebo zmenšování obrazu může dojít k deformaci obrazu.

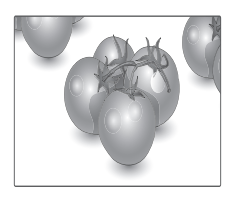

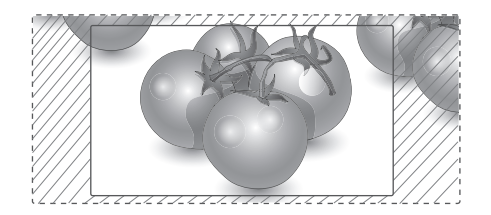

### <span id="page-23-0"></span>**ZÁBAVA**

### **Používání sítě**

#### **Připojení k pevné síti**

Monitor připojte k místní síti (LAN) prostřednictvím portu sítě LAN podle následujícího vyobrazení a proveďte nastavení sítě.

Tento monitor podporuje pouze pevné připojení k síti.

Po provedení fyzického připojení je u některých domácích sítí třeba upravit nastavení sítě v monitoru. U většiny domácích sítí se však monitor připojí automaticky bez nutnosti dalšího nastavení. Podrobné informace si vyžádejte u poskytovatele služeb sítě internet nebo nahlédněte do návodu k obsluze směrovače.

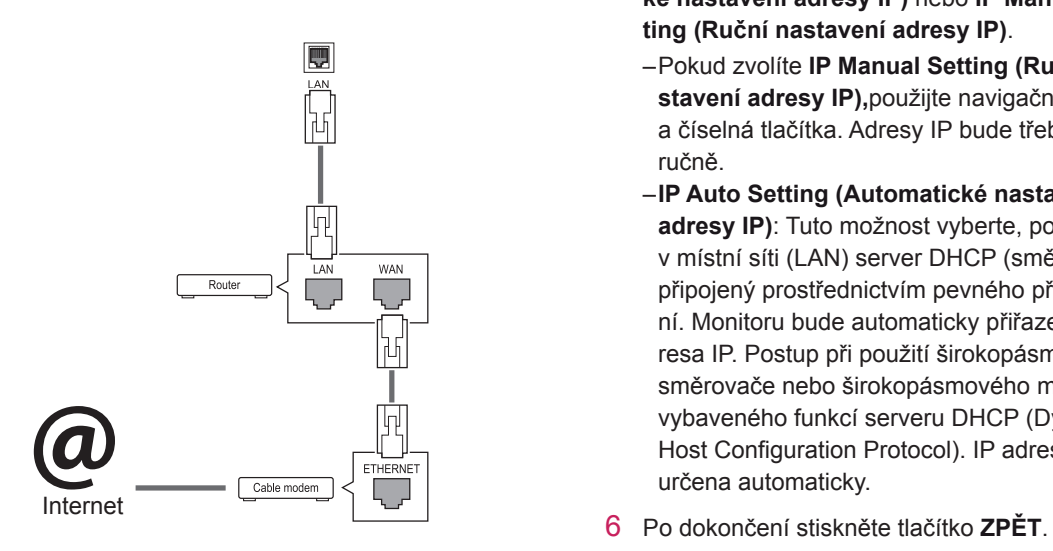

- K portu sítě LAN nepřipojujte modulární telefonní kabel.
- Vzhledem k tomu, že existují různé způsoby připojení, postupujte podle pokynů telekomunikační společnosti nebo poskytovatele služeb sítě internet.

Postup úpravy nastavení sítě: (I když se monitor připojí automaticky, nebude na škodu, když nastavení znovu projdete)

- 1 Stisknutím tlačítka **MENU (NABÍDKA)** přejděte do hlavní nabídky.
- 2 Pomocí navigačních tlačítek přejděte na položku **NETWORK (SÍŤ)** a stiskněte tlačítko **OK**.
- 3 Pomocí navigačních tlačítek přejděte na položku **Network Setting (Nastavení sítě)** a stiskněte tlačítko **OK**.
- 4 Pokud jste již provedli nastavení sítě, vyberte možnost **Resetting (Obnovení)**. Nové nastavení připojení vymaže aktuální nastavení sítě.
- 5 Vyberte možnost **IP Auto Setting (Automatické nastavení adresy IP)** nebo **IP Manual Setting (Ruční nastavení adresy IP)**.
	- – Pokud zvolíte **IP Manual Setting (Ruční nastavení adresy IP),**použijte navigační tlačítka a číselná tlačítka. Adresy IP bude třeba zadat ručně.
	- –**IP Auto Setting (Automatické nastavení adresy IP)**: Tuto možnost vyberte, pokud je v místní síti (LAN) server DHCP (směrovač) připojený prostřednictvím pevného připojení. Monitoru bude automaticky přiřazena adresa IP. Postup při použití širokopásmového směrovače nebo širokopásmového modemu vybaveného funkcí serveru DHCP (Dynamic Host Configuration Protocol). IP adresa bude určena automaticky.
- 

### **UPOZORNĚNÍ UPOZORNĚNÍ**

- Nabídka nastavení sítě nebude k dispozici, dokud monitor nebude připojen k fyzické síti.
- Vzhledem k tomu, že existují různé způsoby připojení, postupujte podle pokynů telekomunikační společnosti nebo poskytovatele služeb sítě internet.

#### <span id="page-24-0"></span>**POZNÁMKA**

- Chcete-li přímo z monitoru přistupovat k síti internet, musí být po celou dobu zapnuté internetové připojení.
- Pokud je internet nepřístupný, zkontrolujte stav sítě z počítače připojeného k místní síti.
- y Když pracujete s **Network Setting (Nastavením sítě)**, zkontrolujte kabel sítě LAN nebo zkontrolujte, zda je služba DHCP v směrovači zapnutá.
- Pokud nedokončíte nastavení sítě, nebude síť správně pracovat.

#### **Tipy pro nastavení sítě**

- Pro tento monitor použijte standardní kabel LAN. Kategorie Cat5 nebo vyšší s konektorem RJ45.
- y Mnoho problémů s připojením k síti vzniklých během nastavení lze často vyřešit obnovou nastavení směrovače nebo modemu. Po připojení monitoru k domácí síti rychle vypněte směrovač domácí sítě nebo kabelový modem, případně odpojte jeho napájecí kabel. Pak jej znovu zapněte nebo připojte napájecí kabel.
- Počet zařízení, která mohou přijímat internetové služby, může být omezený v závislosti na smlouvě uzavřené s poskytovatelem přístupu k síti internet (ISP). S žádostí o podrobné informace se obraťte na příslušného poskytovatele přístupu k síti internet.
- Společnost LG neodpovídá za žádné chyby funkce monitoru nebo připojení k síti internet vzniklé v důsledku chyb komunikace souvisejících s širokopásmovým připojením k internetu nebo jinými připojenými zařízeními.
- Společnost LG neodpovídá za problémy vzniklé připojením k síti internet.
- Pokud rychlost připojení k síti neodpovídá požadavkům obsahu, ke kterému přistupujete, mohou být výsledky neuspokojivé.
- Některé operace připojení k síti internet nemusí být možné z důvodu omezení nastavených vaším poskytovatelem připojení k síti internet.
- Za všechny poplatky účtované poskytovatelem přístupu k síti internet, zejména za poplatky za připojení, zodpovídá uživatel.
- Pro pevné připojení k monitoru je vyžadován port sítě LAN 10 Base-T nebo 100 Base-TX. Pokud vaše služba připojení k síti internet takové připojení neumožňuje, nebude možné monitor připojit.
- Pro využívání služby DSL je třeba modem DSL, pro využívání služeb kabelového modemu je třeba kabelový modem. V závislosti na způsobu přístupu a smlouvě s poskytovatelem přístupu k síti internet je možné, že uživatel nebude moci používat funkce připojení k síti internet, jimiž je monitor vybaven, nebo bude omezen počet zařízení, která lze připojit současně. (Pokud poskytovatel přístupu k síti internet omezuje službu připojení na jedno zařízení, je možné, že monitor nebude možné připojit v situaci, kdy je již připojen počítač.)
- Je možné, že nebude povoleno použití směrovače nebo bude jeho použití omezeno podle zásad a omezení poskytovatele služeb sítě internet. S žádostí o podrobné informace se obraťte přímo na daného poskytovatele služeb sítě internet.

#### **Stav sítě**

- 1 Stisknutím tlačítka **MENU (NABÍDKA)** přejděte do hlavní nabídky.
- 2 Pomocí navigačních tlačítek přejděte na položku **NETWORK (SÍŤ)** a stiskněte tlačítko **OK**.
- 3 Pomocí navigačních tlačítek zvolte možnost **Network Status (Stav sítě)**.
- 4 Stisknutím tlačítka **OK** zkontrolujete stav sítě.
- 5 Po dokončení stiskněte tlačítko **EXIT (KO-NEC).**

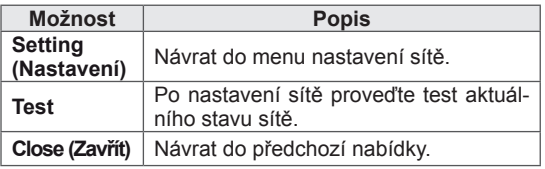

#### <span id="page-25-0"></span>**Používání funkce Moje média**

#### **Připojování paměťových zařízení USB**

K monitoru připojte paměťové zařízení USB, například paměť flash USB nebo externí pevný disk, a použijte funkci multimédií .

Paměť flash USB nebo paměťovou kartu USB připojte k monitoru podle následujícího vyobrazení. Zobrazí se obrazovka My media (Moje média).

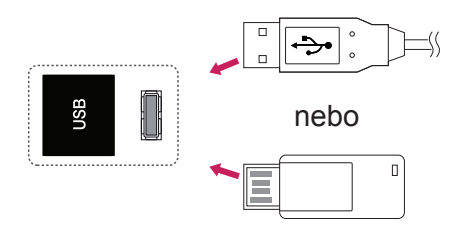

#### **UPOZORNĚNÍ**

- Nevypínejte monitor ani nevyjímejte paměťové zařízení USB, je-li aktivní nabídka EMF (Moje média), jinak může dojít ke ztrátě souborů nebo poškození paměťového zařízení USB.
- Soubory uložené na paměťovém zařízení USB často zálohujte pro případ ztráty nebo poškození souborů. Na ztrátu nebo poškození souborů se nevztahuje záruka.

#### **Tipy pro používání paměťových zařízení USB**

- y Rozpoznat je možné pouze paměťové zařízení USB.
- Pokud je paměťové zařízení USB připojeno prostřednictvím rozbočovače USB, nebude je možné rozpoznat.
- Paměťové zařízení USB, které používá program pro automatické rozpoznání, nemusí být rozpoznáno.
- Paměťové zařízení USB, které používá svůj vlastní ovladač, nemusí být rozpoznáno.
- Rychlost rozpoznání paměťového zařízení USB může záviset na příslušném zařízení.
- Pokud připojené paměťové zařízení USB pracuje, nevypínejte monitor ani zařízení USB neodpojujte. Při náhlém oddělení nebo odpojení takového zařízení může dojít k poškození uložených souborů nebo paměťového zařízení USB.
- Nepřipojujte paměťové zařízení USB, které se při připojení k počítači chovalo nepřirozeně. Zařízení může způsobit funkční poruchu produktu nebo může selhat při přehrávání. Vždy používejte pouze paměťové zařízení USB, které obsahuje standardní hudební soubory, obrazové soubory nebo video soubory.
- Používejte pouze paměťové zařízení USB naformátované v systému souborů FAT32 nebo v systému souborů NTFS, poskytovaném operačním systémem Windows. V případě, že je paměťové zařízení naformátováno pomocí jiného obslužného programu, který není podporován systémem Windows, nemusí být rozpoznáno.
- Paměťové zařízení USB, které vyžaduje externí zdroj napájení (více než 0,5 A), připojte ke zdroji napájení. Pokud toto neprovedete, zařízení nemusí být rozpoznáno.
- Paměťové zařízení USB připojte pomocí kabelu dodávaného výrobcem zařízení.
- Některá paměťová zařízení USB nemusí být podporována nebo jejich činnost nemusí být plynulá.
- Metoda uspořádání souborů u paměťových zařízení USB je podobná jako u systému Windows XP a u názvu souboru rozpozná až 100 anglických znaků.
- Vždy si zálohujte důležité soubory, protože může dojít k poškození dat na paměťovém zařízení USB. Neneseme zodpovědnost za jakoukoliv ztrátu dat.
- <span id="page-26-0"></span>• Pokud pevný disk USB nemá externí zdroj napájení, zařízení USB nemusí být rozpoznáno. Připojte k externímu zdroji napájení.
	- Pro externí zdroj napájení použijte napájecí adaptér. Neručíme za kabel USB pro externí zdroj napájení.
- Pokud paměťové zařízení USB obsahuje několik oddílů, nebo pokud používáte USB čtečku paměťových karet, je možné používat až 4 oddíly nebo paměťová zařízení USB.
- Pokud je paměťové zařízení USB připojeno k USB čtečce paměťových karet, nemusí být načtena data o jeho obsahu.
- Pokud paměťové zařízení USB nepracuje správně, odpojte je a znovu připojte.
- Rychlost detekce paměťových zařízení USB se u různých zařízení liší.
- Je-li zařízení USB připojeno v Pohotovostním režimu, bude při zapnutí monitoru automaticky spuštěn konkrétní pevný disk.
- Doporučená kapacita pro externí pevné disky USB je 1 TB nebo méně a pro paměťová zařízení USB 32 GB nebo méně.
- Jakékoliv zařízení, jehož kapacita je větší než doporučená kapacita, nemusí řádně pracovat.
- Pokud externí pevný disk USB s funkcí "Úspora energie" nepracuje, vypněte jej a opět zapněte, aby pracoval správně.
- Jsou podporována i paměťová zařízení USB nižší verze než USB 2.0. Nemusí však správně fungovat při použití seznamu filmů.
- V jedné složce lze rozeznat maximálně 999 podsložek nebo souborů.
- Doporučuje se používat certifikované úložné zařízení USB a kabel. V opačném případě by úložné zařízení USB nemuselo být zjištěno a mohlo by dojít k chybě přehrávání.
- Pro přehrávání souborů distribuovaných a uložených programem SuperSign Manager je možné použít pouze paměťovou kartu USB. Pevný disk USB nebo čtečka karet USB nebudou fungovat.
- Soubory distribuované a uložené programem SuperSign Manager je možné přehrávat pouze pomocí zformátovaného úložného zařízení souborů FAT 32.
- y Záznamové zařízení s rozhraním USB 3.0 nemusí fungovat.

#### **Procházení souborů**

Můžete přistupovat k seznamům fotografií, hudby nebo filmů a procházet soubory.

- 1 Připojte paměťové zařízení USB.
- 2 Stisknutím tlačítka **MENU (NABÍDKA)** přejděte do hlavní nabídky.
- 3 Pomocí navigačních tlačítek přejděte na položku **MY MEDIA (Moje média)** a stiskněte tlačítko **OK**.
- 4 Pomocí navigačních tlačítek přejděte na položku **SEZNAM VIDEÍ**, **SEZNAM FOTO** nebo **SE-ZNAM HUDBY** a stiskněte tlačítko **OK**.

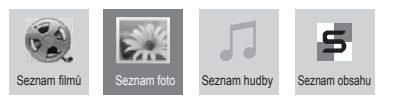

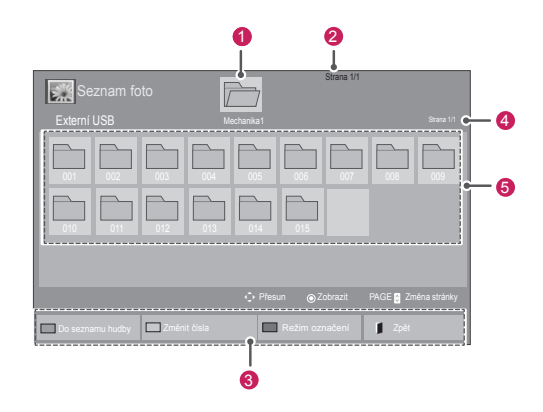

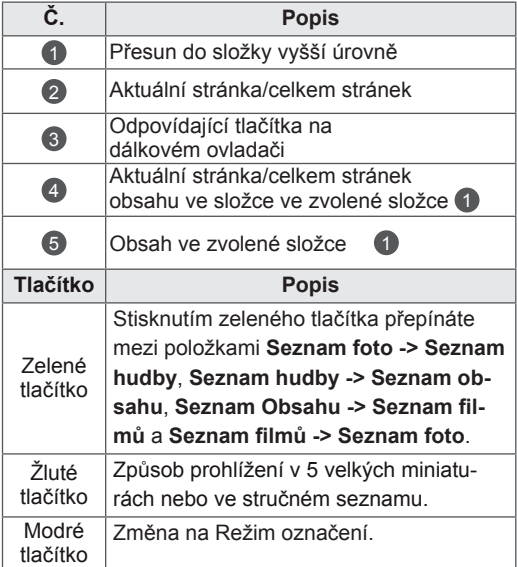

#### <span id="page-27-0"></span>**Podporovaný formát souboru**

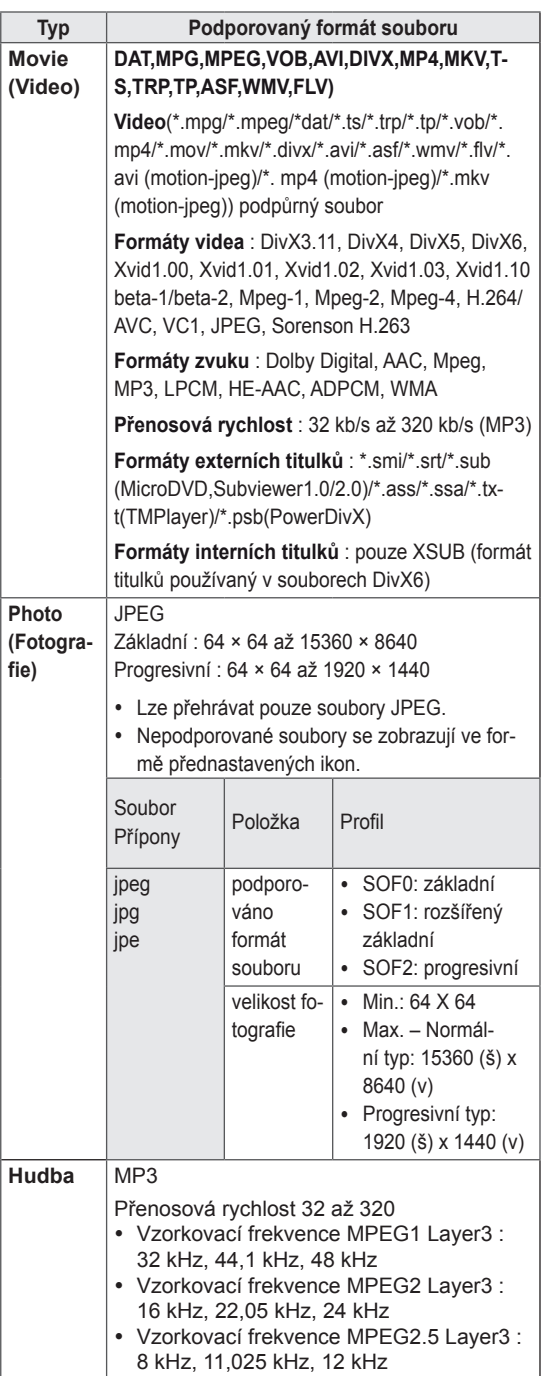

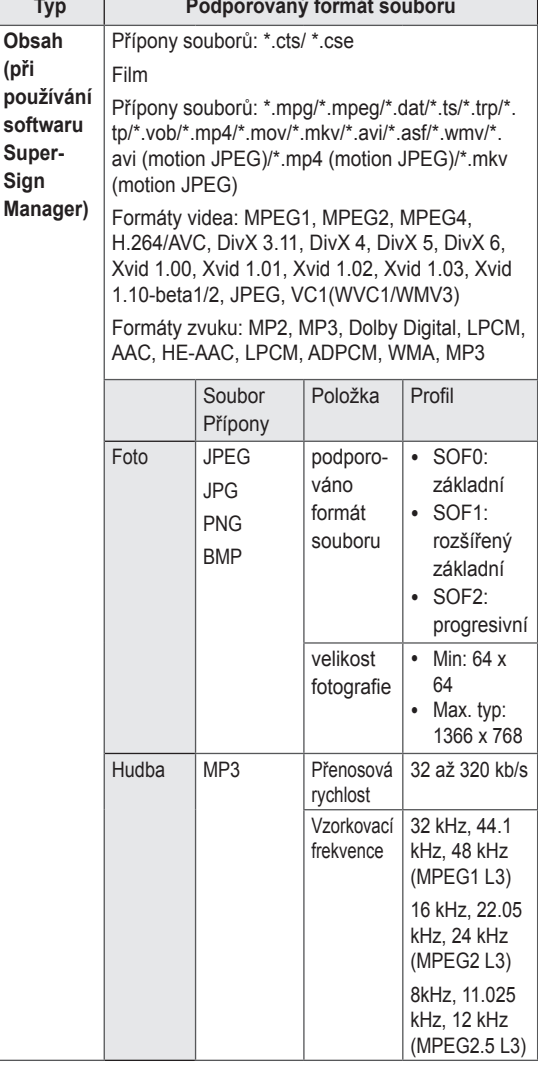

#### **Sledování filmů**

Tento displej bude přehrávat mediální soubory z disku USB nebo serveru DLNA ve vaší síti.

- 1 Pomocí navigačních tlačítek přejděte na položku **MY MEDIA (Moje média)** a stiskněte tlačítko **OK**.
- 2 Pomocí navigačních tlačítek přejděte na **Movie List (Seznam videí)** a stiskněte tlačítko **OK**.
- 3 Pomocí navigačních tlačítek přejděte na požadovanou složku a stiskněte tlačítko **OK**.
- 4 Pomocí navigačních tlačítek přejděte na požadovaný soubor a stiskněte tlačítko **OK**.

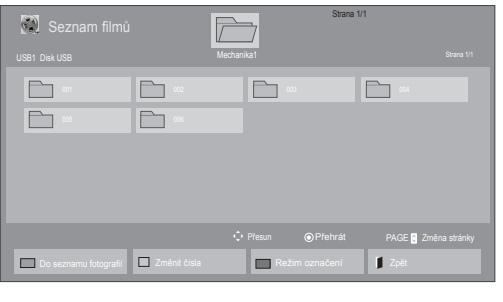

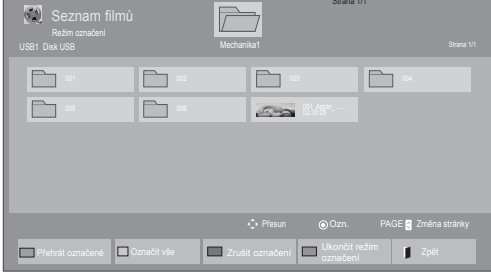

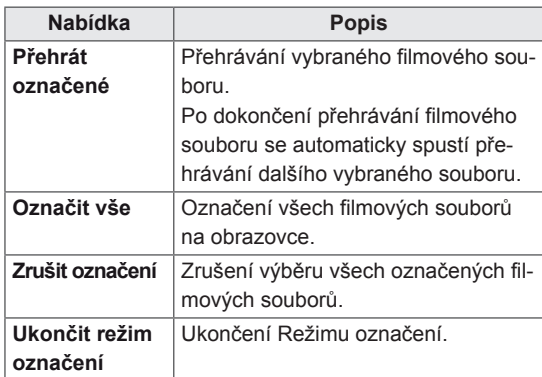

5 Přehrajte film.

#### **POZNÁMKA**

- U nepodporovaných souborů je jako náhled zobrazena pouze ikona  $\hat{N}$ .
- Netypické soubory jsou zobrazeny ve formě bitmapy  $(X)$ .

6 Přehrávání můžete ovládat pomocí následujících tlačítek.

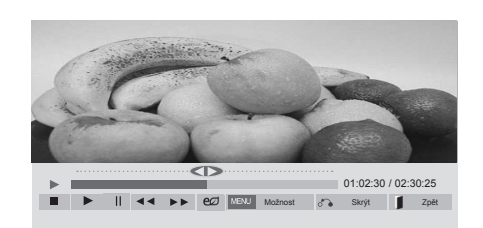

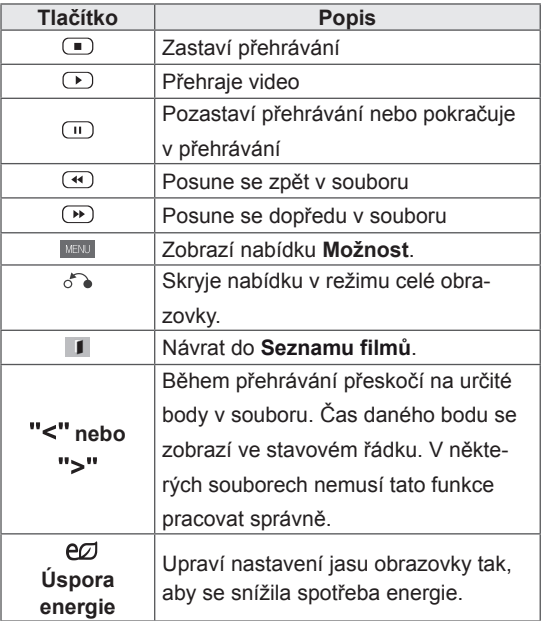

#### **Tipy pro použití přehrávání souborů videa**

- Některé titulky vytvořené uživatelem nemusí být řádně funkční.
- Některé speciální znaky nejsou v titulcích podporovány.
- Nejsou podporovány značky HTML v titulcích.
- Nejsou k dispozici titulky v jiných než podporovaných jazycích.
- Při změně jazyka zvuku může dojít k dočasným poruchám na obrazovce (zastavení obrazu, rychlejší přehrávání atd.).
- Poškozený videosoubor se nemusí přehrát správně, případně mohou být některé funkce přehrávání nepoužitelné.
- Videosoubory vytvořené určitými kódovacími zařízeními se nemusí přehrát správně.
- Pokud obrazová a zvuková struktura nahraného souboru není prokládaná, bude přehrán pouze obraz nebo pouze zvuk.
- V závislosti na snímku jsou podporována HD videa s maximálním rozlišením 1920 × 1080 při 25/30P nebo 1280 × 720 při 50/60P.
- Videa s rozlišením vyšším než 1 920 × 1 080 při 25/30P nebo 1 280 × 720 při 50/60P se v závislosti na snímku nemusí přehrávat správně.
- Videosoubory jiných typů nebo formátů nemusí fungovat správně.
- Maximální přenosová rychlost přehrávatelného videosouboru je 20 Mb/s. (pouze Motion JPEG: 10 Mb/s)
- Nezaručujeme plynulé přehrávání souborů kódovaných úrovní 4.1 nebo vyšší při použití kodeku H.264/AVC.
- Není podporován audio kodek DTS Audio.
- Přehrávání filmových souborů větších než 30 GB není podporováno.
- Filmový soubor DivX a jeho soubor titulků musí být umístěny ve stejné složce.
- Aby se zobrazily titulky, název souboru titulků se musí shodovat s názvem videosouboru.
- Přehrávání videa prostřednictvím připojení USB, které nepodporuje vysokou rychlost, nemusí pracovat správně.
- Soubory kódované pomocí kompenzace GMC (Global Motion Compensation) nemusí být možné přehrát.

• Při sledování filmu pomocí funkce Movie List (Seznam videí) můžete upravit obraz pomocí tlačítka Energy Saving (Úspora energie) na dálkovém ovladači. Uživatelská nastavení pro jednotlivé režimy obrazu nejsou funkční.

#### **Možnosti videa**

- 1 Stisknutím tlačítka **MENU (NABÍDKA)** přejděte do nabídky **Pop-Up (Překravná nabídka)**.
- 2 Pomocí navigačních tlačítek přejděte na položku **Set Video Play (Nastavení přehrávání videa), Set Video (Nastavení videa)** nebo **Set Audio (Nastavení zvuku)** a stiskněte tlačítko **OK**.

- y Hodnoty změněné v **Movie List (Seznam filmů)** nemají vliv na **Photo List (Seznam foto)** a na **Music List (Seznam hudby)**.
- y Hodnoty změněné v **Photo List (Seznamu foto)** a **Music List (Seznamu hudby)** se projeví rovněž v **Photo List (Seznamu foto)** a v **Music List (Seznamu hudby)**, s výjimkou **Movie List (Seznam filmů)**.
- Při obnovení přehrávání videosouboru po zastavení přehrávání můžete přehrávání obnovit od místa, kde bylo přerušeno.

Pokud vyberete možnost **Set Video Play (Nastavení přehrávání videa)**,

- 1 Pomocí navigačních tlačítek zobrazte **Picture Size (Velikost obrázku), Audio Language (Jazyk zvuku), Subtitle Language (Jazyk titulků**) nebo **Repeat (Opakování)**.
- 2 Pohybujte se pomocí navigačních tlačítek a provádějte odpovídající úpravy.

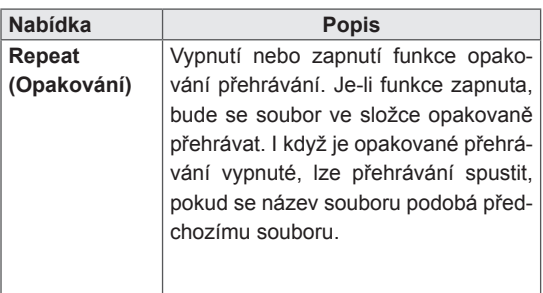

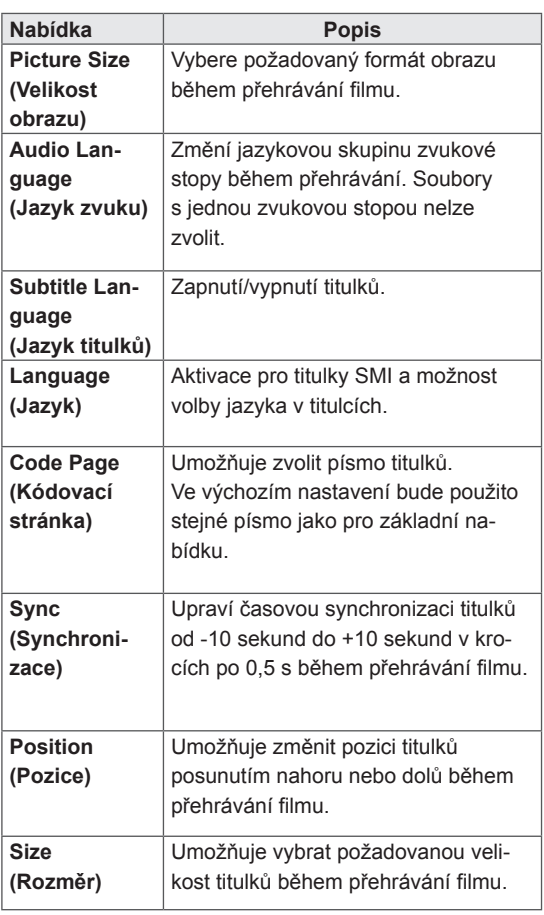

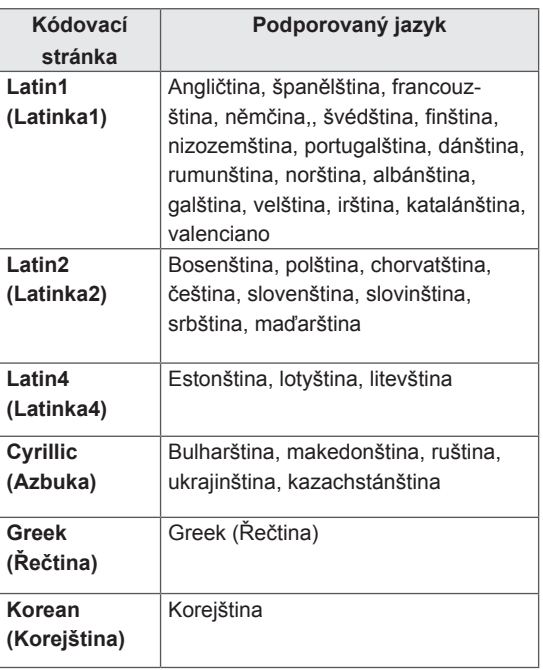

- Pouze 10 000 synchronizačních bloků je možné podporovat v souboru titulků.
- Při přehrávání videa je možné stisknutím tlačítka **ARC** nastavit velikost obrazu.
- Titulky ve vašem jazyce jsou podporovány pouze tehdy, pokud je menu OSD rovněž v tomto jazyce.
- Možnosti kódovací stránky je možné deaktivovat v závislosti na jazyce souborů titulků.
- Zvolte příslušnou kódovací stránku pro soubory titulků.

<span id="page-31-0"></span>Pokud vyberete možnost **Set Video (Nastavení videa)**:

1 Pohybujte se pomocí navigačních tlačítek a provádějte odpovídající úpravy.

Pokud vyberete možnost **Set Audio (Nastavení zvuku)**:

- 1 Pomocí navigačních tlačítek můžete procházet a zobrazit možnosti **Sound Mode (Režim zvuku), Clear Voice II (Čistý hlas II)** nebo **Balance (Stereováha)**.
- 2 Pohybujte se pomocí navigačních tlačítek a provádějte odpovídající úpravy.

#### **Prohlížení fotografií**

Můžete prohlížet soubory obrázků uložené na záznamovém zařízení USB. Obsah jednotlivých obrazovek se může u různých modelů lišit.

- 1 Pomocí navigačních tlačítek přejděte na položku **MY MEDIA (Moje média)** a stiskněte tlačítko **OK**.
- 2 Pomocí navigačních tlačítek přejděte na **Photo List (Seznam foto)** a stiskněte tlačítko **OK**.
- 3 Pomocí navigačních tlačítek přejděte na požadovanou složku a stiskněte tlačítko **OK**.
- 4 Pomocí navigačních tlačítek přejděte na požadovaný soubor a stiskněte tlačítko **OK**.

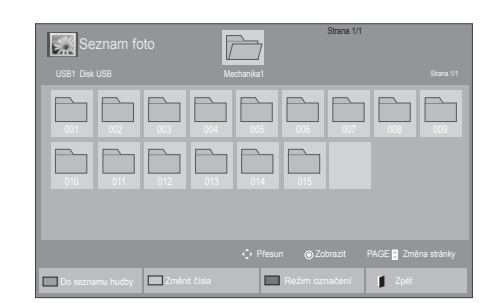

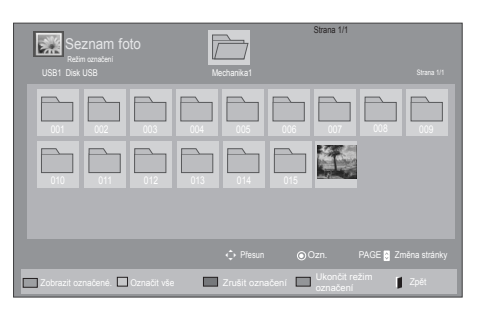

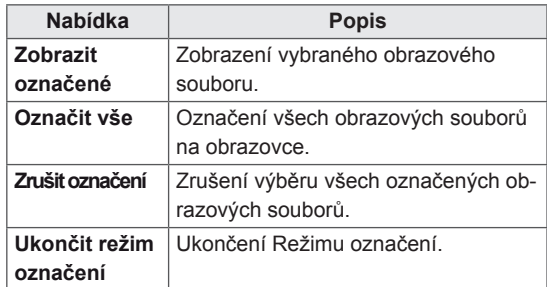

5 Zobrazte fotografie.

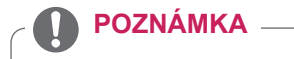

- U nepodporovaných souborů je jako náhled zobrazena pouze ikona  $\bigwedge$ .
- Netypické soubory jsou zobrazeny ve formě bitmapy  $(X)$

6 Při přehrávání videa můžete nastavit následující možnosti:

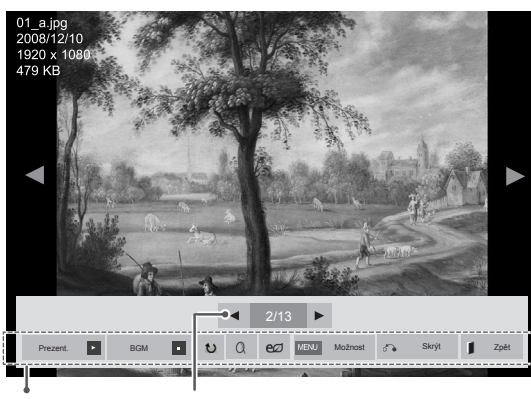

Možnosti Počet vybraných fotografií

| <b>Možnost</b>    | <b>Popis</b>                                                   |
|-------------------|----------------------------------------------------------------|
| <b>□ Prezent.</b> | Spustí nebo zastaví prezentaci vybra-                          |
|                   | ných fotografií.                                               |
|                   | Nejsou-li vybrány žádné fotografie, zob-                       |
|                   | razí se jako prezentace všechny foto-                          |
|                   | grafie uložené v aktuální složce.                              |
|                   | Vyberte položku Option (Možnosti) a                            |
|                   | nastavte rychlost a režim zobrazení pre-                       |
|                   | zentace.                                                       |
| <b>n</b> BGM      | Zapne nebo vypne hudbu na pozadí.                              |
|                   | Chcete-li nastavit složku hudby na poza-                       |
|                   | dí, zvolte položku Možnost.                                    |
|                   | Položku Možnost můžete nastavit pomo-                          |
|                   | cí tlačítka MENU na dálkovém ovladači.                         |
| U                 | Umožňuje otočit fotografie ve směru                            |
| Otočit            | pohybu hodinových ručiček (90°, 180°,                          |
|                   | 270° a 360°).                                                  |
|                   | <b>POZNÁMKA</b>                                                |
|                   |                                                                |
|                   | Podporovaná velikost<br>foto-                                  |
|                   | grafie je omezená. Fotografii<br>nelze otáčet, pokud rozlišení |
|                   | otáčené šířky je větší než pod-                                |
|                   | porovaná velikost rozlišení.                                   |
| Q                 | Zvětší obraz na 200 % nebo 400 %.                              |
| Zvětšený          |                                                                |
|                   | POZNÁMKA                                                       |
|                   | Zvětšení na 200 % nebo                                         |
|                   | 400 % funguje pouze u sním-<br>ků s minimálním rozlišením      |
|                   | 1372 × 772 pixelů.                                             |
|                   | U snímků s rozlišením                                          |
|                   | 960 × 540 pixelů nebo vyšším<br>funguje správně pouze zvět-    |
|                   | šení na 400 %.                                                 |

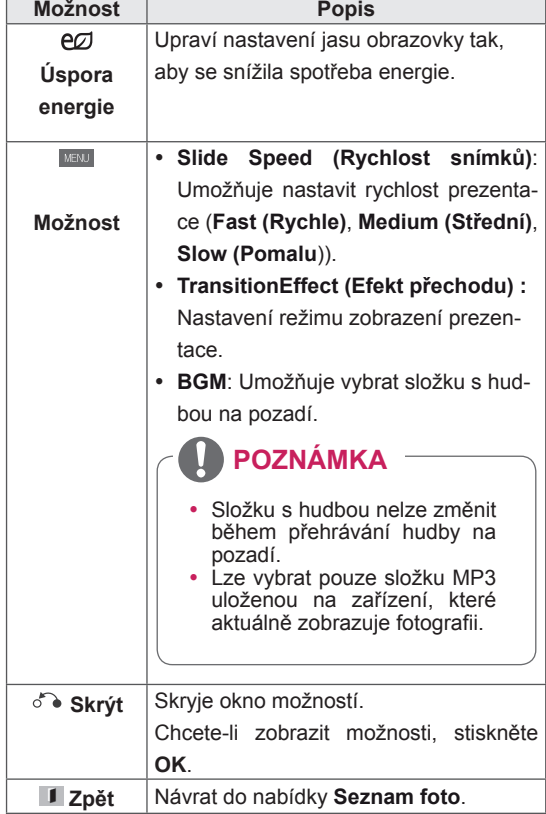

#### **Možnosti pro foto**

- 1 Stisknutím tlačítka **MENU (NABÍDKA)** si zobrazte nabídku **Option (Možnosti)**.
- 2 Pomocí navigačních tlačítek přejděte na možnost **Set Photo View (Nastavení zobrazení fotografie), Set Video (Nastavení zobrazení videa)** nebo **Set Audio (Nastavení zvuku)** a stiskněte tlačítko **OK**.

- y Hodnoty změněné v **Movie List (Seznam filmů)** nemají vliv na **Photo List (Seznam foto)** a na **Music List (Seznam hudby).**
- y Hodnoty změněné v **Photo List (Seznamu foto)** a **Music List (Seznamu hudby)** se projeví rovněž v **Photo List (Seznamu foto)** a v **Music List (Seznamu hudby)**, s výjimkou **Movie List (Seznam filmů)**.

Pokud vyberete možnost **Set Photo View (Nastavení zobrazení fotografie)**,

- 1 Pomocí navigačních tlačítek můžete procházet možnosti **Slide Speed (Rychlost snímků),Transition Effect (Efekt přechodu)** nebo **BGM.**
- 2 Pohybujte se pomocí navigačních tlačítek a provádějte odpovídající úpravy.

#### **Možnost Transition Effect (Efekt přechodu)**

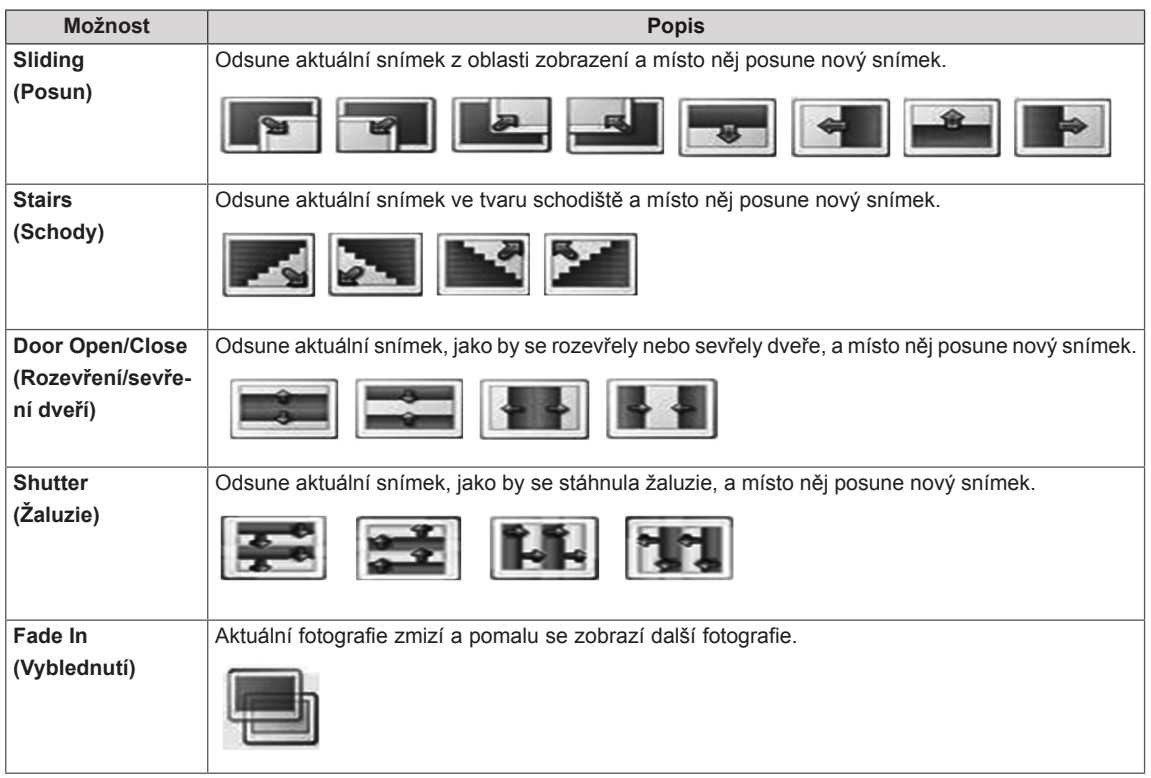

<span id="page-34-0"></span>Pokud vyberete možnost **Set Video (Nastavení zobrazení videa)**,

1 Pohybujte se pomocí navigačních tlačítek a provádějte odpovídající úpravy.

Pokud vyberete možnost **Set Audio (Nastavení zvuku),**,

- 1 Pomocí navigačních tlačítek můžete procházet a zobrazit možnosti **Sound Mode (Režim zvuku), Clear Voice II (Čistý hlas II)** nebo **Balance (Stereováha)**.
- 2 Pohybujte se pomocí navigačních tlačítek a provádějte odpovídající úpravy.

#### **Poslech hudby**

- 1 Pomocí navigačních tlačítek přejděte na položku **MY MEDIA (Moje média)** a stiskněte tlačítko **OK**.
- 2 Pomocí navigačních tlačítek přejděte na **Music List (Seznam hudby)** a stiskněte tlačítko **OK**.
- 3 Pomocí navigačních tlačítek přejděte na požadovanou složku a stiskněte tlačítko **OK**.
- 4 Pomocí navigačních tlačítek přejděte na požadovaný soubor a stiskněte tlačítko **OK**.

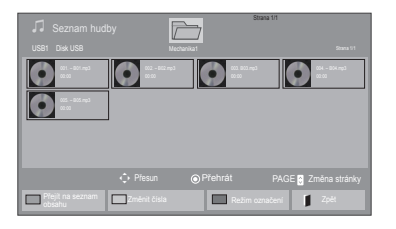

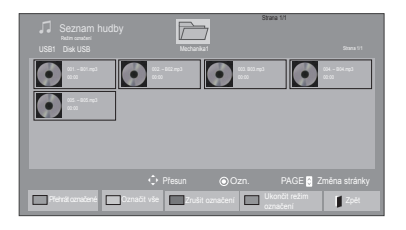

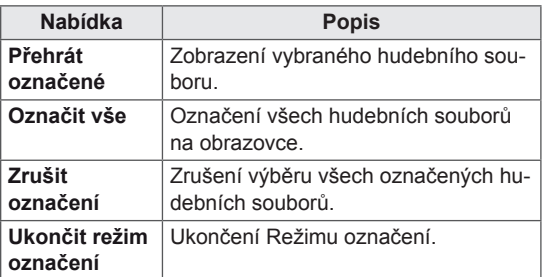

5 Přehrávejte hudbu.

6 Při poslechu hudby můžete nastavit následující možnosti:

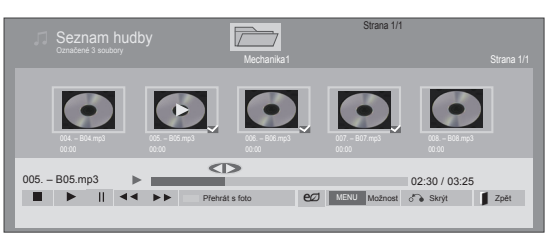

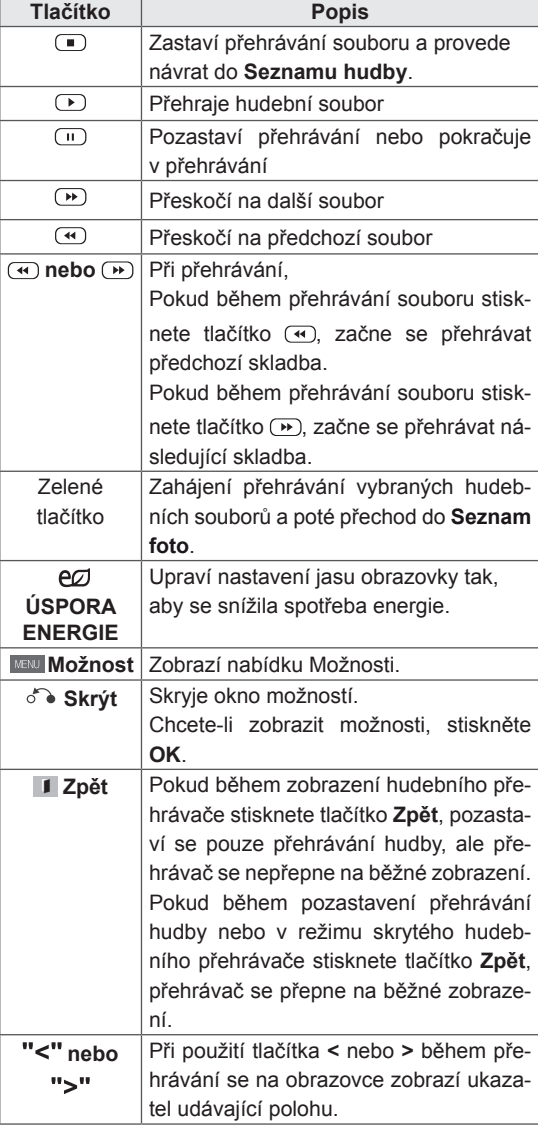

#### **Tipy pro přehrávání hudebních souborů**

• Toto zařízení nepodporuje soubory MP3 s vloženými značkami ID3.

- U nepodporovaných souborů je jako náhled zobrazena pouze ikona  $\bigwedge$ .
- Netypické soubory jsou zobrazeny ve formě bitmapy  $(X)$ .
- Poškozené hudební soubory nebudou přehrány a místo doby přehrávání bude zobrazeno 00:00.
- Hudba stažená z placené služby s ochranou autorských práv se nespustí a v poli pro dobu přehrávání se zobrazí nepatřičné informace.
- Pokud stisknete tlačítka OK, (.) šetřič obrazovky se ukončí.
- V tomto režimu jsou také dostupná tlačítka PŘEHRÁT ( $\Box$ ), Pauza ( $\Box$ ),  $\Box$ ,  $\Box$ ,  $\Box$ ),  $\Box$ na dálkovém ovladači.
- Tlačítkem  $\textcircled{\tiny{w}}$  vyberete následující hudební soubor a tlačítkem vyberete předchozí hudební soubor.

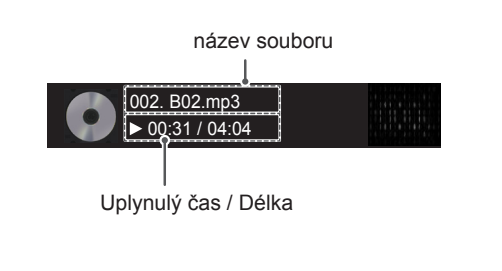
### **Možnosti hudby**

- 1 Stisknutím tlačítka **MENU (NABÍDKA)** přejděte do nabídky **Pop-Up (Překravná nabídka)**.
- 2 Pomocí navigačních tlačítek přejděte na možnost **Set Audio Play (N astavení přehrávání zvuku)**nebo **Set Audio (Nastavení zvuku)** a stiskněte **OK**.

### **POZNÁMKA**

- y Hodnoty změněné v **Movie List (Seznam filmů)** nemají vliv na **Photo List (Seznam foto)** a na **Music List (Seznam hudby)**.
- y Hodnoty změněné v **Photo List (Seznamu foto)** a **Music List (Seznamu hudby)** se projeví rovněž v **Photo List (Seznamu foto)** a v **Music List (Seznamu hudby)**, s výjimkou **Movie List (Seznam filmů)**.

Pokud vyberete možnost **Set Audio Play (Nastavení přehrávání zvuku)**,

- 1 Pomocí navigačních tlačítek zvolte položku **Repeat (Opakování)** nebo **Random (Náhodné)**.
- 2 Pohybujte se pomocí navigačních tlačítek a provádějte odpovídající úpravy.

Pokud vyberete možnost **Set Audio (Nastavení zvuku)**,

- 1 Pomocí navigačních tlačítek můžete procházet a vybrat možnosti **Sound Mode (Režim zvuku), Clear Voice II (Čistý hlas II)** nebo **Balance (Stereováha)**.
- 2 Pohybujte se pomocí navigačních tlačítek a provádějte odpovídající úpravy.

### **Zobrazování seznamu obsahu**

Přehrává uložené soubory pomocí možnosti Export v softwaru SuperSign Manager.

- 1 Pomocí navigačních tlačítek přejděte na položku **MOJE MÉDIA** a stiskněte tlačítko **OK**.
- 2 Pomocí navigačních tlačítek přejděte na položku Seznam obsahu a stiskněte tlačítko **OK**
- 3 Pomocí navigačních tlačítek přejděte na požadovanou složku a stiskněte tlačítko **OK**.
- 4 Pomocí navigačních tlačítek přejděte na požadovaný soubor a stiskněte tlačítko **OK**.

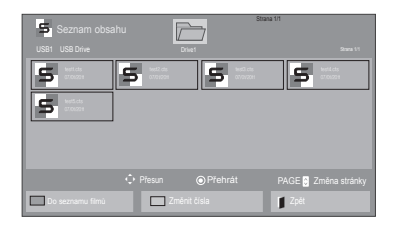

- y Při přehrávání souborů médií ze seznamu obsahu jsou k dispozici pouze tlačítka BACK (ZPĚT), EXIT (UKONČIT) nebo Volume (Hlasitost). Výběrem tlačítek BACK (ZPĚT) a EXIT (UKONČIT) ukončíte přehrávání souborů médií a vrátíte se do režimu obrazovky.
- y Pokud se v zařízení USB nachází složka AutoPlay a formáty jejich souborů jsou podporovány, je možné je přehrát automaticky po připojení zařízení USB k monitoru.

## **Průvodce DivX® VOD**

### **Registrace DivX® VOD**

Pokud si chcete přehrát zakoupený nebo zapůjčený obsah DivX® VOD, měli byste své zařízení zaregistrovat pomocí 10číselného registračního kódu DivX ze svého zařízení na adrese **www.divx.com/ vod.**

- 1 Stisknutím tlačítka **MENU (NABÍDKA)** přejděte do hlavní nabídky.
- 2 Pomocí navigačních tlačítek přejděte na položku **MY MEDIA (MOJE MÉDIA)** a stiskněte tlačítko **OK**.
- 3 Stiskněte modré tlačítko.
- 4 Pomocí navigačních tlačítek přejděte na položku **DivX Reg. Code (Reg. kód DivX)** a stiskněte **OK**.
- 5 Zobrazí se registrační kód vašeho monitoru.
- 6 Po dokončení stiskněte tlačítko **EXIT (KO-NEC).** Jakmile se dostanete do předchozí nabídky, stiskněte **BACK (ZPĚT)**.

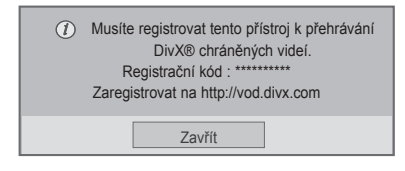

- Během zjišťování registračního kódu nemusí fungovat některá tlačítka.
- Jestliže použijete registrační kód DivX jiného zařízení, nebude zapůjčený nebo zakoupený soubor DivX možné přehrát. Musíte použít registrační kód DivX přiřazený vašemu televizoru.
- Obrazové nebo zvukové soubory, které nejsou převedeny prostřednictvím standardního kodeku DivX, mohou být poškozeny nebo se nepřehrají.
- y Kód DivX VOD umožňuje aktivovat až 6 zařízení v rámci jednoho účtu.

### **Zrušení registrace DivX® VOD**

Měli byste zrušit registraci svého zařízení pomocí 8číselného kódu zrušení registrace DivX ze svého zařízení na adrese www.divx.com/vod.

- 1 Stisknutím tlačítka **MENU (NABÍDKA)** přejděte do hlavní nabídky.
- 2 Pomocí navigačních tlačítek přejděte na položku **MY MEDIA (MOJE MÉDIA)** a stiskněte tlačítko **OK**.
- 3 Stiskněte modré tlačítko.
- 4 Pomocí navigačních tlačítek přejděte na položku **Deactivation (Deaktivace)** a stiskněte tlačítko **OK**.
- 5 Pomocí navigačních tlačítek přejděte na položku **Yes (Ano)** a potvrďte volbu.

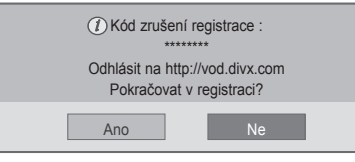

6 Po dokončení stiskněte **EXIT (KONEC).** Jakmile se dostanete do předchozí nabídky, stiskněte **BACK (ZPĚT)**.

# **POZNÁMKA**

• Když provedete zrušení registrace, musíte zařízení zaregistrovat znovu, abyste mohli zobrazit obsah DivX® VOD.

### **Používání PIP/PBP**

Videa nebo obrázky uložené v zařízení USB lze zobrazovat na jediném monitoru rozdělením na hlavní obrazovku a podobrazovky.

- 1 Stisknutím tlačítka **MENU (NABÍDKA)** přejděte do hlavní nabídky.
- 2 Pomocí navigačních tlačítek přejděte na položku **OPTION (MOŽNOSTI)** a stiskněte tlačítko **OK.**
- 3 Stisknutím možnosti **PIP/PBP** vyberte položku **PIP** nebo **PBP** a poté stiskněte tlačítko **OK**.

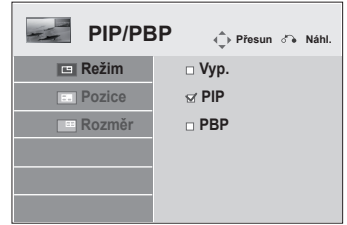

4 Ze složky **MOJE MÉDIA** vyberte **Seznam filmů** nebo **Seznam foto**. (Pokud jste zvolili možnost **PIP/PBP** položky **Seznam hudby** a **Seznam obsahu** jsou deaktivovány.)

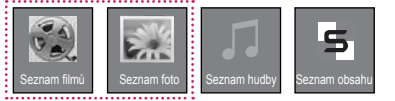

tlačítko **OK**.

Seznam filmů Strana 1/1  $\sqrt{}$ USB1 Disk USB Mechanikal Strana 1/1 Strana 1/1 Strana 1/1 Strana 1/1 Strana 1/1 Strana 1/1 Strana 1/1 Strana 1/1  $\Box$ 002 003 004  $\Box$ 005 0051. Apple ... 0051. Apple ... 0051. Apple ... 0051. Apple ... 0051. Apple ... 0051. Apple ... 0051. Appl Přesun **O**Přehrát PAGE Změna stránky Do seznamu fotografií **změnit čísla Režim označení Zpět** 

5 Vyberte požadovaný soubor a poté stiskněte

7 U zvuku vyberte položku Hlavní nebo Pod. Před spuštěním funkce **PIP** nebo **PBP** je nutné vybrat výstupní zvuk.

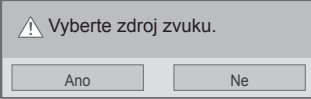

- 8 Na hlavní obrazovce se zobrazí podobrazovka.
- 6 Ze seznamu skladeb vyberte ikonu **PIP** nebo **PBP.**

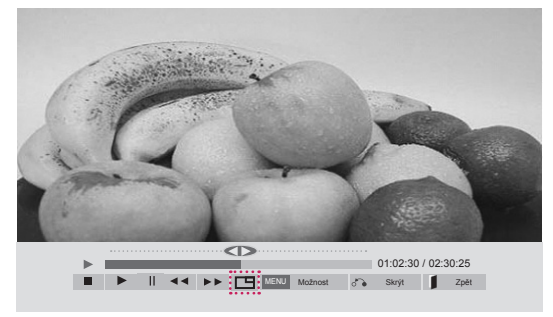

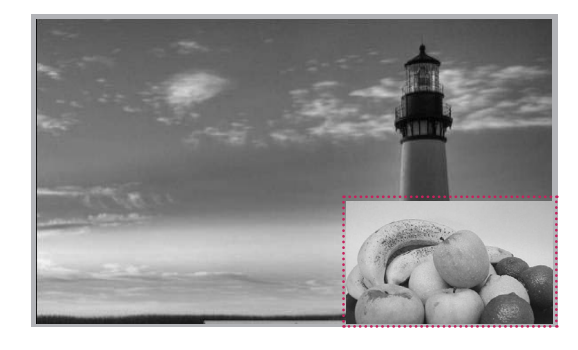

 **< SEZNAM FILMŮ >**

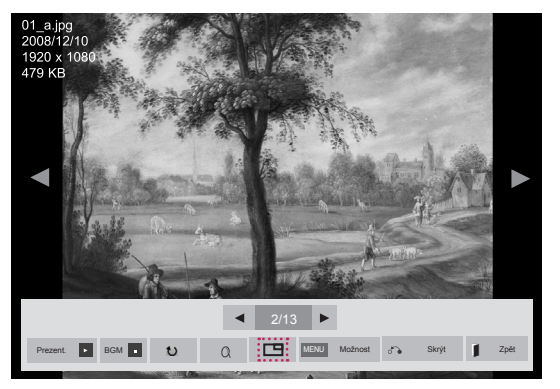

 **< SEZNAM FOTO >**

# **ÚPRAVA NASTAVENÍ**

# **Přechod do hlavní nabídky**

- 1 Stisknutím tlačítka **MENU (NABÍDKA)** přejděte do hlavní nabídky.
- 2 Pomocí navigačních tlačítek přejděte do jedné z následujících nabídek a stiskněte tlačítko **OK**.
- 3 Pomocí navigačních tlačítek přejděte na požadované nastavení nebo položku a stiskněte tlačítko **OK**.
- 4 Po dokončení stiskněte tlačítko **EXIT (KONEC)**. Jakmile se dostanete do předchozí nabídky, stiskněte tlačítko **BACK (ZPĚT)**.

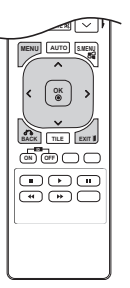

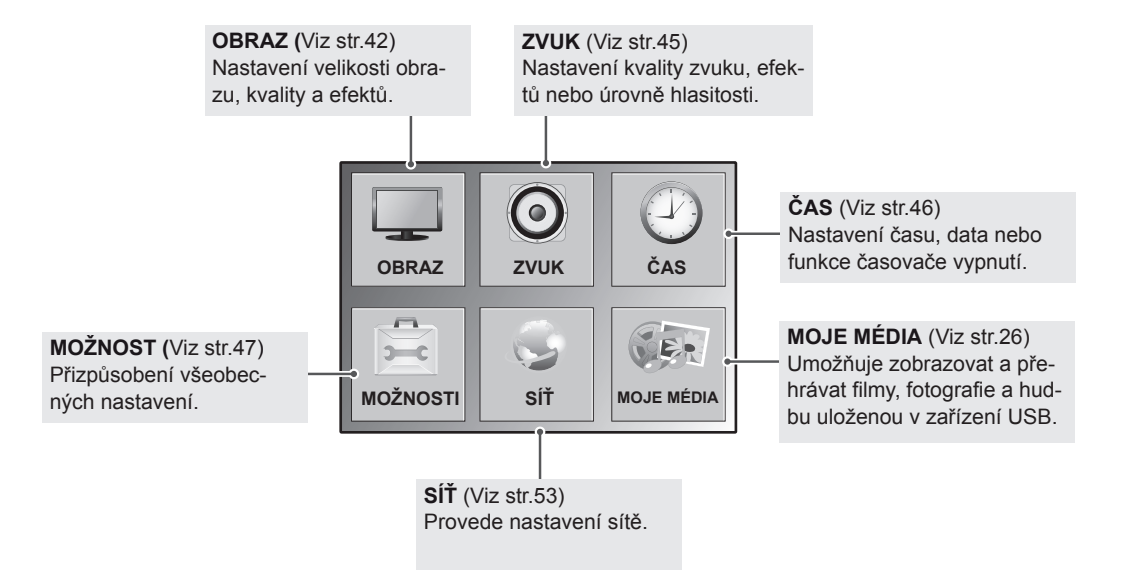

### <span id="page-41-0"></span>**Nastavení pro OBRAZ**

- 1 Stisknutím tlačítka **MENU (NABÍDKA)** přejděte do hlavní nabídky.
- 2 Pomocí navigačních tlačítek přejděte na položku **PICTURE (OBRAZ)** a stiskněte tlačítko **OK**.
- 3 Pomocí navigačních tlačítek přejděte na požadované nastavení nebo položku a stiskněte tlačítko **OK**.
	- Chcete-li se vrátit na předchozí úroveň, stiskněte **BACK (ZPĚT)**.
- 4 Po dokončení stiskněte tlačítko **EXIT (KONEC)**. Jakmile se dostanete do předchozí nabídky, stiskněte tlačítko **BACK (ZPĚT)**.

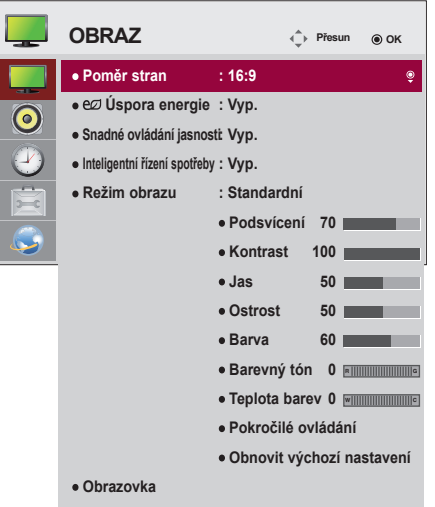

**Nastavení Funkce Poměr stran** | Změní formátování obrázku. eØ Nastaví jas obrazovky odpovídající okolí. **Úspora energie** Úroveň **Vyp.** Vypne funkci Úspora energie. **Minimum/** Zvolí úroveň jasu podsvícení. **Střední/ Maximum Vypnout** Obrazovka se vypne za 3 sekundy. **obrazovku Snadné** Upraví podsvícení podle plánu, který jste nastavili. **ovládání Režim jasnosti Vyp.** Vypne funkci Snadné ovládání jasu. **Zap.** Zapne funkci Snadné ovládání jasu. **POZNÁMKA**

Následující text popisuje dostupná nastavení obrazu:

- Funkce Snadné ovládání jasu bude vypnuta, pokud není nastaven aktuální čas.
- Pokud je funkce Úspora energie nastavena na hodnotu Maximální, bude funkce Snadné ovládání jasu vypnuta.
- Můžete nastavit až šest plánů, které budou seřazeny ve vzestupném pořadí podle času.
- Pokud přidáte více než šest plánů, bude nejnovější plán automaticky vymazán.
- Plán můžete vymazat stisknutím tlačítka OK.
- Duplicitní plány nebudou přidány, ale hodnota podsvícení se změní.
- y V závislosti na modelu nemusí být podporována.

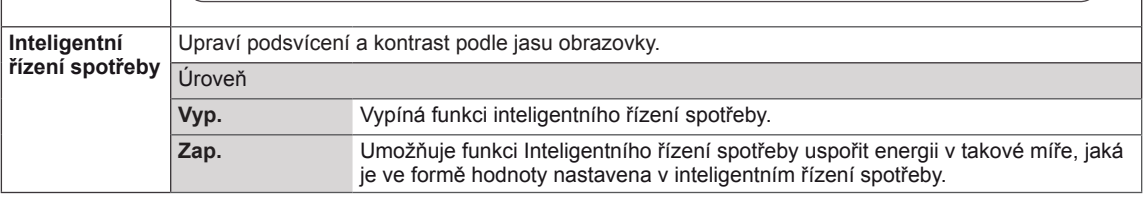

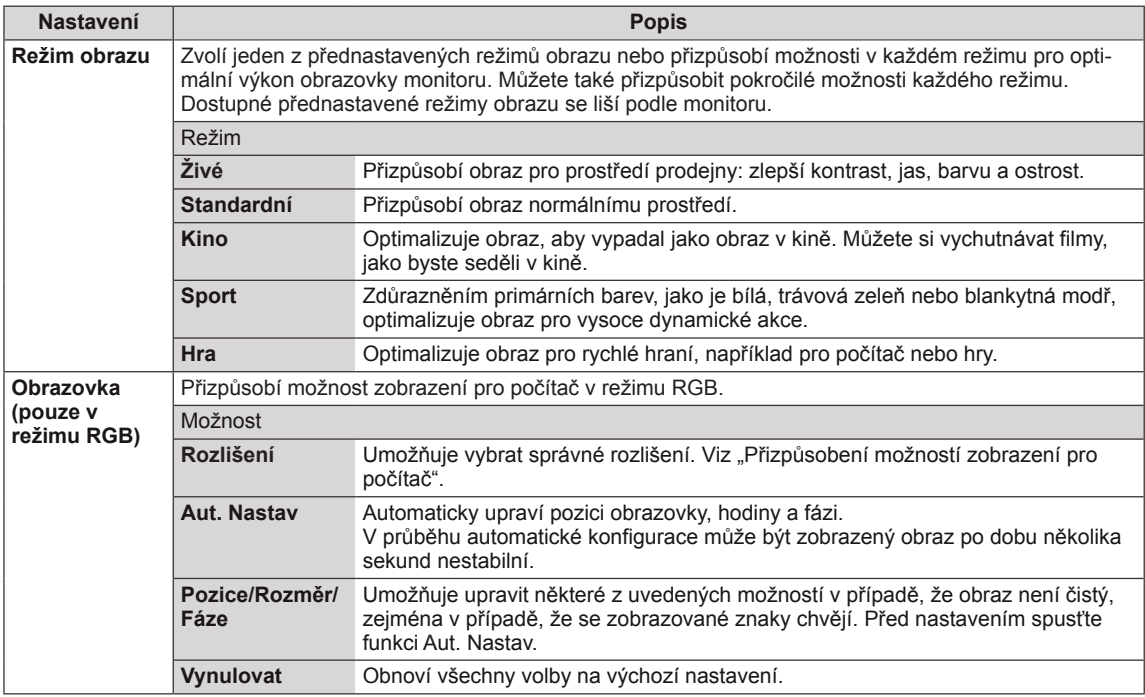

#### **Volby Režimu obrazu**

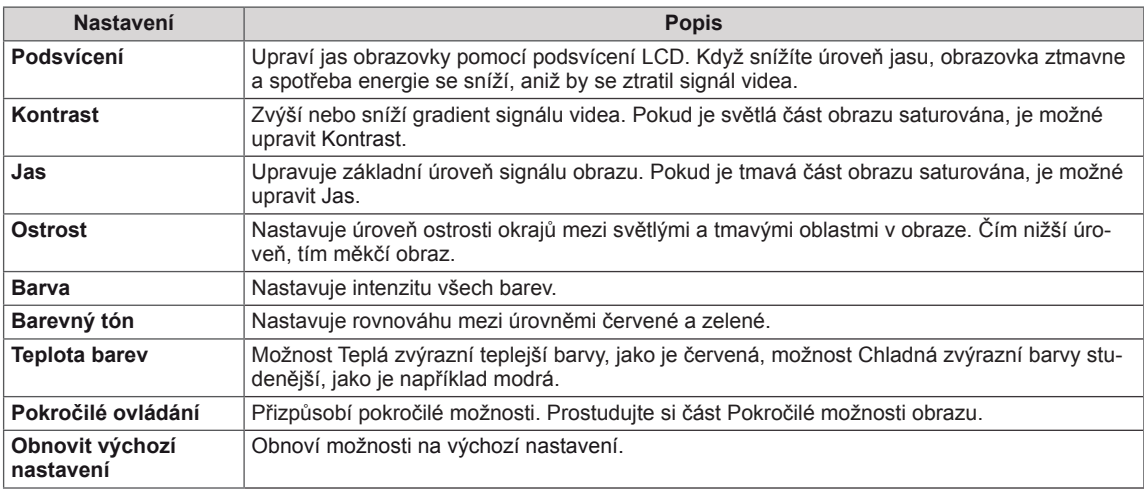

- y Pokud je volba **Režim obrazu** v menu Obraz nastavena na možnost **Živý, Standardní, Kino,** nebo **Hra**, budou automaticky nastaveny příslušná související menu.
- V režimu RGB-PC nebo DVI-D-PC(DTV) nebo HDMI-PC nelze upravit barvy a odstín.
- Při používání funkce Inteligentní řízení spotřeby může obrazovka v bílých oblastech obrázku vypadat sytě.
- Pokud je funkce Úspora energie nastavena na hodnotu Minimálně, Střední nebo Maximálně, je funkce Inteligentní řízení spotřeby vypnutá.

### **Pokročilé ovládání**

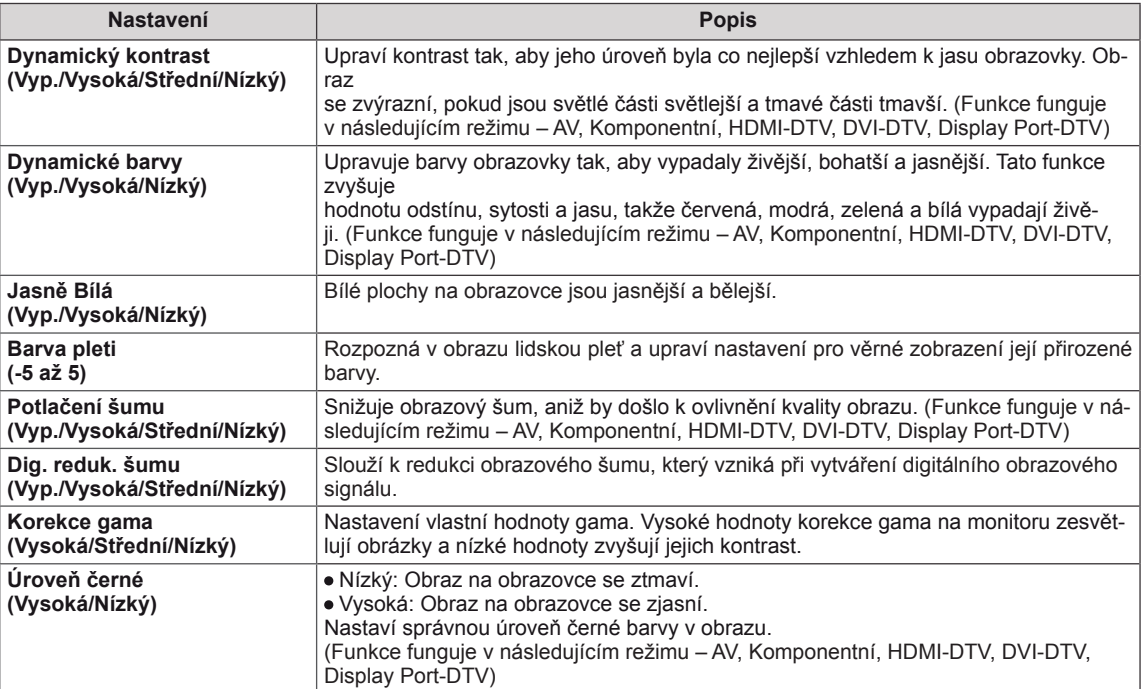

## <span id="page-44-0"></span>**Nastavení pro ZVUK**

- 1 Stisknutím tlačítka **MENU (NABÍDKA)** přejděte do hlavní nabídky.
- 2 Pomocí navigačních tlačítek přejděte na položku **AUDIO (ZVUK)** a stiskněte tlačítko **OK**.
- 3 Pomocí navigačních tlačítek přejděte na požadované nastavení nebo položku a stiskněte tlačítko **OK**.
	- Chcete-li se vrátit na předchozí úroveň, stiskněte **BACK (ZPĚT)**.
- 4 Po dokončení stiskněte tlačítko **EXIT (KONEC)**. Jakmile se dostanete do předchozí nabídky, stiskněte tlačítko **BACK (ZPĚT)**.

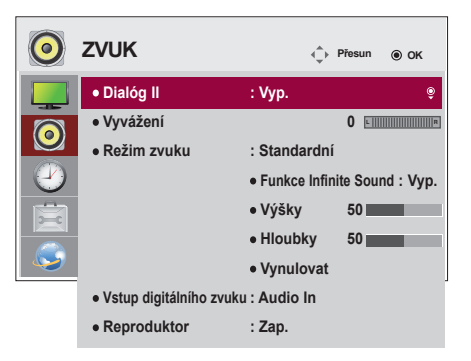

Následující text popisuje dostupná nastavení zvuku:

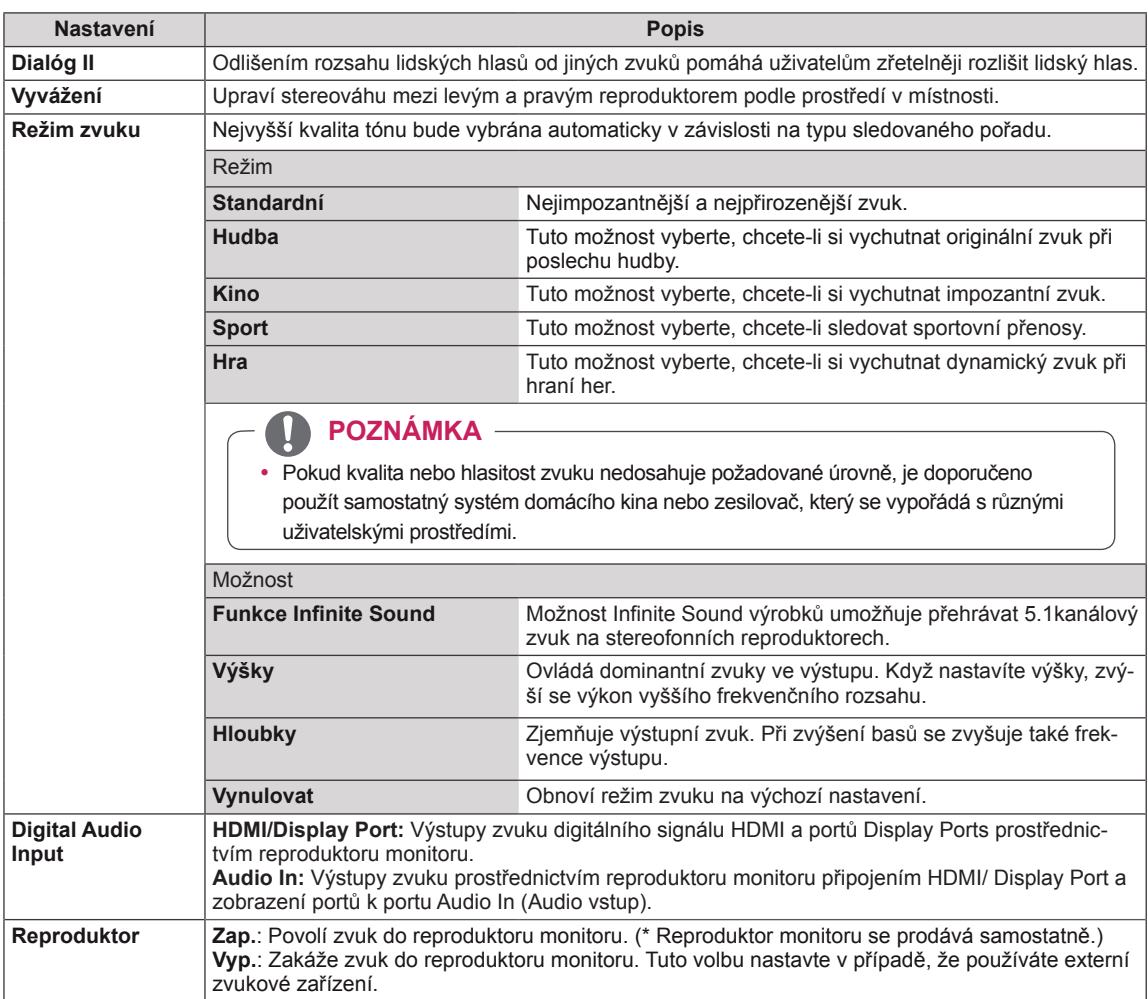

# <span id="page-45-0"></span>**Nastavení pro ČAS**

- 1 Stisknutím tlačítka **MENU (NABÍDKA)** přejděte do hlavní nabídky.
- 2 Pomocí navigačních tlačítek přejděte na možnost **TIME (ČAS)** a stiskněte možnost **OK**.
- 3 Pomocí navigačních tlačítek přejděte na požadované nastavení nebo položku a stiskněte možnost **OK**.
	- Chcete-li se vrátit na předchozí úroveň, stiskněte **BACK (ZPĚT)**.
- 4 Po dokončení stiskněte tlačítko **EXIT (KONEC)**. Jakmile se dostanete do předchozí nabídky, stiskněte tlačítko **EXIT (KONEC)**.

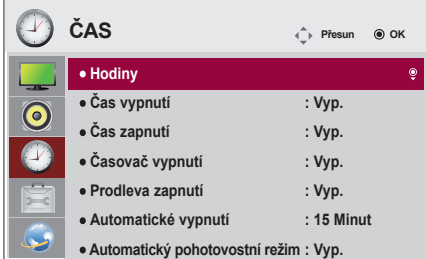

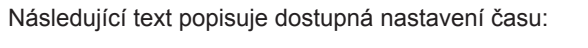

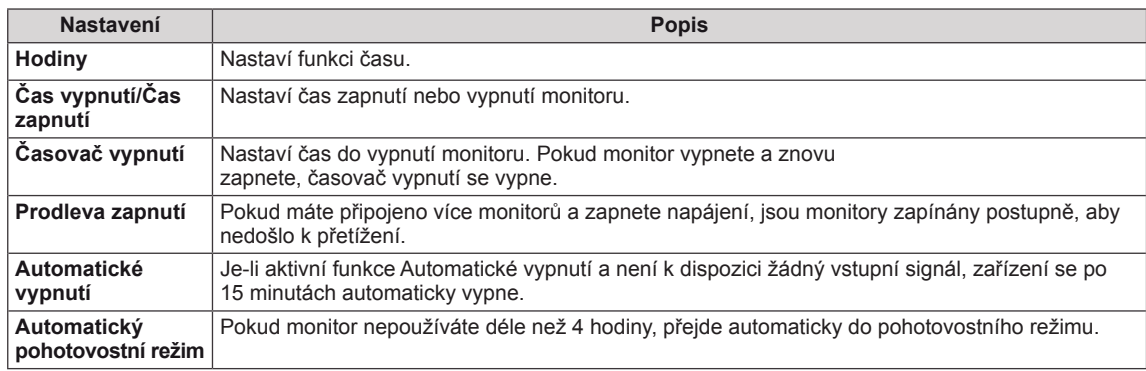

- y Čas vypnutí/ zapnutí lze uložit až pro sedm plánů. Monitor se zapne nebo vypne v předem nastavený čas podle seznamu plánu. Pokud je v seznamu plánu uloženo více předvoleb času, začne tato funkce pracovat od času nejblíže aktuálnímu času.
- Když je nastaven čas zapnutí nebo čas vypnutí, budou se tyto funkce aktivovat každý den v přednastavený čas.
- y Funkce plánovaného vypnutí funguje, pouze pokud je správně nastaven čas zařízení.
- · Je-li naplánovaná doba zapnutí a vypnutí stejná, doba vypnutí má přednost, pokud je zařízení zapnuté, a doba zapnutí má přednost, pokud je vypnuté.

# <span id="page-46-0"></span>**Nastavení pro MOŽNOSTI**

- 1 Stisknutím tlačítka **MENU (NABÍDKA)** přejděte do hlavní nabídky.
- 2 Pomocí navigačních tlačítek přejděte na položku **OPTION (MOŽNOSTI)** a stiskněte možnost **OK**.
- 3 Pomocí navigačních tlačítek přejděte na požadované nastavení nebo položku a stiskněte možnost **OK**. - Chcete-li se vrátit na předchozí úroveň, stiskněte **BACK (ZPĚT)**.
- 4 Po dokončení stiskněte tlačítko **EXIT (KONEC)**. Jakmile se dostanete do předchozí nabídky, stiskněte tlačítko **EXIT (KONEC)**.

Následující text popisuje dostupná nastavení možností:

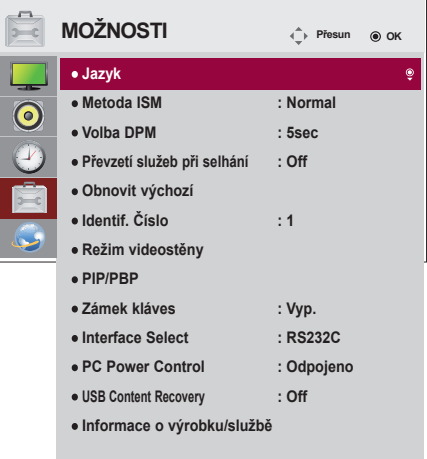

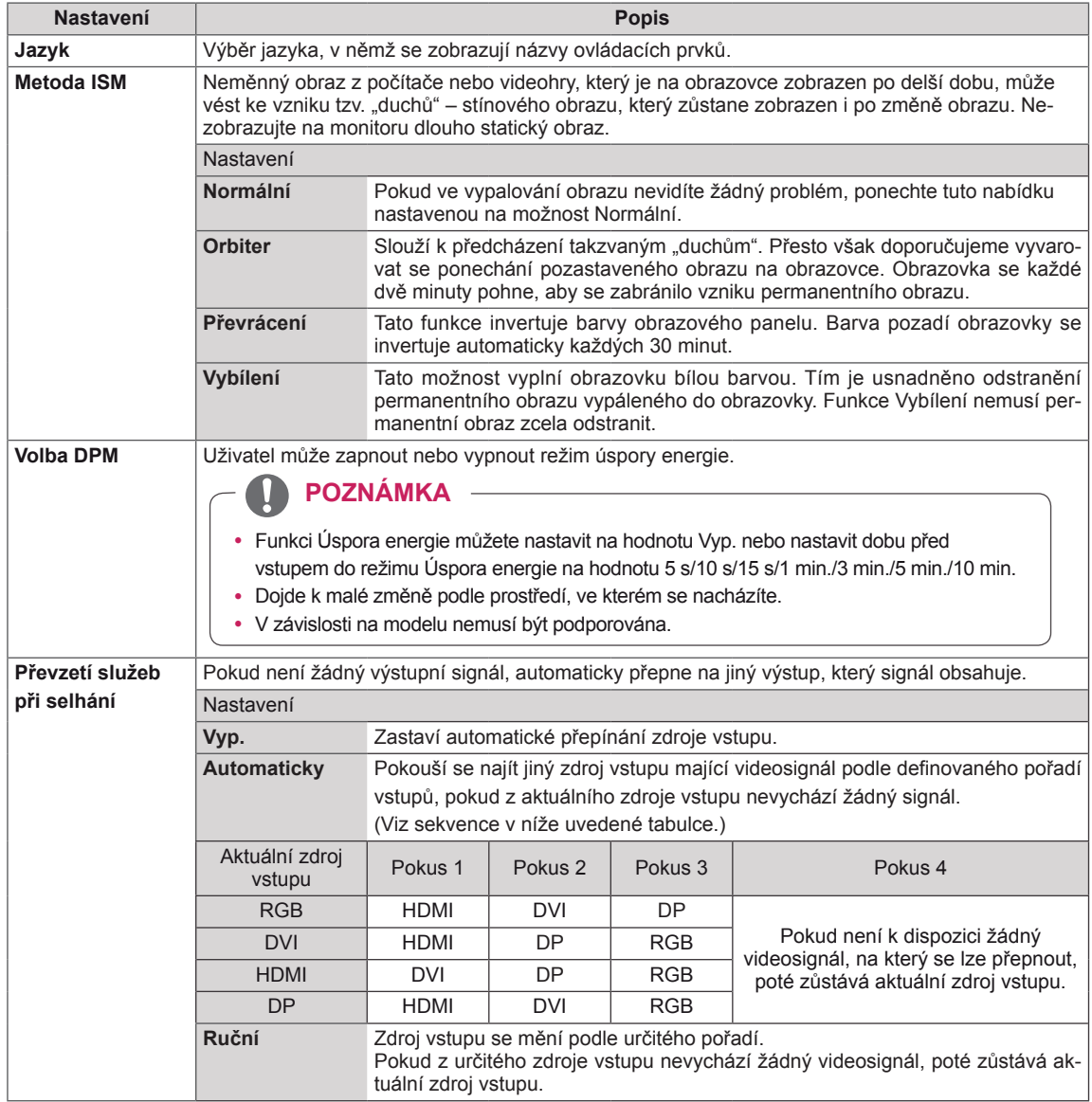

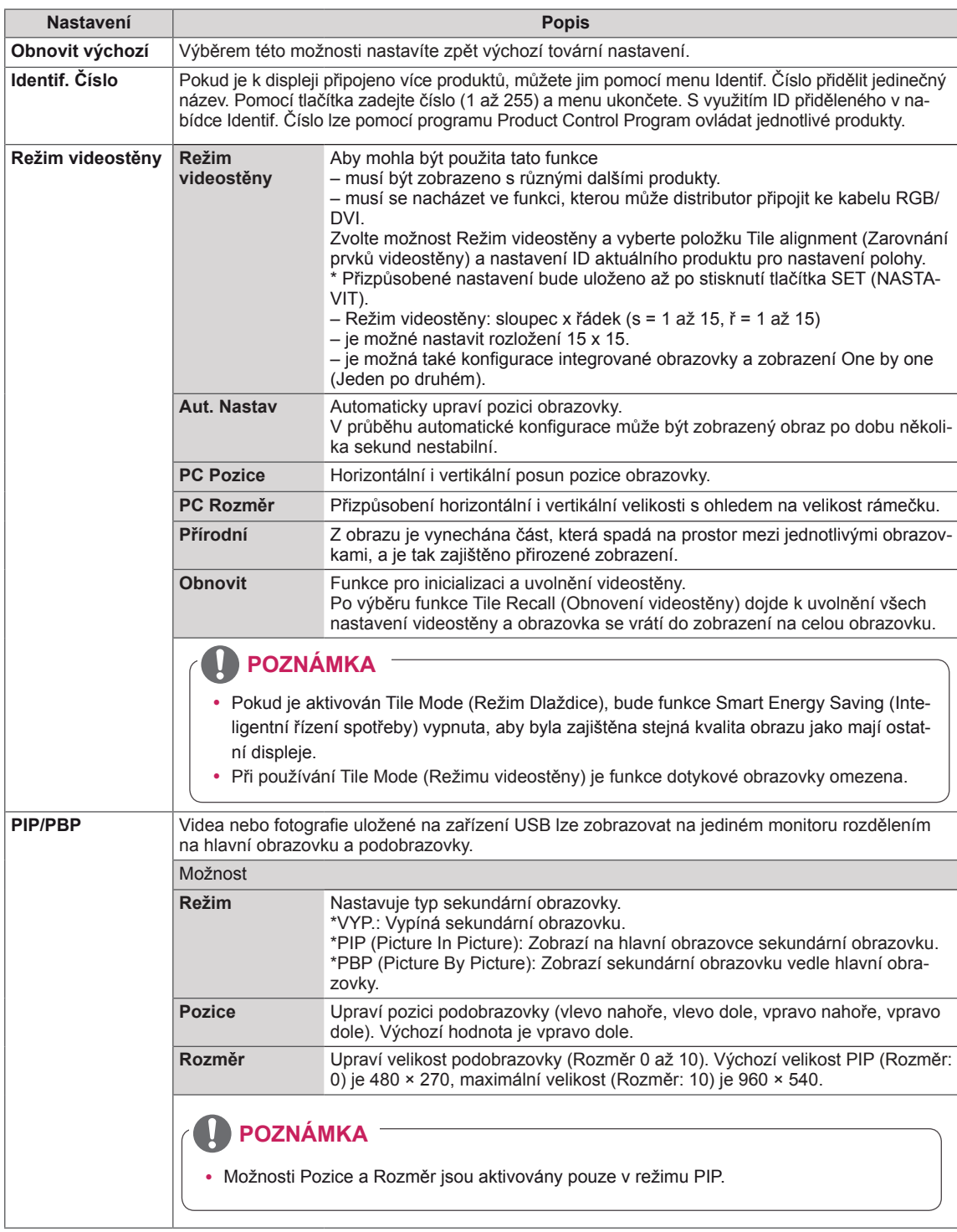

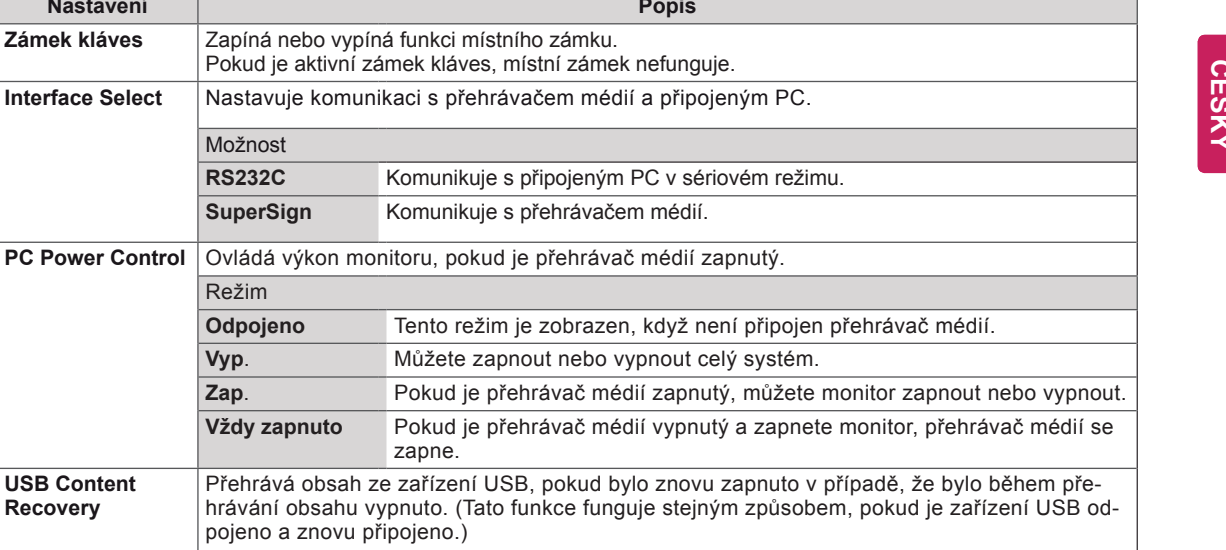

Zobrazuje název modelu, verzi softwaru, sériové číslo, adresu IP, adresu MAC a domovskou

**Nastavení Popis**

**USB Content Recovery**

**Informace o výrobku/službě**

stránku.

### **Režim videostěny**

Tento monitor lze kombinovat s dalšími monitory, a vytvořit tak velký dlaždicový displej.

• Vypnuto: Když je zakázána volba Tile Mode (Režim Dlaždice)

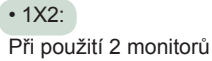

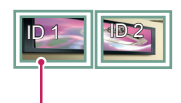

ID dlaždice

• 2X2: Při použití 4 monitorů

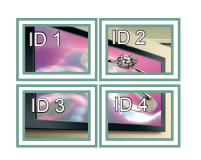

• 3X3: Při použití 9 monitorů

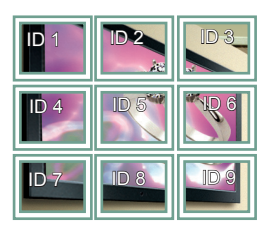

### **Režim videostěny – Přirozený režim**

Je-li tento režim aktivní, je vynechána část obrazu, která by se normálně zobrazila v mezeře mezi monitory.

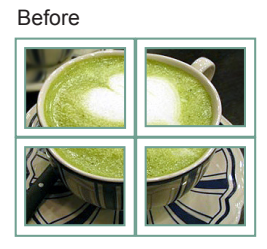

After

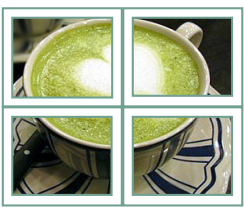

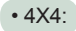

Při použití 16 monitorů

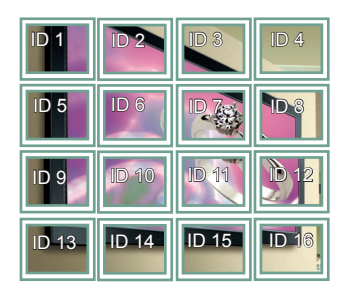

• 5X5:

Při použití 25 monitorů

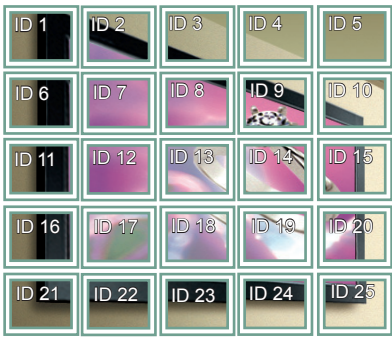

### **PIP/PBP**

Zobrazuje videa nebo fotografie uložené v zařízení USB na jediném monitoru jeho rozdělením na hlavní obrazovku a podobrazovky.

#### **Režim**

\***PIP(Picture In Picture)**: Zobrazí podobrazovku na hlavní obrazovce.

\***PBP (Picture By Picture)**: Zobrazí podobrazovku vedle hlavní obrazovky.

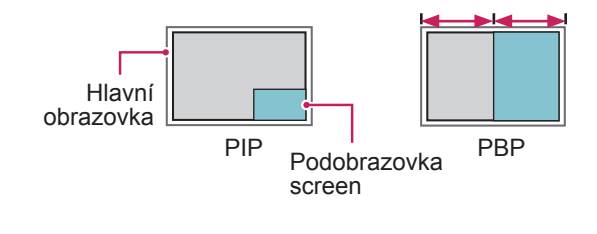

**Pozice**

Upraví pozici podobrazovky (vlevo nahoře, vlevo dole, vpravo nahoře, vpravo dole).

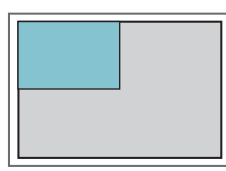

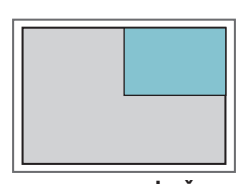

**vlevo nahoře vpravo nahoře**

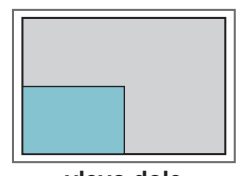

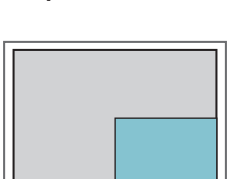

**vlevo dole vpravo dole**

**Rozměr**

Upraví velikost podobrazovky (Rozměr 0 až 10).

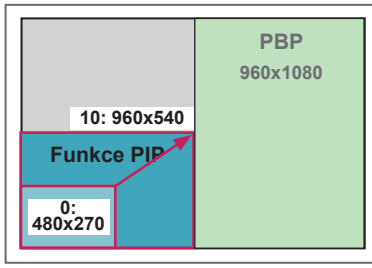

**< 1920x1080 >**

# **POZNÁMKA**

Podobrazovka je podporována pouze v případě, že používáte zařízení USB.

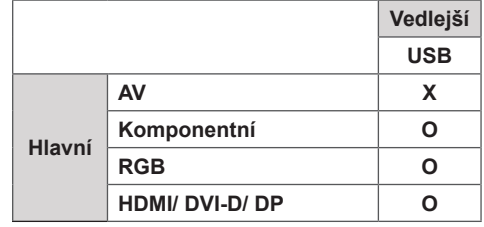

- Velikost a pozici můžete změnit pouze v režimu PIP.
- Pokud jste zvolili možnost PBP, je možnost Poměr stran v menu OBRAZ deaktivována (stanovena na 16:9).
- Při spuštění funkce PIP/PBP funkce Režim videostěny nefunguje.
- Před spuštěním funkce PIP nebo PBP musíte vybrat výstupní zvuk. (Vyberte buď Hlavní nebo Pod.)
- Pokud v okně výběru zvuku nezvolíte Hlavní nebo Pod a pokud OSD po uplynutí určité doby nebo stisknutí tlačítka Zpět nebo Zpět zmizí, podobrazovka PIP/PBP se neaktivuje.
- Pokud máte spuštěnou funkci PIP nebo PBP, nelze zvuk změnit. Pokud chcete zvuk změnit, restartujte PIP/PBP.
- Kvalita obrazu podobrazovky je nastavena podle hodnot nastavených v hlavní nabídce, nikoliv v zařízení USB.
- Pokud je vypnuto/zapnuto napájení, bude režim PIP/PBP zakázán.
- I když je vypnuto nebo zapnuto napájení, pokud je připojeno zařízení USB, bude režim PIP/PBP přehrávat od místa, kde skončil.
- · Budete-li přehrávat vybraná videa v režimu PIP/ PBP, videa se budou přehrávat opakovaně jedno po druhém.
- Níže uvedená tlačítka fungují v režimu PIP.

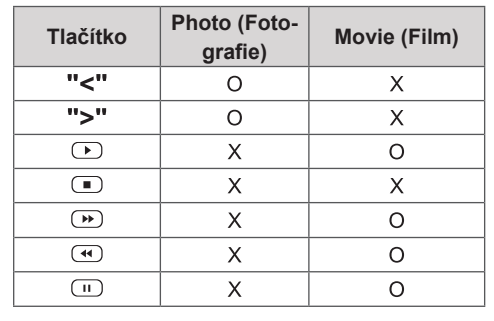

### **Nastavení ID obrazu**

Položka **ID obrazu** se používá pro změnu nastavení určitého zobrazení pomocí jednoduchého přijímače IR pro vícenásobné sledování. Monitor přijímající signál IR komunikuje s jiným monitorem pomocí konektoru RS-232C. Každý monitor je identifikován pomocí **Identif. čísla**. Pokud pomocí dálkového ovladače přiřadíte **ID obrazu**, bude možné dálkově ovládat pouze monitory se stejným **ID obrazu** a <mark>Identif. číslem</mark>.

1 Přiřaďte **Identif. číslo** nainstalovaným monitorům podle obrázku:

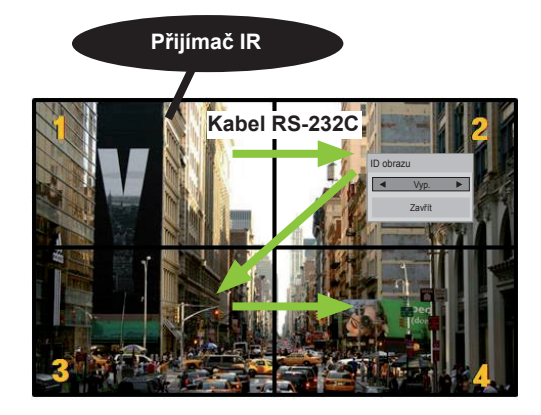

Vícenásobné sledování 2X2 (Total Set ID: 4) Položka Set ID jsou přiřazena způsobem zobrazeným na obrázku.

2 Pomocí červeného tlačítka **ON** na dálkovém ovladači přiřaďte **PICTURE ID (ID OBRAZU)**.

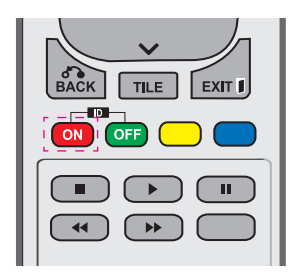

3 Pokud opakovaně stisknete tlačítka vlevo/vpravo nebo červené tlačítko ON pro položku **ID OBRAZU**, položka **ID obrazu** se přepíná mezi hodnotami **Vypnuto** a **1** až **4**. Přiřaďte **Identif. číslo** podle potřeby.

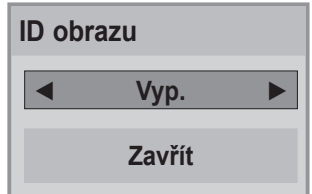

- y Pokud se **Identif. číslo** a **ID obrazu** liší, monitor nelze ovládat pomocí signálů IR.
- y Další informace o nastavení **Total Set ID (Celkový počet Identif. čísel)** naleznete v **instalační příručce**.

- y Pokud je **ID obrazu** nastaveno na hodnotu 2, monitor vpravo nahoře s **Identif. číslem** 2 je možné ovládat pomocí signálů IR.
- y Pokud stisknete zelené tlačítko **OFF** pro položku **ID OBRAZU**, budou vypnuta **ID obrazu** pro všechny monitory. Následovným stisknutím libovolného tlačítka na dálkovém ovladači aktivujete ovládání všech monitorů pomocí signálů IR bez ohledu na **Identif. číslo**.
- y Funkce **ID obrazu** nemusí fungovat při aktivní možnosti **MOJE MÉDIA**.

# <span id="page-52-0"></span>**Nastavení pro SÍŤ**

- 1 Stisknutím tlačítka **MENU (NABÍDKA)** přejděte do hlavní nabídky.
- 2 Pomocí navigačních tlačítek přejděte na položku **NE-TWORK (SÍŤ)** a stiskněte tlačítko **OK**.
- 3 Pomocí navigačních tlačítek přejděte na požadované nastavení nebo položku a stiskněte tlačítko **OK**.
	- Chcete-li se vrátit na předchozí úroveň, stiskněte **BACK (ZPĚT)**.
- 4 Po dokončení stiskněte tlačítko **EXIT (KONEC)**. Jakmile se dostanete do předchozí nabídky, stiskněte **BACK (ZPĚT)**.

Následující text popisuje dostupná nastavení možností:

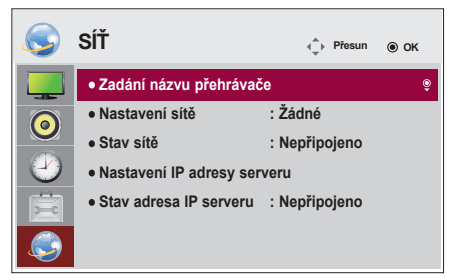

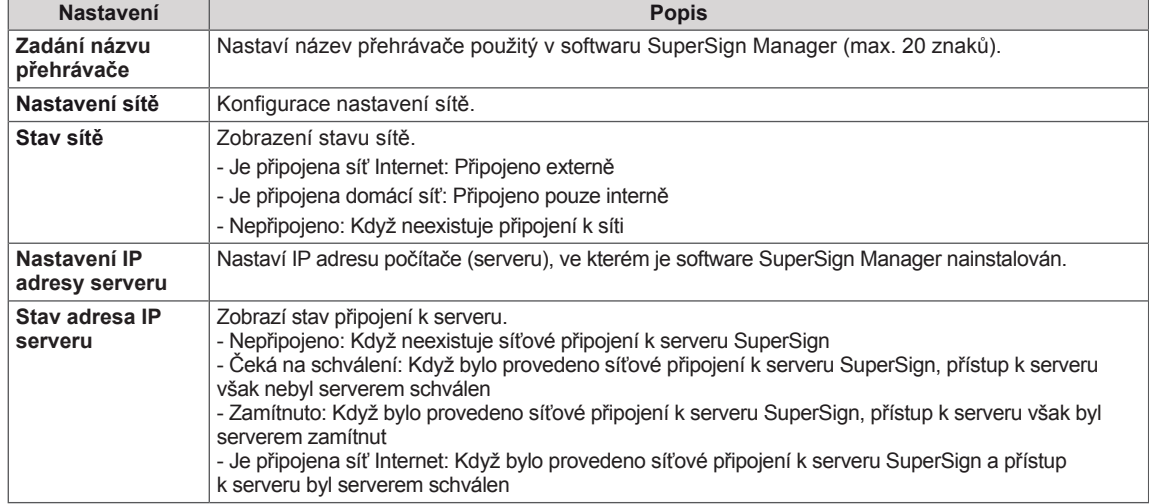

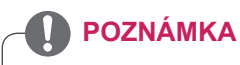

y Když při nastavování názvu přehrávače trvale držíte stisknuta tlačítka na dálkovém ovládání, může docházet k prodlevě při zadávání.

# **VYTVÁŘENÍ SPOJENÍ**

K portům na zadním panelu monitoru lze připojit různá externí zařízení.

- 1 Externí zařízení, které chcete připojit k monitoru, najděte podle následujícího vyobrazení.
- 2 Zkontrolujte typ připojení externího zařízení.
- 3 Přejděte na příslušné vyobrazení a zkontrolujte podrobné údaje o připojení.

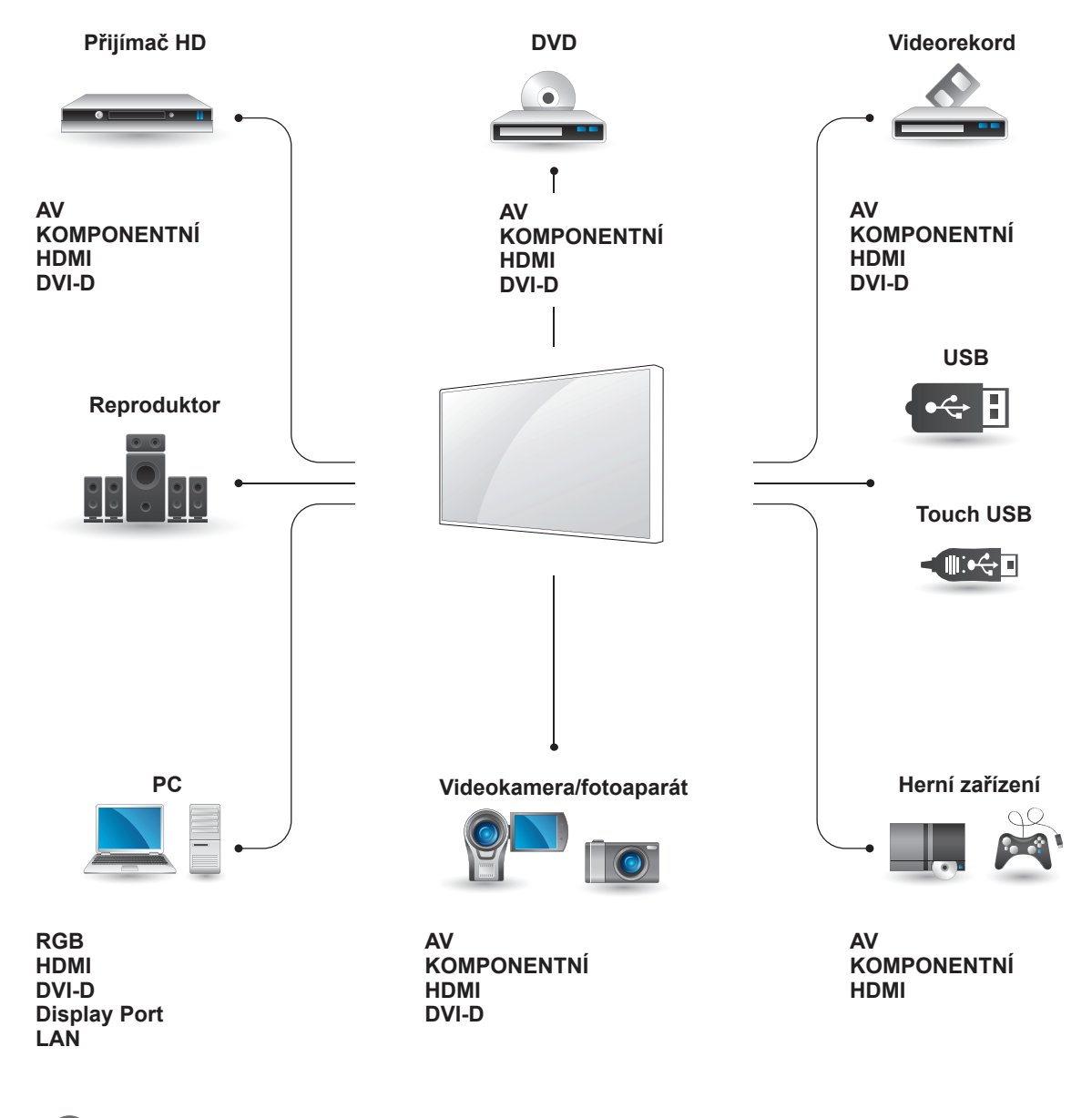

- Když k monitoru připojujete herní zařízení, použijte kabel dodaný společně s herním zařízením.
- Doporučujeme použít dodaný dodatečný reproduktor.

# **Připojení externích zařízení**

Připojte přijímač HD, DVD nebo videorekordér k monitoru a zvolte odpovídající vstupní režim.

Přenáší signál digitálního videa nebo zvuku z externího zařízení do monitoru. Spojte externí zařízení a monitor pomocí kabelu HDMI podle následujícího vyobrazení.

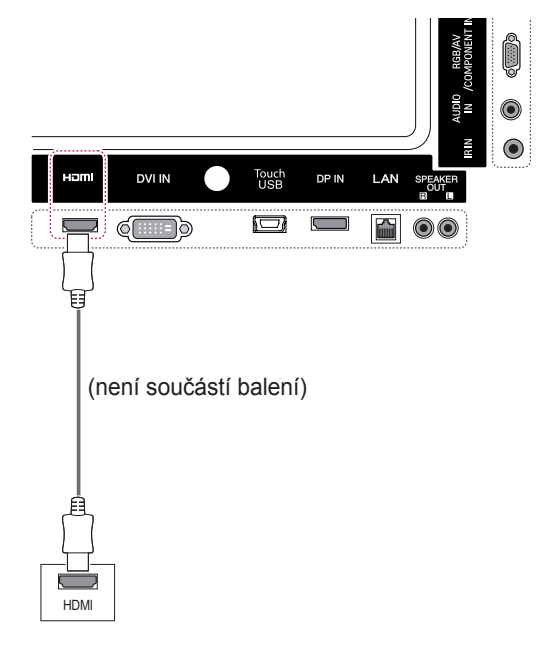

# **Komponentní připojení**

Přenáší signál analogového videa nebo zvuku z externího zařízení do monitoru. Propojte externí zařízení a monitor pomocí 15kolíkového signálního kabelu RCA podle následujícího vyobrazení. Chcete-li zobrazovat snímky pomocí progresivního **Připojení HDMI**<br>skenování, použijte komponentní kabel. **Připojení HDMI**<br>skenování, použijte komponentní kabel.

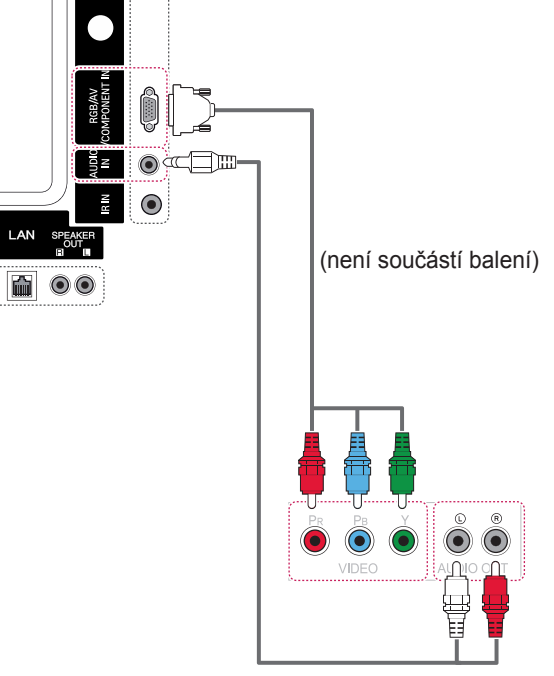

(není součástí balení)

- Použijte vysokorychlostní kabel HDMI™.
- Vysokorychlostní kabely HDMI™ jsou testovány pro přenos HD signálu s rozlišením až 1080p a vyšším.

### **Připojení AV**

Přenáší signál analogového videa nebo zvuku z externího zařízení do monitoru. Propojte externí zařízení a monitor pomocí 15kolíkového signálního kabelu RCA podle následujícího vyobrazení.

# **Připojení k portu USB**

K monitoru lze připojit paměťové zařízení USB, jako například paměť flash USB, externí pevný disk nebo přehrávač MP3 nebo čtečku paměťových karet USB, a potom prostřednictvím nabídky USB používat různé multimediální soubory.

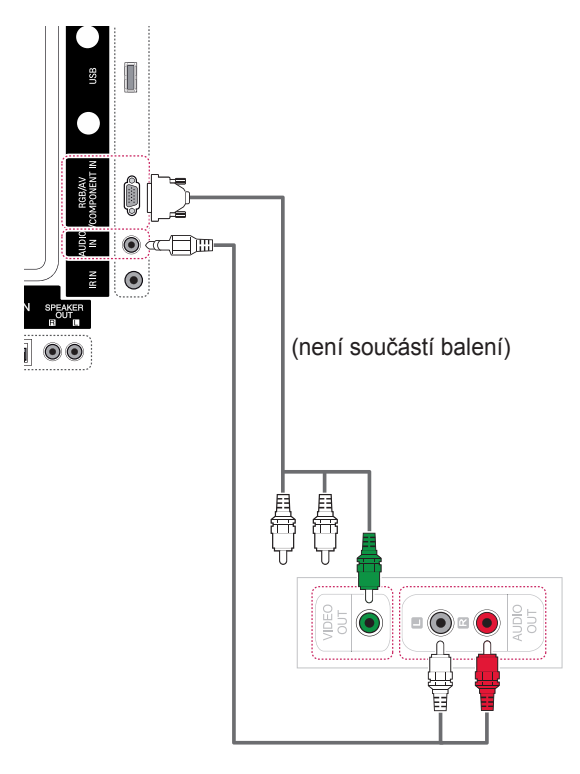

(není součástí balení)

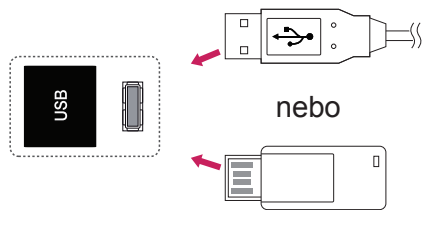

# **Připojení k síti LAN**

A Přímé připojení počítače k monitoru.

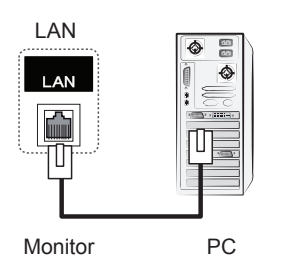

B Prostřednictvím směrovače (přepínač)

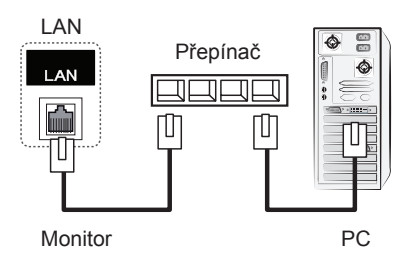

C Prostřednictvím internetu.

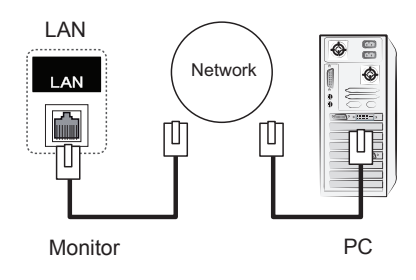

# **POUŽÍVÁNÍ DOTYKOVÉ OBRAZOVKY**

# **Použití dotykové obrazovky v operačním systému Windows 7**

Zapoite kabel USB do portu Touch USB na zadní straně monitoru.

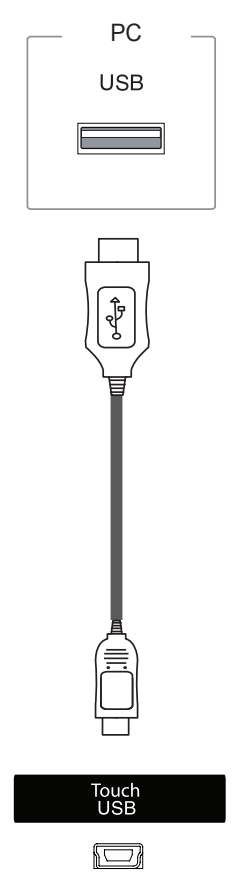

Poté připojte kabel USB k počítači pro automatické rozpoznání dotykového monitoru.

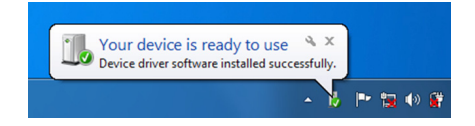

Přejděte k nastavení Ovládací panely > Systém a zabezpečení > Systém. Zobrazí se číslo dotykového pera, které je podporované pod možnostmi Pero a Dotyk.

# **UPOZORNĚNÍ**

• Jakmile počítač rozpozná monitor, budete moci používat dotykovou obrazovku.

# **POZNÁMKA**

- Je-li monitor připojen k počítači s operačním systémem Windows 7, může reagovat na 10 dotyků.
- Při používání dotykového monitoru se doporučuje nastavit poměr stran na možnost Just Scan (Pouze skenování).
- Více informací o gestech a nastaveních v operačním systému Windows 7 získáte
- v nápovědě systému Windows.

# **Gesta a nastavení v operačním systému Windows 7**

Informace o gestech a nastaveních v operačním systému Windows 7 získáte v nápovědě systému Windows.

## **Použití dotykové obrazovky v operačním systému Windows XP**

Zapojte kabel USB do portu Touch USB na zadní straně monitoru.

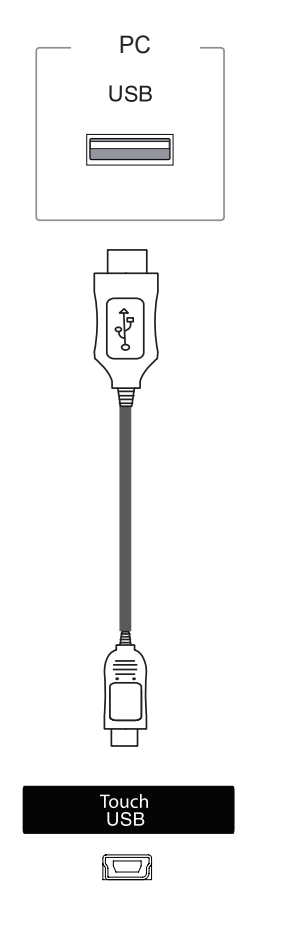

Poté připojte kabel USB k počítači pro automatické rozpoznání dotykového monitoru.

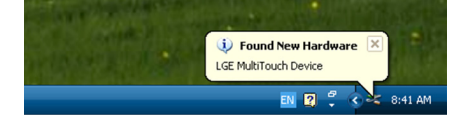

**UPOZORNĚNÍ**

• Jakmile počítač rozpozná monitor, budete moci používat dotykovou obrazovku.

V okně Správce systému si můžete prohlédnout informace o aktuální dotykové obrazovce. Přejděte k nastavení Ovládací panely > Systém > Hardware > Správce přístroje > Zařízení standardu HID.

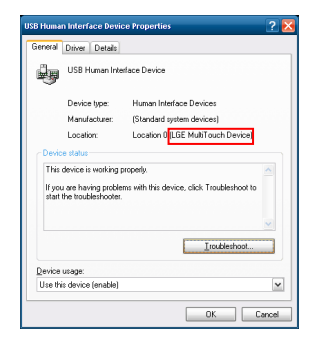

V okně Vlastnosti zařízení standardu HID USB uvidíte "LGE vícedotykové zařízení".

# **Reakce na dotyk v operačním systému Windows XP**

Dotyk: kliknutí myši (akce) Dlouhé stisknutí: kliknutí pravým tlačítkem myši (kontextové menu)

\* Dotykový monitor je optimalizován pro operační systém Windows 7.

- Je-li monitor připojen k počítači s operačním systémem Windows XP, může reagovat na jeden dotyk.
- Při používání dotykového monitoru se doporučuje nastavit poměr stran na možnost Just Scan (Pouze skenování).
- Funkce dotyku funguje pouze u obrazovky, která je nastavena jako primární monitor. Přejděte k nastavení Ovládací panely > Zobrazení> Nastavení > Použít toto zařízení jako primární monitor.

# **Jak používat možnost Nastavení displeje LG (TDS)**

Možnost Nastavení displeje LG (TDS) je nutná pro aktivaci režimu portrétu a dlouhého stisknutí v operačním systému Windows XP.

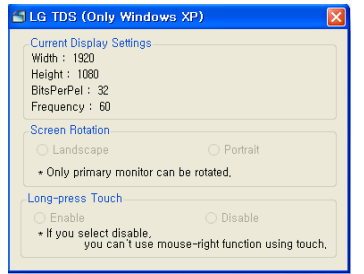

- **Aktuální nastavení displeje** Zobrazí informace o aktuální obrazovce.
- **Otáčení obrazovky**

Nastavení otáčení dotykové obrazovky

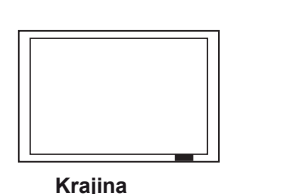

**Portrét**

\*Režim portrétu podporuje pouze 90˚ otáčení obrazovky proti směru hodinových ručiček.

- **Krajina**: žádné otáčení
- **Portrét**: nastavení 90˚ otáčení proti směru

**Dlouhé stisknutí**

 Zda je možné aktivovat funkci kliknutí pravým tlačítkem myši (kontextové menu), když stisknete a podržíte obrazovku.

- **Povolit**: povolí funkci kliknutí pravým tlačítkem myši (kontextové menu) při použití dlouhého stisknutí.
- **Zakázat**: zakáže funkci kliknutí pravým tlačítkem myši (kontextové menu).

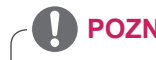

- **POZNÁMKA**
- Nastavení displeje LG (TDS) je podporováno pouze operačním systémem Windows XP.
- Před instalací tohoto programu je nutné v systému Windows XP nainstalovat .NET Framework 3.5.

# **Bezpečnostní opatření při používání dotykové obrazovky**

### **UPOZORNĚNÍ**

- Monitor je optimalizován pro vnitřní použití.
- Dotykový monitor je optimalizován pro operační systém Windows 7.
- · Při používání dotykového monitoru neodpojujte kabel USB.
- Použijte možnost Nastavení displeje LG (TDS), která je dodána s monitorem, pro nastavení dotykových souřadnic při otáčení monitoru, který je připojený k počítači s operačním systémem Windows XP.
- Možnost Nastavení displeje LG (TDS), která je dodána s monitorem, podporuje pouze následující grafické karty: nVidia, AMD (ATI) a Intel.
- Pokud dotyk neodpovídá, odpojte kabel USB a znovu jej připojte za deset sekund.
- Dotyk odpovídá, když je monitor zapnutý.
- Když je monitor připojený k počítači s operačním systémem Windows 7, je podporováno až 10 dotyků. Když je monitor připojený k počítači s operačním systémem Windows XP, je podporován jeden dotyk.
- Nastavte monitor jako primární monitor v operačním systému Windows XP.
- Přesnost stisknutí je optimalizována použitím režimu celé obrazovky.
- Vaše kroky nemusí v okrajové části dotykové obrazovky řádně fungovat.
- Pokud není detekováno 10 dotyků, restartujte počítač. (Windows 7)
- y Funkce dotyku (např. počet dotyků, gesto atd.) se může lišit podle obsahu.
- Místo, kterého se snažíte dotknout, a místo, kterého se na obrazovce ve skutečnosti dotýkáte, se může lišit v závislosti na úhlu, pod kterým se díváte na obrazovku monitoru.

# **ŘEŠENÍ PROBLÉMŮ**

### **Není zobrazen žádný obraz**

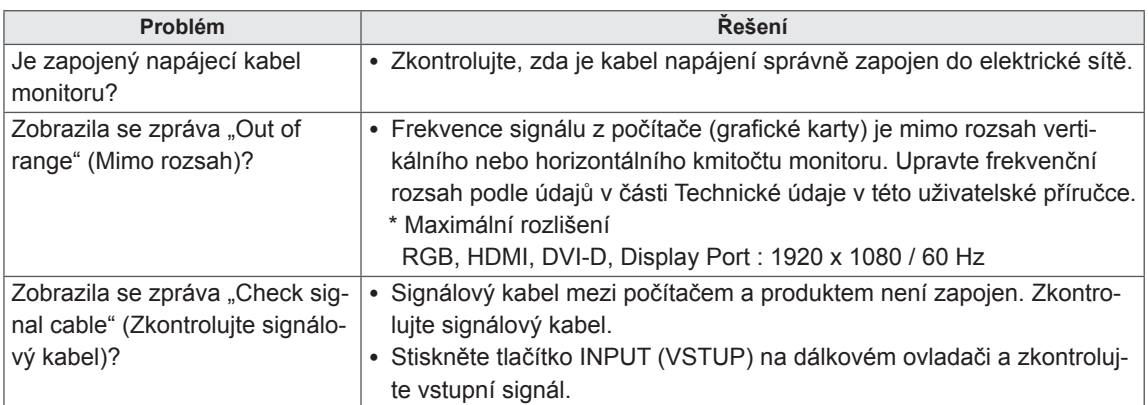

### **Na obrazovce se po připojení produktu zobrazí zpráva "Unknown Product" (Neznámý produkt).**

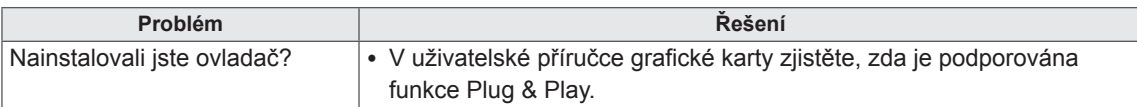

### **Zobrazí se zpráva "Key Lock On" (Je zapnutý zámek kláves).**

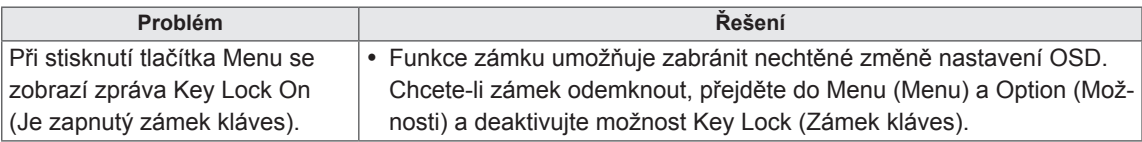

### **Obraz na obrazovce není normální.**

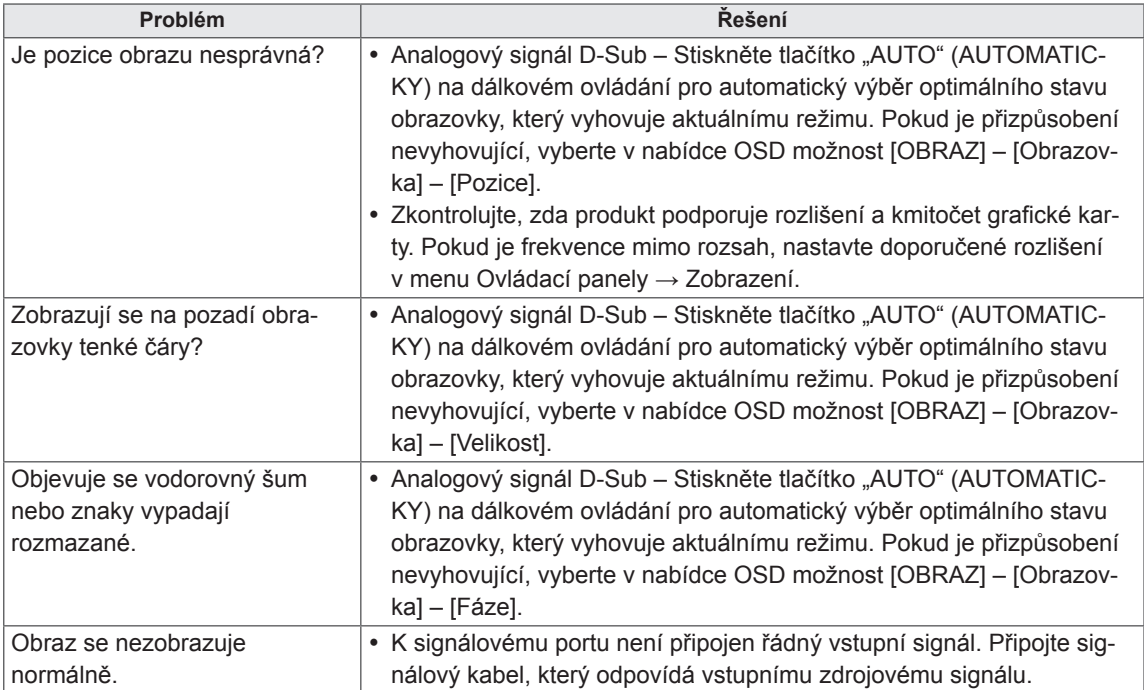

### **Na produktu se objeví zbytkový obraz.**

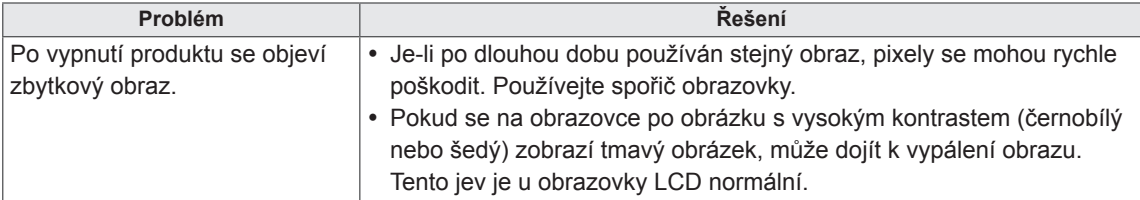

### **Nefunguje zvuk.**

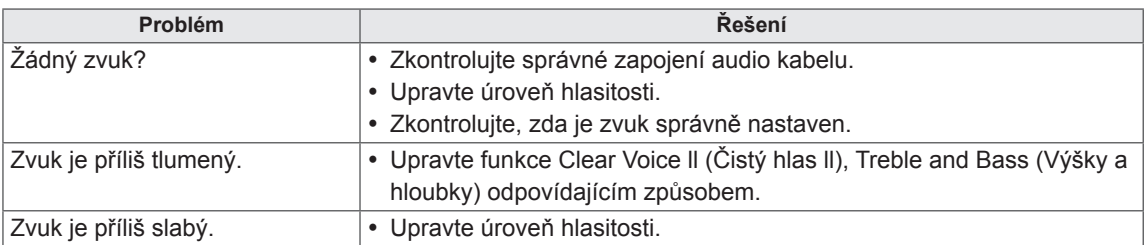

### **Barvy na obrazovce nejsou normální.**

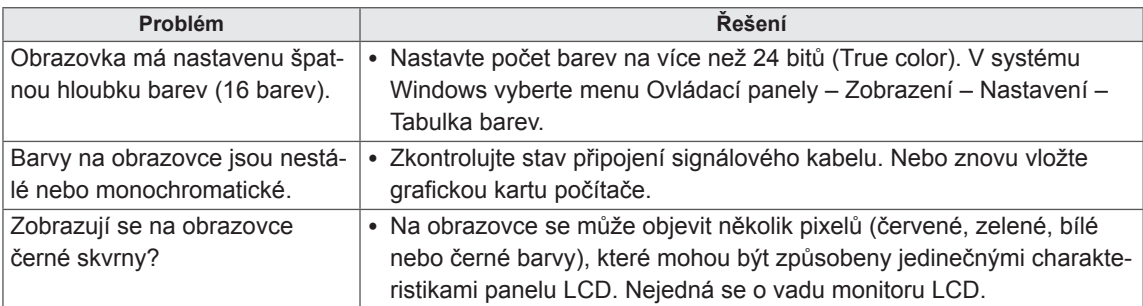

### **Zařízení nefunguje standardním způsobem.**

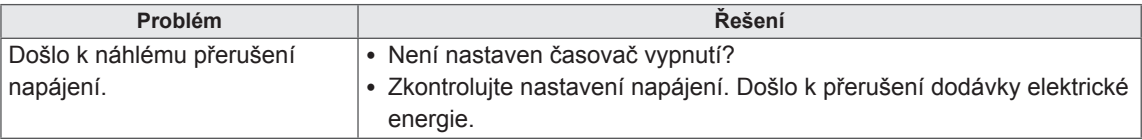

### **Mám problém s odpovědí dotyku.**

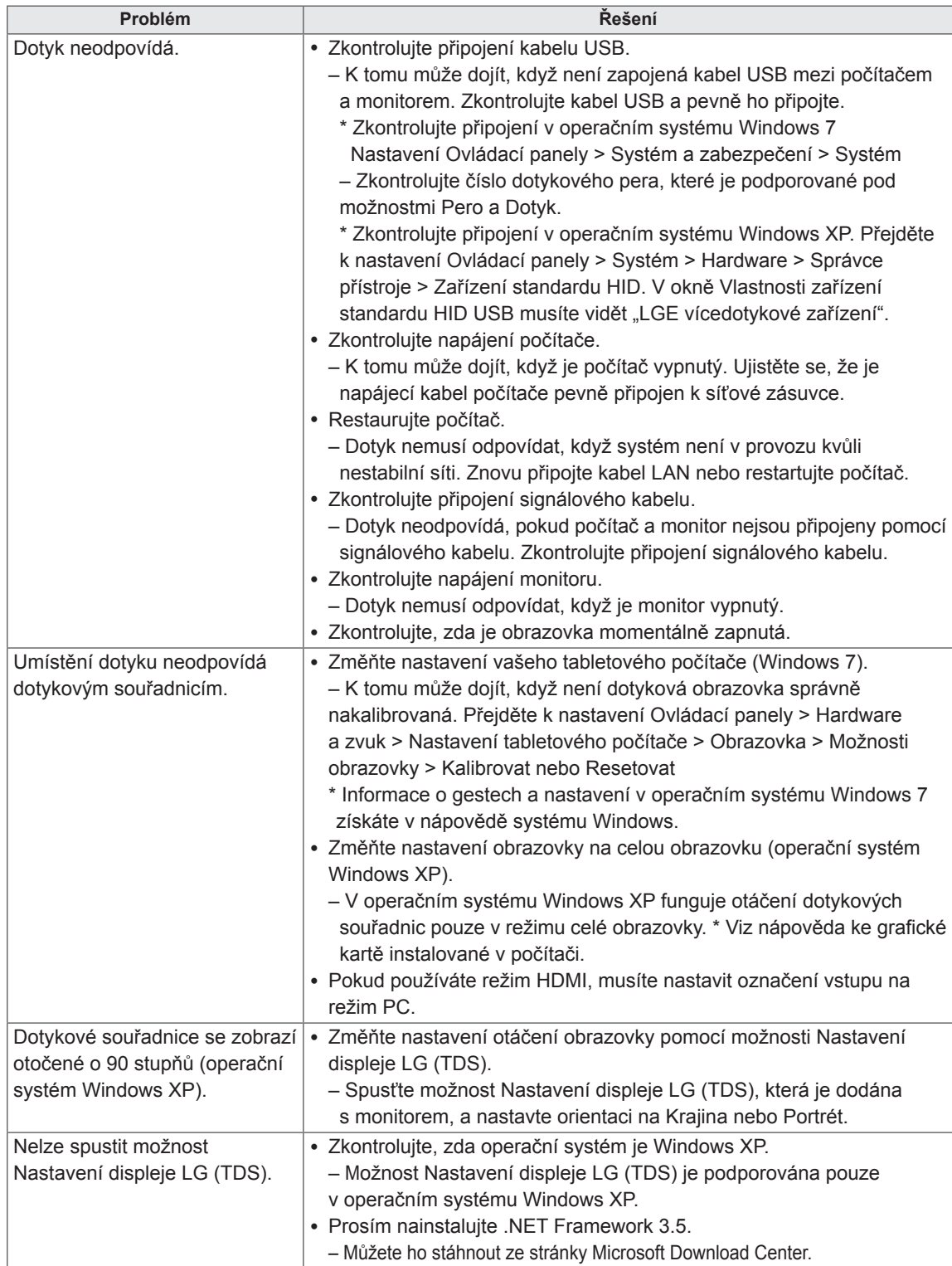

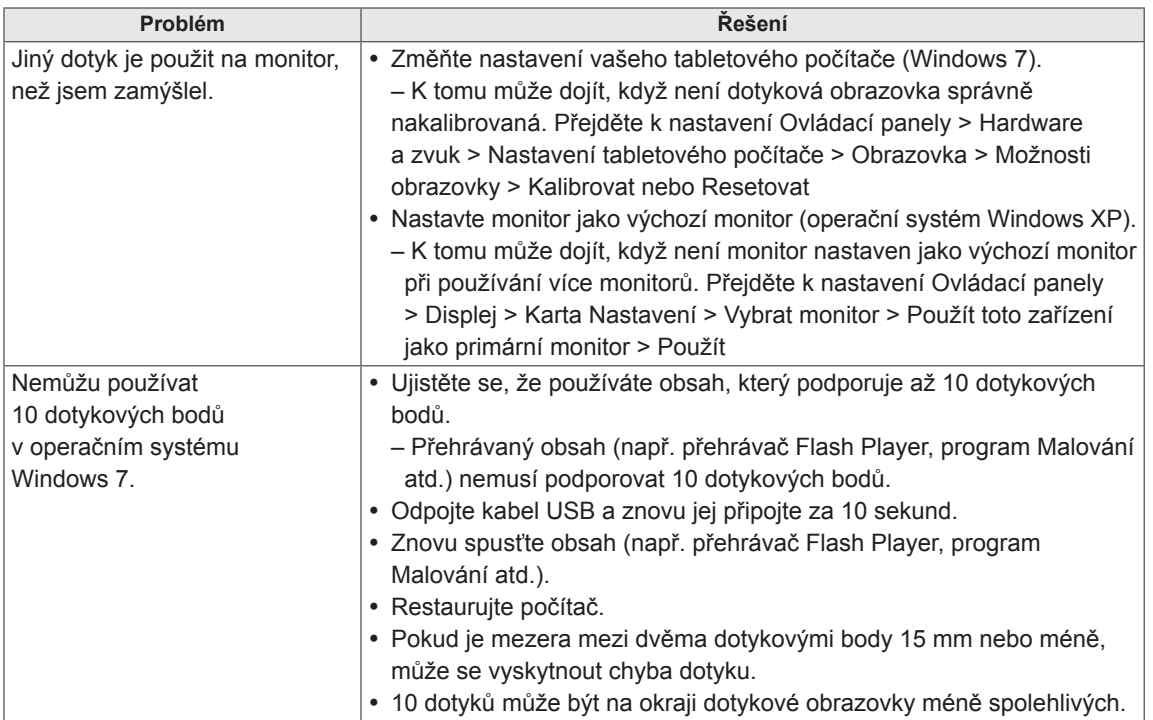

# **TECHNICKÉ ÚDAJE**

### 42LT55A

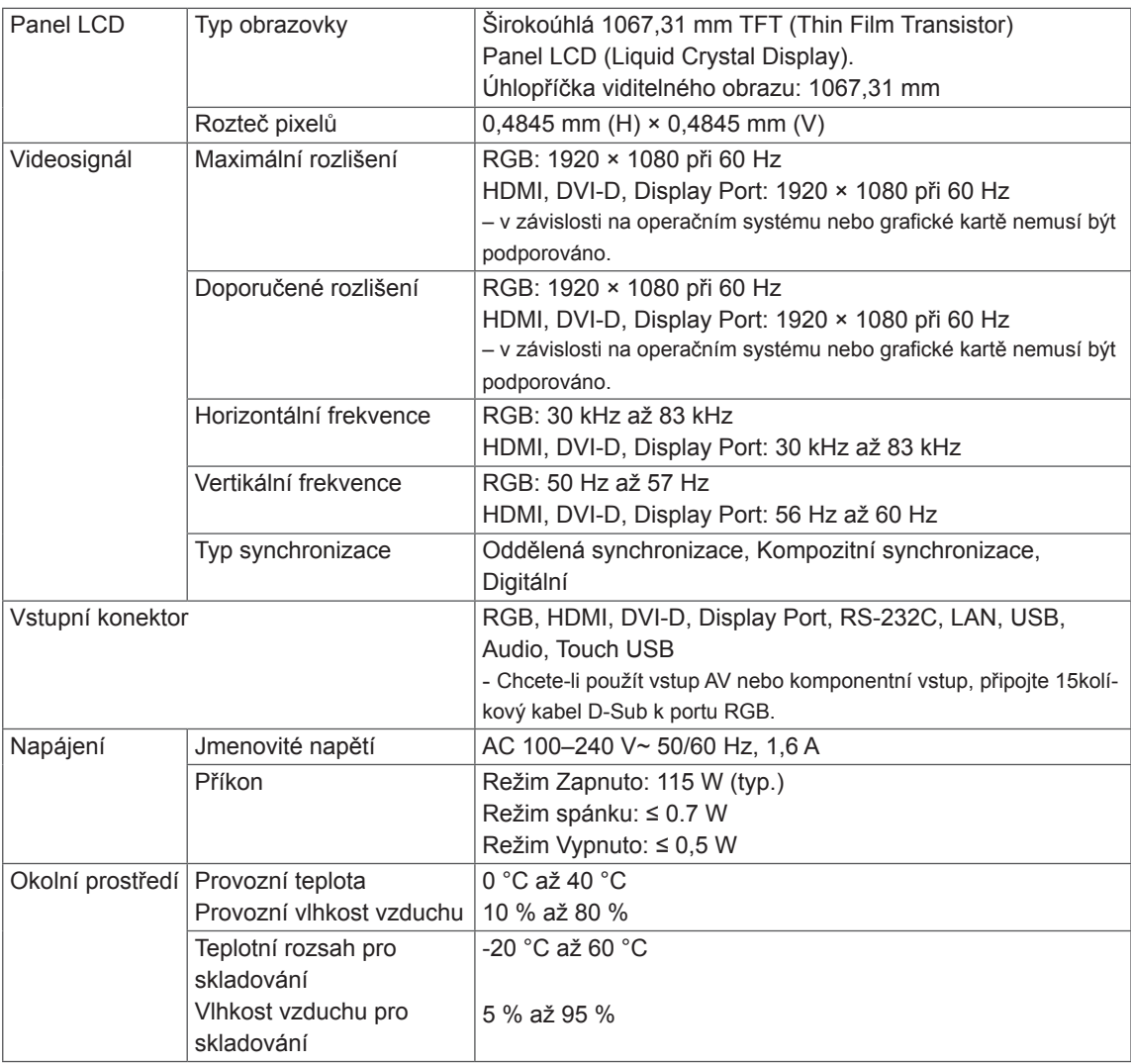

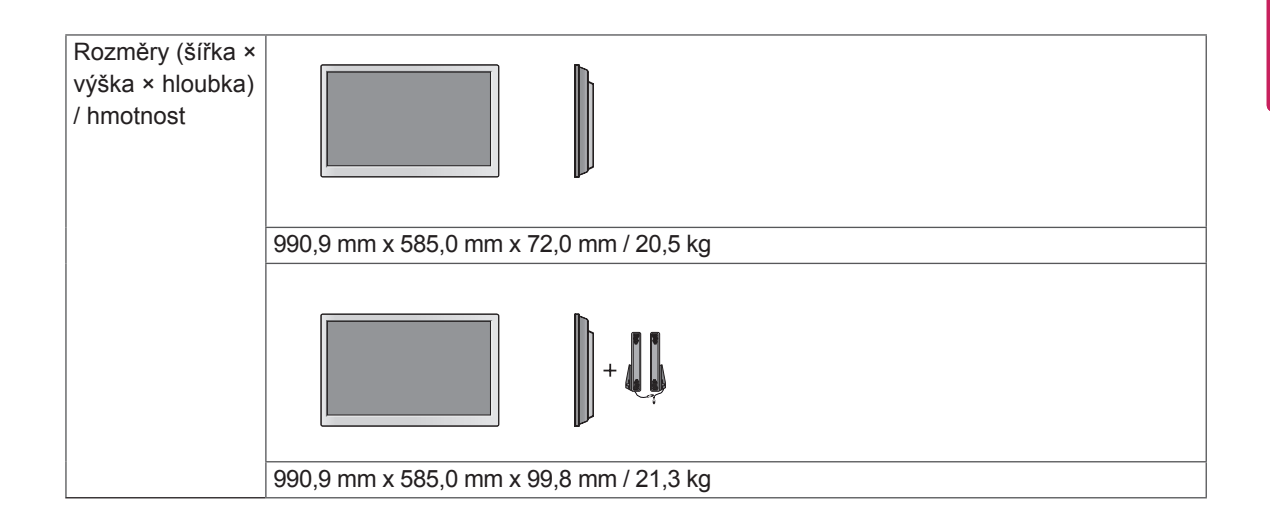

### **\* Touch Screen**

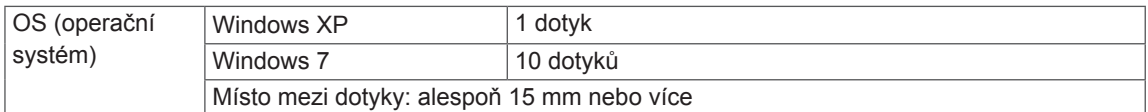

### **\* Týká se pouze modelů s možností připojení reproduktorů.**

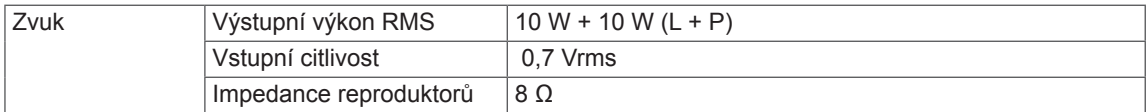

### 47LT55A

**CS ČESKY**

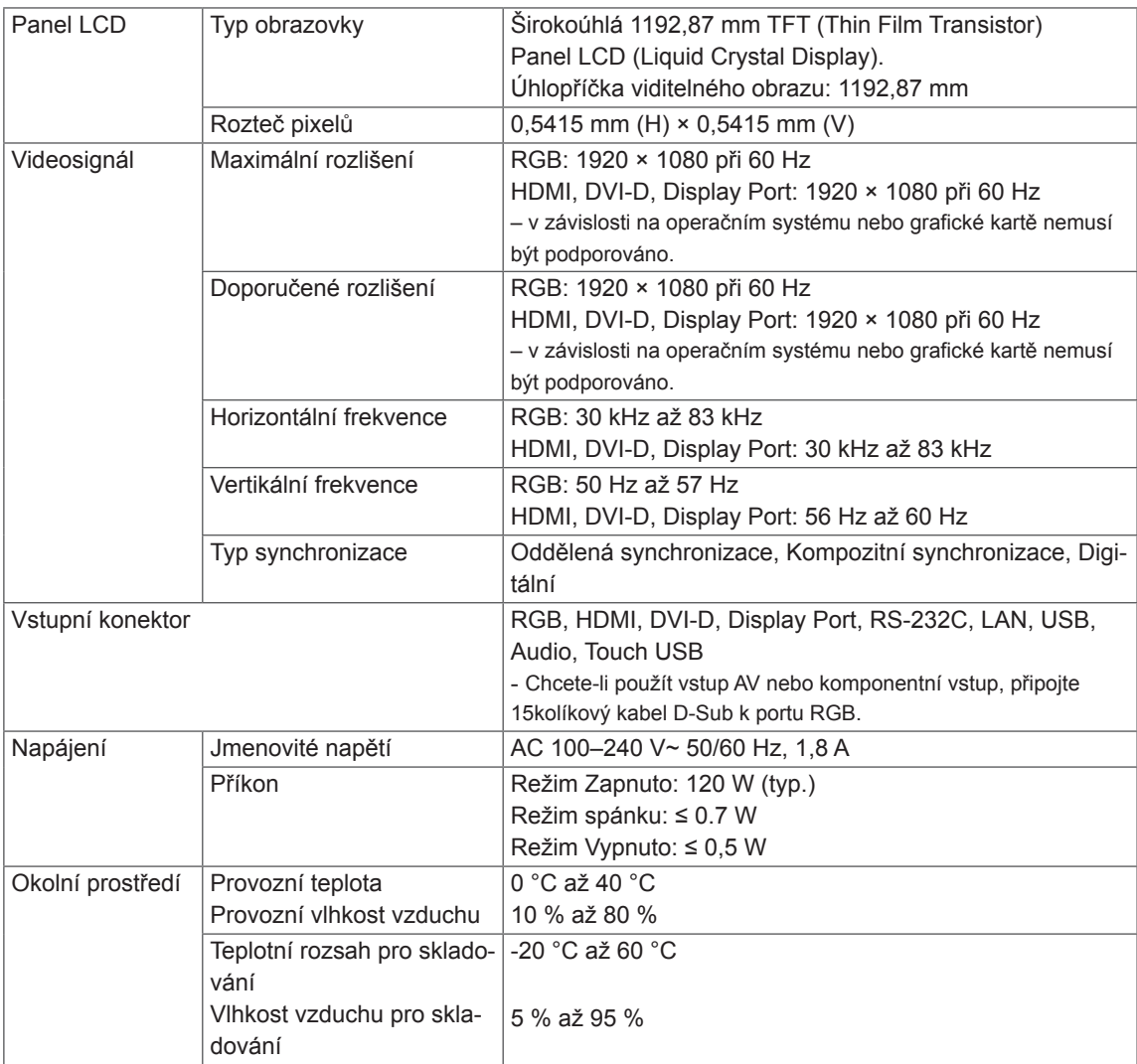

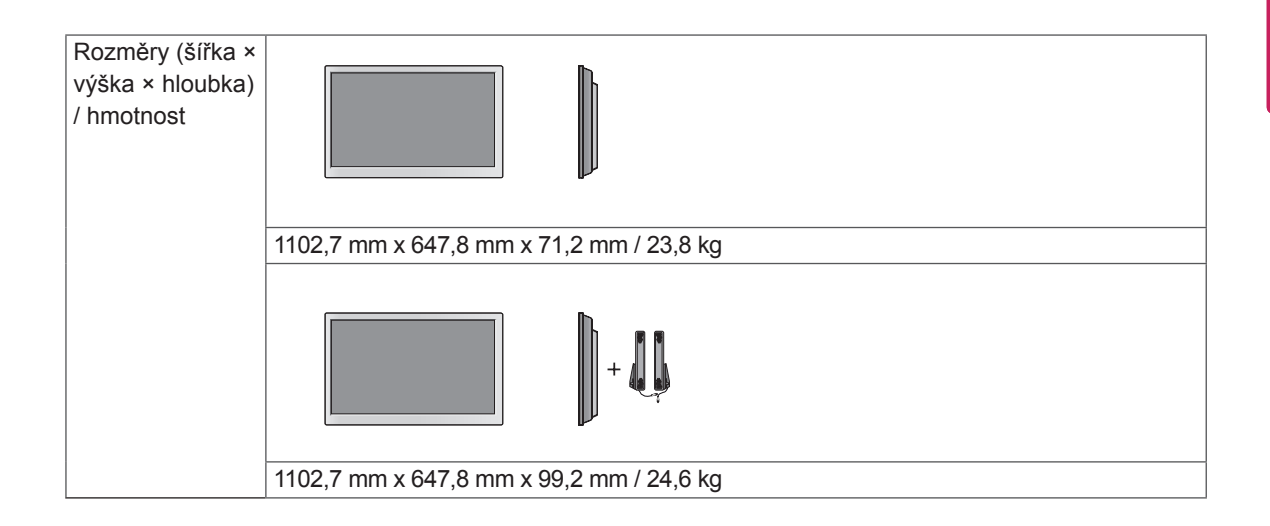

### **\* Touch Screen**

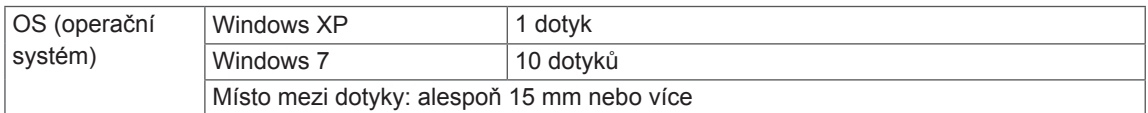

### **\* Týká se pouze modelů s možností připojení reproduktorů.**

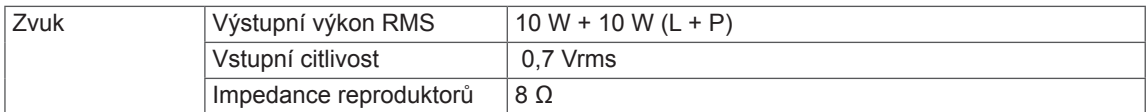

### **Rozměry**

42LT55A

Vyobrazení v tomto návodu se může lišit od skutečného produktu nebo příslušenství. Velikosti šroubů najdete v části "Montáž na stěnu".

# 990,9 17,7 17, 17,7 17,7 585 72 51,2 44,5

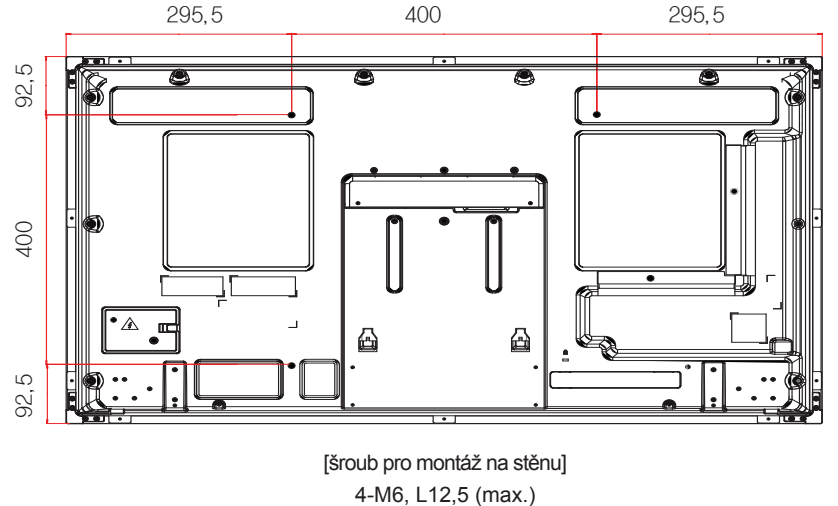

Výše uvedené technické údaje produktu se mohou za účelem zlepšení funkcí produktu změnit bez předchozího upozornění.

### (jednotka: mm)
# **Rozměry**

Vyobrazení v tomto návodu se může lišit od skutečného produktu nebo příslušenství. Velikosti šroubů najdete v části "Montáž na stěnu".

(jednotka: mm) 47LT55A

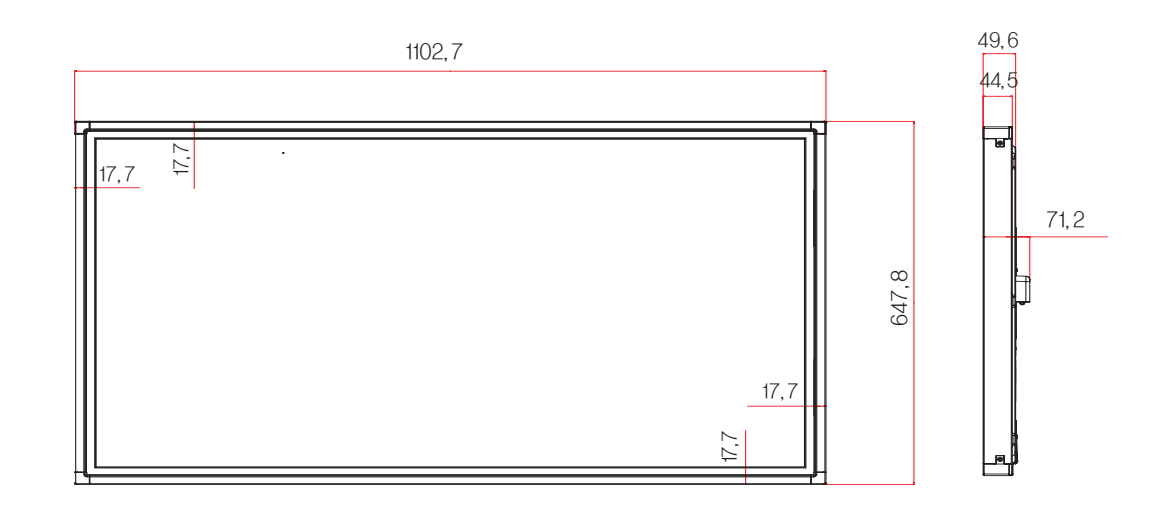

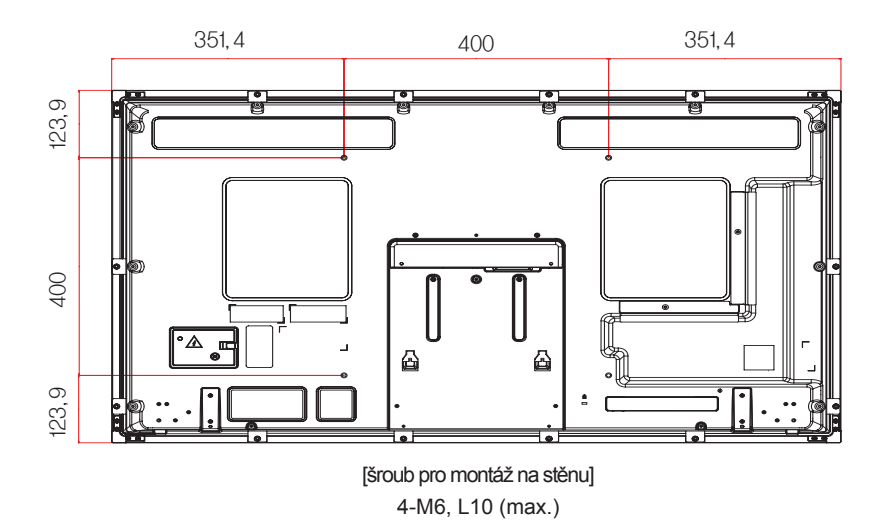

Výše uvedené technické údaje produktu se mohou za účelem zlepšení funkcí produktu změnit bez předchozího upozornění.

#### **Podporovaný režim RGB (PC)**

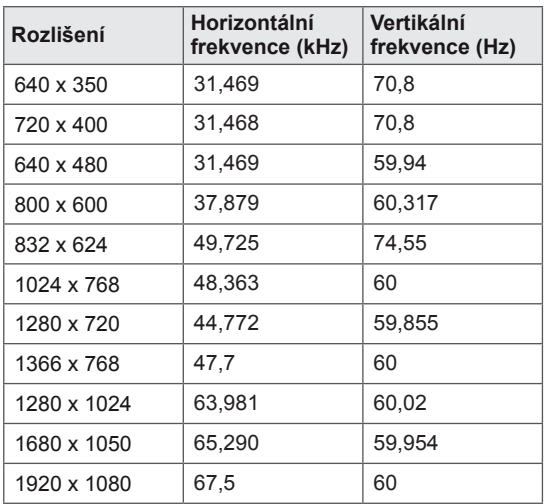

## **Režim DTV**

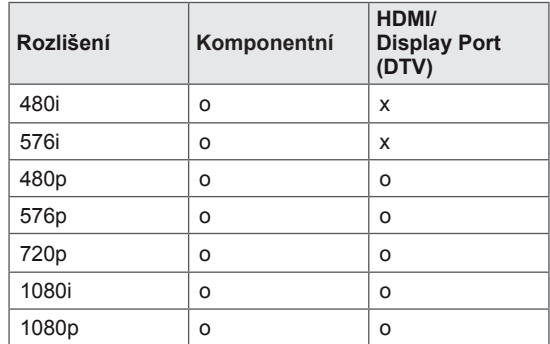

#### **Podporované režimy HDMI/ DVI/**

# **Display Port (PC)/ SuperSign**

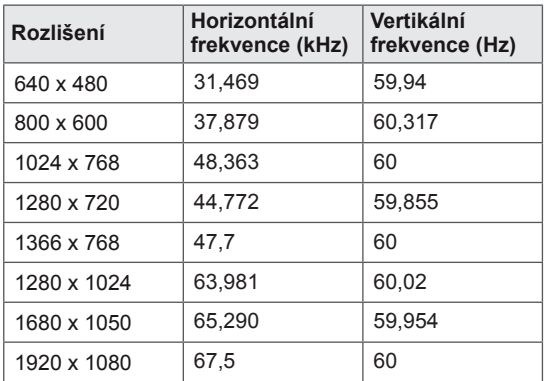

# **POZNÁMKA**

• Počítačová rozlišení dostupná jako možnosti označení vstupu v režimu RGB a režimu vstupu HDMI/DVI/Display Port: 640 x 480 / 60 Hz, 1 280 x 720 / 60 Hz, 1 920 x 1 080 / 60 Hz a rozlišení DTV: 480p, 720p, 1080p.

# **POZNÁMKA**

- Vertikální frekvence: Aby bylo možné sledovat displej monitoru, musí každou sekundu dojít k mnoha obnovením obrazu, jako u zářivky. Vertikální frekvence neboli obnovovací frekvence označuje rychlost obnovení obrazu za sekundu. Je udávána v Hz.
- Horizontální frekvence: Horizontální interval je doba nutná k zobrazení jednoho horizontálního řádku. Je-li jeden řádek rozdělen horizontálním intervalem, počet horizontálních řádků zobrazených každou sekundu je možné uvést do tabulky jako horizontální frekvenci. Je udávána v kHz.

# **KÓDY IR**

- Tato funkce není k dispozici u všech modelů.
- Některé kódy kláves nejsou v závislosti na modelu podporovány.

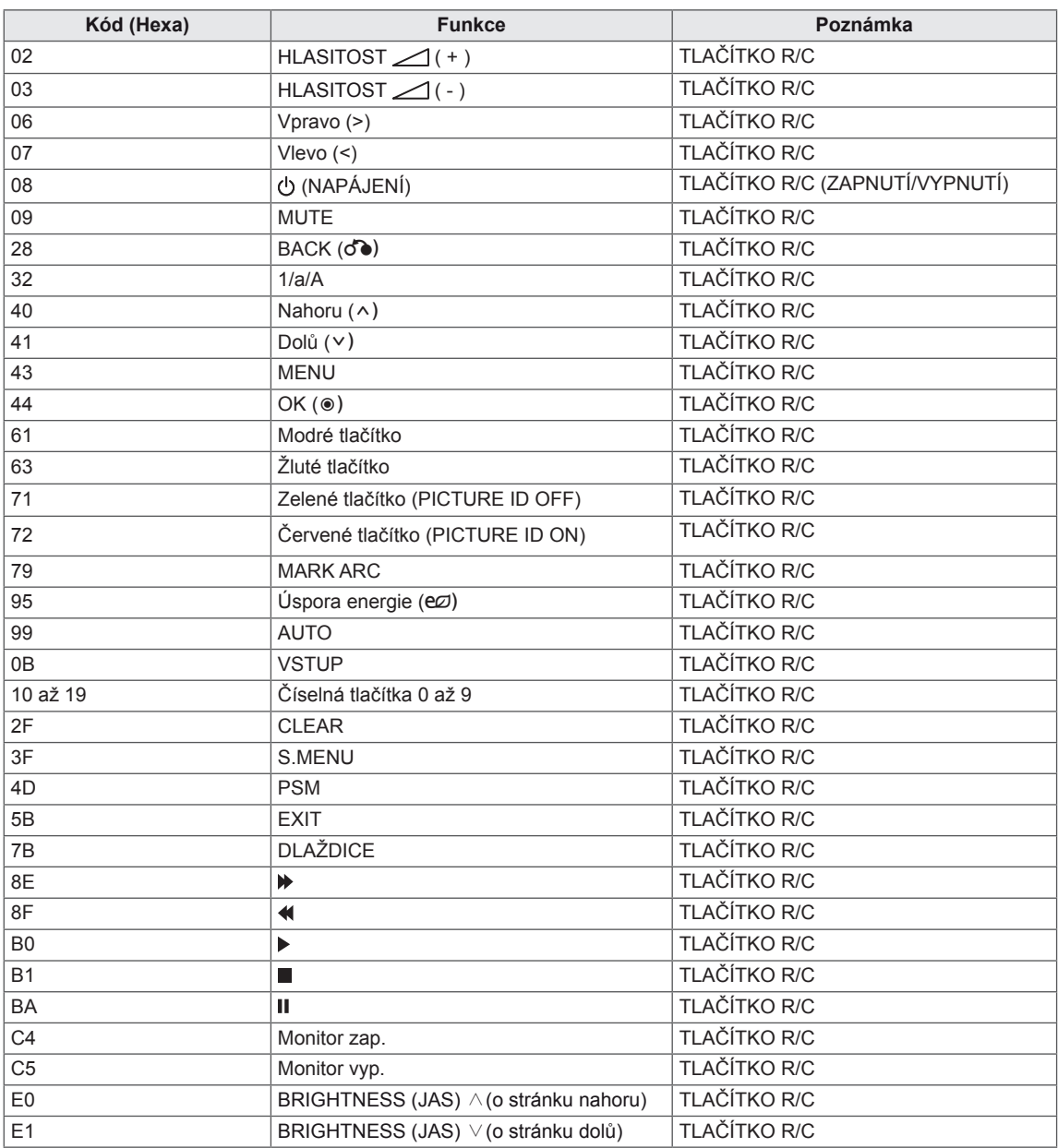

# **OVLÁDÁNÍ VÍCE PRODUKTŮ**

- Tuto metodu zvolte, pokud k jednomu počítači chcete připojit více produktů. Pokud k počítači připojíte více produktů, můžete je ovládat současně.
- y V menu Option (Možnost) musí být volba Identif. Číslo nastavena v rozsahu 1 až 255, aniž by se opakovala.

# **Zapojení kabelů**

Připojte kabel RS-232C podle obrázku.

• Pro komunikaci mezi počítačem a produktem slouží protokol RS-232C. Produkt lze vypnout nebo zapnout, zvolit zdroj vstupního signálu nebo přizpůsobit menu OSD z počítače.

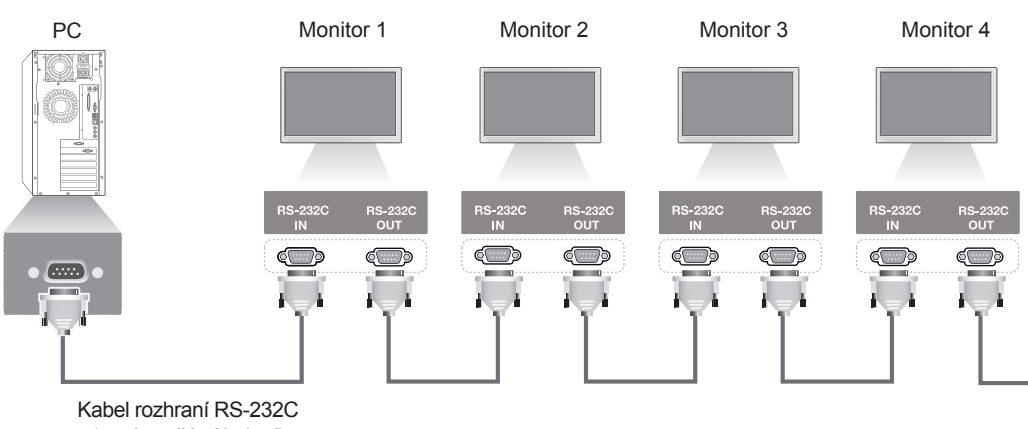

(není součástí balení)

# **Konfigurace sériového rozhraní RS-232C**

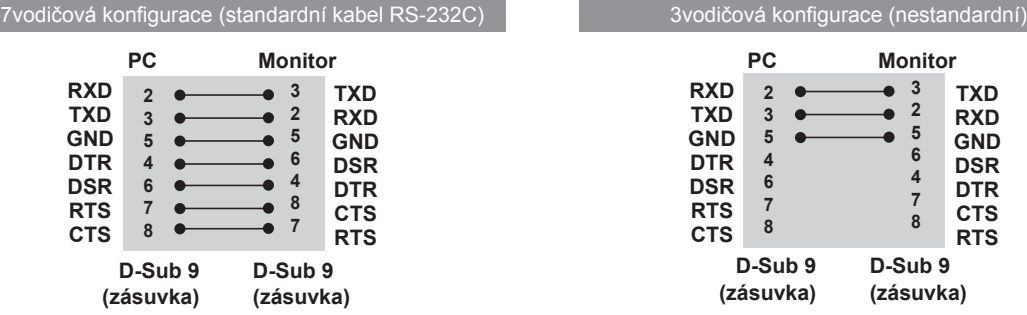

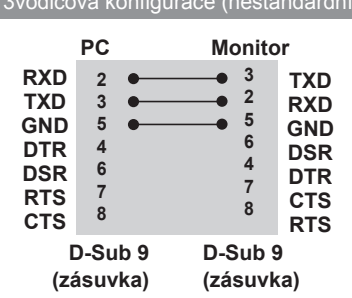

# **Komunikační parametry**

- Přenosová rychlost: 9600 b/s (UART)
- · Datová délka: 8 bitů
- Paritní bit: Není
- Stop bit: 1 bit
- Řízení toku: Není
- Komunikační kód: ASCII kód
- Použijte překřížený (reverzní) kabel.

# **Referenční seznam příkazů**

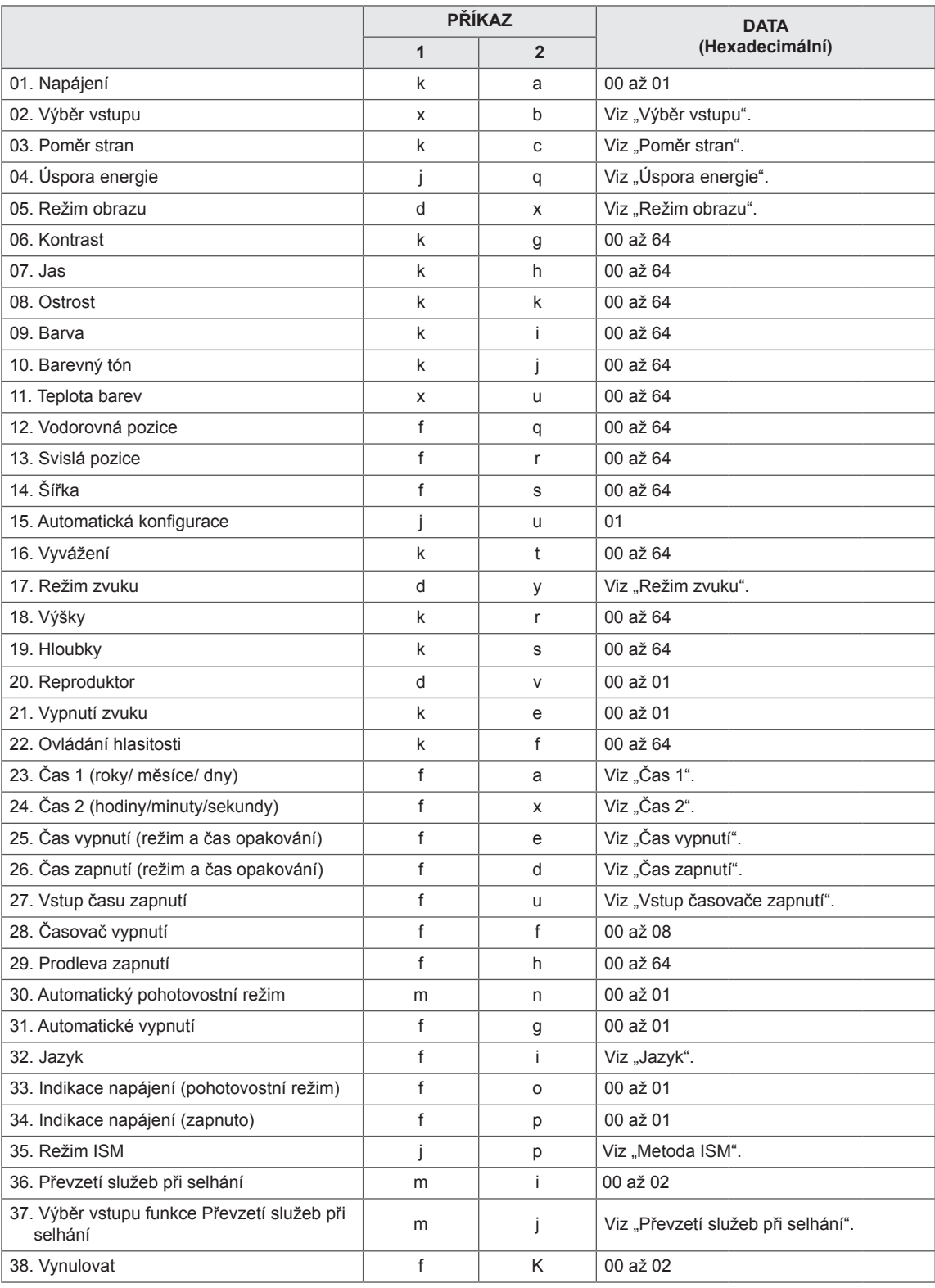

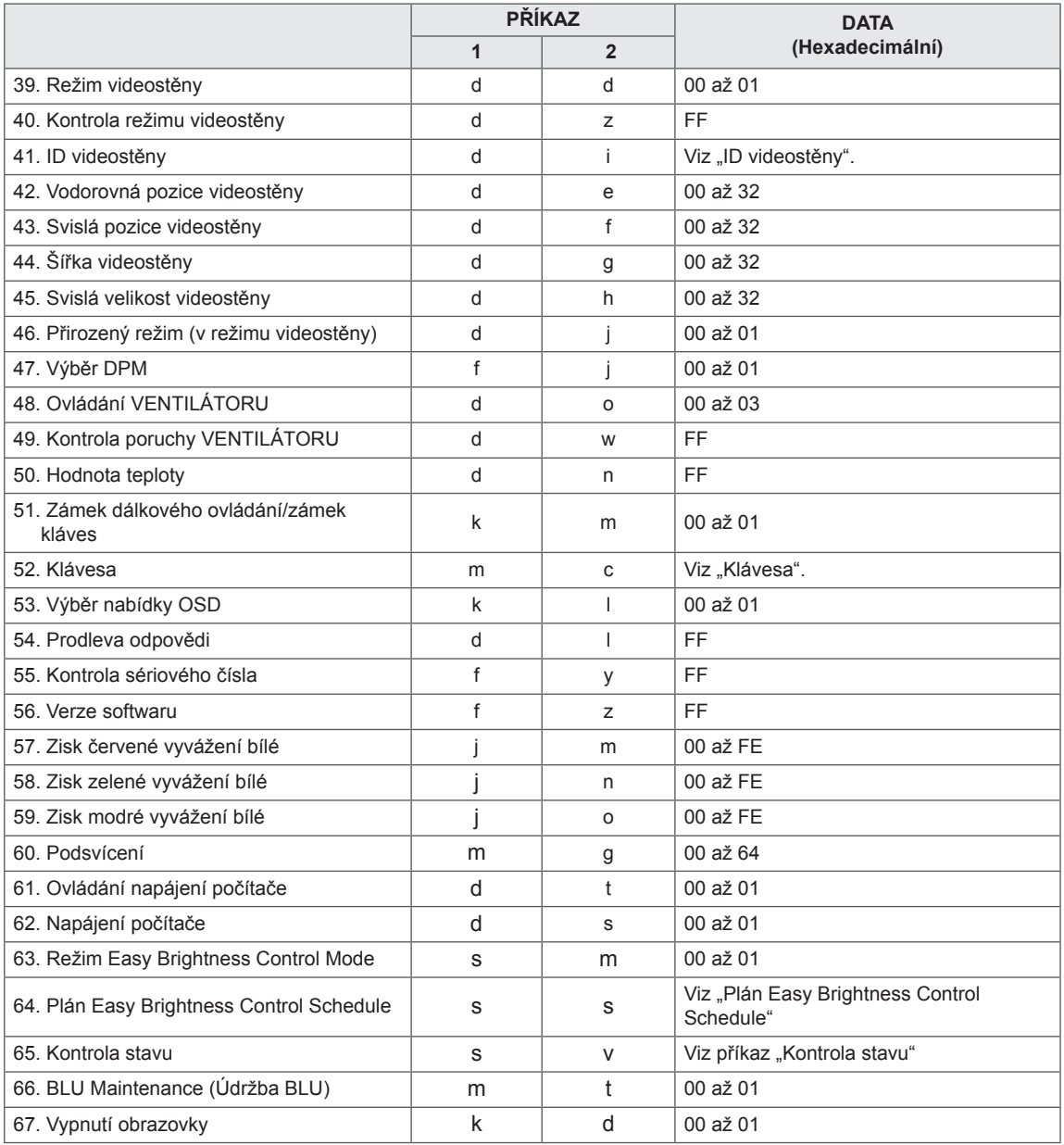

y Poznámka: Během operací využívajících rozhraní USB, například DivX nebo EMF, jsou všechny příkazy kromě Napájení(ka) a Klávesa(mc) ignorovány a považovány za NG.

• Některé příkazy nejsou v závislosti na modelu podporovány.

· Příkaz "f f", který zobrazí stav určitého příkazu, nezobrazí OSD, aby byl kompatibilní s programem SuperSign.

# **Protokol příkazu/odpovědi**

# **Příkazová sekvence**

[Příkaz1][Příkaz2][ ][Identif. číslo][ ][Data][Cr]

- \* [Příkaz1]: První příkaz pro ovládání monitoru.
- \* [Příkaz2]: Druhý příkaz pro ovládání monitoru.
- \* [Identif. číslo]: Identifikační číslo monitoru, s nímž chcete komunikovat. Zadejte [Identif. číslo] = "00(0x00", chcete-li komunikovat se všemi monitory bez ohledu na jejich identifikační čísla.
- \* [Data]: Údaje odeslané do monitoru.
- \* [Data1]: Informace odeslané do monitoru.
- \* [Data2]: Informace odeslané do monitoru.
- \* [Data3]: Informace odeslané do monitoru.
- \* [Cr]: Návrat na začátek řádku. ASCII kód "0x0D".
- $*$  [ ]: mezera: ASCII kód "0 x 20".

# **Potvrzení**

[Command2][ ][Set ID][ ][OK/NG][Data][x]

- \* Pokud produkt správně přijme data, pošle potvrzení (ACK) ve výše uvedeném formátu. Jestliže jsou data v režimu načtení dat, indikuje data zobrazující aktuální stav. Jestliže jsou data v režimu čtení dat, indikuje jednoduše data odeslaná z PC.
- \* Pokud je odeslán příkaz s identif. číslem "00" (=0x00), je reflektován na všech monitorech a neodesílají se žádná potvrzení (ACK).
- \* Pokud je v ovládacím režimu odeslána prostřednictvím rozhraní RS-232C hodnota dat "FF", lze zkontrolovat aktuální hodnotu nastavení funkce (pouze u některých funkcí).
- \* Některé příkazy nejsou v závislosti na modelu podporovány.

# **01. Zapnutí/vypnutí napájení (Příkaz: k a)**

Slouží k ovládání zapnutí a vypnutí displeje.

#### Příkazová sekvence

#### [k][a][ ][Set ID][ ][Data][Cr]

Data 00: Vypnuto

 01: Zapnuto

#### Potvrzení

#### [a][ ][Set ID][ ][OK/NG][Data][x]

- \* Signál potvrzení bude řádně odeslán pouze
- v případě, že je monitor plně zapnut.
- \* Mezi příkazovou sekvencí a signálem potvrzení může dojít k určité časové prodlevě.

#### **02. Výběr vstupu (Příkaz: x b)**

Slouží k výběru vstupního zdroje displeje.

## Příkazová sekvence

[x][b][ ][Set ID][ ][Data][Cr]

Data 20: Vstup (AV)

 40: Komponentní 60: RGB 70: DVI-D(PC) 80: DVI-D(DTV) 90: HDMI (HDMI1) (DTV) A0: HDMI (HDMI1) (PC) C0: Display Port(DTV) D0: Display Port(PC) 91: HDMI2/SDI (DTV) A1: HDMI2/SDI (PC) B0: SuperSign

#### Potvrzení

#### [b][ ][Set ID][ ][OK/NG][Data][x]

\* Některé vstupní signály nemusí být v závislosti na modelu podporovány.

# **03. Poměr stran (Příkaz: k c)**

Nastavení formátu obrazovky.

#### Příkazová sekvence

[k][c][ ][Set ID][ ][Data][Cr]

#### Data  $01:4:3$

 02: 16:9

 04: Zvětšený (AV, Komponentní, HDMI/ DVI-D/ Display Port DTV) 09: Pouze skenování (nad 720p) (Komponentní, HDMI/ DVI-D/ Display Port DTV) \* Režim RGB, DVI-D / HDMI/ Display Port PC (1:1) 10 až 1F: Cinema Zoom 1 až 16

(AV, Komponentní, HDMI/ DVI-D/ Display Port DTV) \* Dostupné typy dat se mohou lišit podle vstupního signálu. Další informace naleznete v části o poměru stran v návodu k obsluze.

\*Poměr stran se může lišit v závislosti na konfiguraci vstupu konkrétního modelu.

#### Potvrzení

[c][ ][Set ID][ ][OK/NG][Data][x]

## **04. Úspora energie (Příkaz: j q)**

Slouží k nastavení funkce Úspora energie.

#### Příkazová sekvence

#### [il[q][ ][Set ID][ ][Data][Cr]

- Data 00: Vypnuto
	- 01: Minimálně
	- 02: Střední
	- 03. Maximálně
	- 04: Automaticky
	- 05. Vypnout obrazovku

# Potvrzení

#### [q][ ][Set ID][ ][OK/NG][Data][x]

\*\* V závislosti na modelu nemusí být podporována.

#### **05. Režim obrazu (Příkaz: d x)**

Slouží k výběru režimu obrazu.

#### Příkazová sekvence

[d][x][ ][Set ID][ ][Data][Cr]

#### Data 00: Živý

- 01: Standardní
- 02. Kino
- 03. Sport
- 04: Hra

#### Potvrzení

[x][ ][Set ID][ ][OK/NG][Data][x]

#### **06. Kontrast (Příkaz: k g)**

Slouží k nastavení ostrosti obrazu.

#### Příkazová sekvence

#### [k][q][ ][Set ID][ ][Data][Cr]

Data 00 až 64: Kontrast 0 až 100

# Potvrzení

[a][ ][Set ID][ ][OK/NG][Data][x]

**07. Jas (Příkaz: k h)** Úprava jasu obrazovky. Příkazová sekvence [k][h][ ][Set ID][ ][Data][Cr] Data 00 až 64: Jas 0 až 100 Potvrzení [h][ ][Set ID][ ][OK/NG][Data][x] **10. Barevný tón (Příkaz: k j)** Pro nastavení barevného tónu. \* Tato funkce je k dispozici pouze pro vstup AV/ Komponentní.

Příkazová sekvence

[k][j][ ][Set ID][ ][Data][Cr]

Data 00 až 64: Barevný tón R50 až G50 Potvrzení

**FILL ITSet IDIL ITOK/NGIIDataIIx1** 

#### **08. Ostrost (Příkaz: k k)**

Pro nastavení ostrosti obrazu. \* Tato funkce je k dispozici pouze pro vstup AV/ Komponentní.

Příkazová sekvence [k][k][ ][Set ID][ ][Data][Cr]

Data 00 až 64: Ostrost 0 až 100 Potvrzení [k][ ][Set ID][ ][OK/NG][Data][x]

# **11. Teplota barev (Příkaz: x u)** Přizpůsobení teploty barev obrazovky. Příkazová sekvence [x][u][ ][Set ID][ ][Data][Cr] Data 00 až 64: Teplé barvy 50 až Chladné barvy 50 Potvrzení

[u][ ][Set ID][ ][OK/NG][Data][x]

#### **09. Barva (Příkaz: k i)**

Přizpůsobení barev obrazovky. \* Tato funkce je k dispozici pouze pro vstup AV/ Komponentní.

Příkazová sekvence [k][i][ ][Set ID][ ][Data][Cr]

Data 00 až 64: Barevnost 0 až 100

#### Potvrzení

[i][ ][Set ID][ ][OK/NG][Data][x]

#### **12. Vodorovná pozice (Příkaz: f q)**

Slouží k nastavení vodorovné pozice obrazovky. Tato funkce je dostupná pouze, pokud je Režim videostěny nastaven na hodnotu Vypnuto. \* Provozní rozsah se mění podle rozlišení vstupu RGB.

(K dispozici pouze pro vstup RGB-PC.)

#### Příkazová sekvence [f][q][ ][Set ID][ ][Data][Cr]

Data 00 až 64: min. -50 (vlevo) až max. 50 (vpravo)

Potvrzení

[q][ ][Set ID][ ][OK/NG][Data][x]

#### **13. Svislá pozice (Příkaz: f r)**

Slouží k nastavení svislé pozice obrazovky. Tato funkce je dostupná pouze, pokud je Režim videostěny nastaven na hodnotu Vypnuto. \* Provozní rozsah se mění podle rozlišení vstupu

RGB.

(K dispozici pouze pro vstup RGB-PC.)

#### Příkazová sekvence

#### [f][r][ ][Set ID][ ][Data][Cr]

Data 00 až 64: min. -50 (Bottom) až max. 50 (Top)

#### Potvrzení

[r][ ][Set ID][ ][OK/NG][Data][x]

#### **16. Vyvážení (Příkaz: k t)**

Přizpůsobení vyvážení zvuku. Příkazová sekvence

[k][t][ ][Set ID][ ][Data][Cr]

Data 00 až 64: Levý kanál 50 až Pravý kanál 50

Potvrzení

[t][ ][Set ID][ ][OK/NG][Data][x]

#### **14. Šířka (Příkaz: f s)**

Slouží k nastavení šířky obrazovky. Tato funkce je dostupná pouze, pokud je Režim videostěny nastaven na hodnotu Vypnuto. \* Provozní rozsah se mění podle rozlišení vstupu

RGB.

(K dispozici pouze pro vstup RGB-PC.)

#### Příkazová sekvence

#### [f][s][ ][Set ID][ ][Data][Cr]

Data 00 – 64: Min. -50 (snížit) – Max. 50 (rozšířit) Potvrzení

[s][ ][Set ID][ ][OK/NG][Data][x]

# **17. Režim zvuku (Příkaz: d y)**

Slouží k výběru režimu zvuku.

# Příkazová sekvence

[d][y][ ][Set ID][ ][Data][Cr]

- Data 01: Standardní
	- 02: Hudba
	- 03: Kino 04: Sport
	- 05. Hra

Potvrzení

[y][ ][Set ID][ ][OK/NG][Data][x]

#### **15. Automatická konfigurace (Příkaz: j u)**

Slouží k automatické úpravě pozice obrazu a minimalizaci jeho chvění. (K dispozici pouze pro vstup RGB-PC.)

Příkazová sekvence

[i][u][ ][Set ID][ ][Data][Cr]

Data 01: Nastavit

Potvrzení

[u][ ][Set ID][ ][OK/NG][Data][x]

**18. Výšky (Příkaz: k r)** Slouží k nastavení hodnot výšek. Příkazová sekvence [k][r][ ][Set ID][ ][Data][Cr] Data 00 až 64: Výšky 0 až 100 Potvrzení [r][ ][Set ID][ ][OK/NG][Data][x]

**19. Hloubky (Příkaz: k s)** Slouží k nastavení hodnot hloubek. Příkazová sekvence [k][s][ ][Set ID][ ][Data][Cr] Data 00 až 64: Basy 0 až 100

Potvrzení

[s][ ][Set ID][ ][OK/NG][Data][x]

**22. Ovládání hlasitosti (Příkaz: k f)** Slouží k nastavení hlasitosti přehrávání. Příkazová sekvence [k][f][ ][Set ID][ ][Data][Cr] Data 00 až 64: Hlasitost 0 až 100 Potvrzení [f][ ][Set ID][ ][OK/NG][Data][x]

#### **20. Reproduktor (Příkaz: d v)**

Slouží k zapnutí a vypnutí reproduktoru. Příkazová sekvence [d][v][ ][Set ID][ ][Data][Cr] Data 00: Vypnuto 01: Zapnuto Potvrzení

[v][ ][Set ID][ ][OK/NG][Data][x]

# **23. Čas 1(rok/měsíc/den) (Příkaz: f a)**

Slouží k nastavení hodnot položky Čas 1 (roky/ měsíce/dny).

Příkazová sekvence

#### [f][a][ ][Set ID][ ][Data1][ ][Data2][ ][Data3][Cr]

Data1 00 až 14: 2010 až 2030 Data2 01 až 0C: leden až prosinec Data3 01 až 1F: 1 až 31 \* Chcete-li zkontrolovat hodnoty položky Čas 1 (rok/ měsíc/den), zadejte "fa [Set ID] ff". Potvrzení [a][ ][Set ID][ ][OK/NG][Data1][Data2][Data3][x]

#### **21. Ztlumení zvuku (Příkaz: k e)**

Slouží k ovládání funkce Vypnout zvuk (zapnuto/ vypnuto).

#### Příkazová sekvence

#### [k][e][ ][Set ID][ ][Data][Cr]

Data 00 : Vypnout zvuk (Hlasitost vypnuta) 01 : Aktuální hlasitost (Hlasitost zapnuta)

Potvrzení

#### [e][ ][Set ID][ ][OK/NG][Data][x]

**24. Čas 2(Hodina/ Minuta/ Sekunda) (Příkaz: f x)** Pro nastavení hodnot položky Čas 2(Hodina/ Minuta/ Sekunda).

#### Příkazová sekvence

#### [f][x][ ][Set ID][ ][Data1][ ][Data2][ ][Data3][Cr]

- Data1 00 až 17: 00 až 23 hodin
- Data2 00 až 3B: 00 až 59 minut
- Data3 00 až 3B: 00 až 59 sekund
- \* Chcete-li zkontrolovat hodnoty položky Čas 2 (hodina/minuta/sekunda), zadejte "fx [Set ID] ff" \* Tento příkaz nebude fungovat, pokud položka

Čas 1 (rok/měsíc/den) nebyla předem nastavena.

# Potvrzení

[x][ ][Set ID][ ][OK/NG][Data1][Data2][Data3][x]

**25. Čas vypnutí (Režim opakovaní / čas) (Příkaz: f e)** Slouží k nastavení funkce Čas vypnutí (režim a čas opakování).

#### Příkazová sekvence

[f][e][ ][Set ID][ ][Data1][ ][Data2][ ][Data3][Cr] Data1 1. f1h až f7h (načíst data) F1: Načíst 1. údaj funkce Čas vypnutí F2: Načíst 2. údaj funkce Čas vypnutí F3: Načíst 3. údaj funkce Čas vypnutí F4: Načíst 4. údaj funkce Čas vypnutí F5: Načíst 5. údaj funkce Čas vypnutí F6: Načíst 6. údaj funkce Čas vypnutí F7: Načíst 7. údaj funkce Čas vypnutí 2. e1h až e7h (vymazat jeden index), e0h (vymazat všechny indexy) E0: Vymazat všechna data funkce Čas vypnutí E1: Vymazat 1. údaj funkce Čas vypnutí E2: Vymazat 2. údaj funkce Čas vypnutí E3: Vymazat 3. údaj funkce Čas vypnutí E4: Vymazat 4. údaj funkce Čas vypnutí E5: Vymazat 5. údaj funkce Čas vypnutí E6: Vymazat 6. údaj funkce Čas vypnutí E7: Vymazat 7. údaj funkce Čas vypnutí 3. 01h až 06h (nastavit den v týdnu pro funkci Čas vypnutí) 00: Vypnuto 01: Jednou 02. Denně 03: Pondělí až pátek 04: Pondělí až sobota 05: Sobota až neděle 06. Neděle 07. Pondělí 08. Úterý 09. Středa 0A. Čtvrtek 0B. Pátek 0C. Sobota Data2 00 až 17: 00 až 23 hodin Data3 00 až 3B: 00 až 59 minut \* Chcete-li načíst nebo vymazat seznam funkce Čas vypnutí, nastavte FFH pro [Data2] a [Data3]. (Příklad 1: fe 01 f1 ff ff – načtení 1. údaje funkce Čas vypnutí.) (Příklad 2: fe 01 e1 ff ff – vymazání 1. údaje funkce Čas vypnutí.) (Příklad 3: fe 01 04 02 03 – nastavení funkce Čas vypnutí na "pondělí až sobota, 02:03".) \* Tato funkce je podporována pouze tehdy, když jsou nastavené hodnoty 1 (rok/měsíc/den) a 2 (hodina/ minuta/sekunda).

#### Potvrzení

[e][ ][Set ID][ ][OK/NG][Data1][Data2][Data3][x]

**26. Čas zapnutí (Režim opakování / čas) (Příkaz: f d)** Slouží k nastavení funkce Čas zapnutí (režim a čas opakování). Příkazová sekvence [f][d][ ][Set ID][ ][Data1][ ][Data2][ ][Data3][Cr] Data1 1. f1h až f7h (načíst data) F1: Načíst 1. údaj funkce Čas zapnutí F2: Načíst 2. údaj funkce Čas zapnutí F3: Načíst 3. údaj funkce Čas zapnutí F4:Načíst 4. údaj funkce Čas zapnutí F5: Načíst 5. údaj funkce Čas zapnutí F6: Načíst 6. údaj funkce Čas zapnutí F7: Načíst 7. údaj funkce Čas zapnutí 2. e1h až e7h (vymazat jeden index), e0h (vymazat všechny indexy) E0: Vymazat všechna data funkce Čas zapnutí E1: Vymazat 1. údaj funkce Čas zapnutí E2: Vymazat 2. údaj funkce Čas zapnutí E3: Vymazat 3. údaj funkce Čas zapnutí E4: Vymazat 4. údaj funkce Čas zapnutí E5: Vymazat 5. údaj funkce Čas zapnutí E6: Vymazat 6. údaj funkce Čas zapnutí E7: Vymazat 7. údaj funkce Čas zapnutí 3. 01h až 06h (nastavit den v týdnu pro funkci Čas zapnutí) 00: Vypnuto 01: Jednou 02. Denně 03: Pondělí až pátek 04: Pondělí až sobota 05: Sobota až neděle 06. Neděle 07. Pondělí 08. Úterý 09. Středa 0A. Čtvrtek 0B. Pátek 0C. Sobota Data2 00 až 17: 00 až 23 hodin Data3 00 až 3B: 00 až 59 minut \* Chcete-li načíst nebo vymazat seznam funkce Čas vypnutí, nastavte FFH pro [Data2] a [Data3]. (Příklad 1: fd 01 f1 ff ff – načtení 1. údaje funkce Čas zapnutí.) (Příklad 2: fd 01 e1 ff ff – vymazání 1. údaje funkce Čas zapnutí.) (Příklad 3: fd 01 04 02 03 – nastavení funkce Čas zapnutí na "pondělí až sobota, 02:03".) \* Tato funkce je podporována pouze tehdy, když jsou nastavené hodnoty 1 (rok/měsíc/den) a 2 (hodina/ minuta/sekunda). Potvrzení

[d][ ][Set ID][ ][OK/NG][Data1][Data2][Data3][x]

#### **27. Vstup časovače zapnutí (Příkaz: f u)** Slouží k výběru externího vstupu pro aktuální nastavení funkce Čas zapnutí a k přidání nového plánu nebo změně stávajícího plánu.

#### Příkazová sekvence

# [f][u][ ][Set ID][ ][Data1][Cr]

# [f][u][ ][Set ID][ ][Data1][Data2][Cr]

Data (Přidat plán) 20: Vstup (AV) 40: Komponentní 60. RGB 70: DVI-D 90: HDMI (HDMI1) C0: Display Port 91: HDMI2/SDI B0: SuperSign Data1 (změnit plán) 1. f1h až f4h (načíst data) F1: Vybrat 1. vstup plánu F2: Vybrat 2. vstup plánu F3: Vybrat 3. vstup plánu F4: Vybrat 4. vstup plánu F5: Vybrat 5. vstup plánu F6: Vybrat 6. vstup plánu F7: Vybrat 7. vstup plánu Data2 20: Vstup (AV) 40: Komponentní 60: RGB 70: DVI-D 90: HDMI (HDMI1) C0: Display Port 91: HDMI2/SDI B0: SuperSign

\* Chcete-li načíst vstup plánu, zadejte FFH pro [Data2].

Pokud není při pokusu o přečtení či změnu dat plánu pro [Data1] k dispozici žádný plán, bude zobrazen text NG a operace se nezdaří.

(Příklad 1: fu 01 60 – přesunutí každého vstupu plánu o jeden řádek dolů a uložení 1. vstupu plánu v režimu RGB.)

(Příklad 2: fu 01 f1 ff – načtení 1. vstupu plánu.) (Příklad 3: fu 01 f3 20 – změna 3. údaje vstupu plánu na aktuální vstup funkce Čas zapnutí a AV.) Jestliže není k dispozici třetí plán, bude zobrazen text NG a operace se nezdaří.

\* Tato funkce je podporována pouze v případě, že jsou nastaveny hodnoty 1 (rok/měsíc/den), 2 (hodina/ minuta/sekunda) a Čas zapnutí (Režim opakování/ čas).

\*\* V závislosti na modelu nemusí být podporována.

#### Potvrzení

[u][ ][Set ID][ ][OK/NG][Data][x] [u][ ][Set ID][ ][OK/NG][Data1][Data2][x]

#### **28. Čas vypnutí (Příkaz: f f)**

Slouží k nastavení času vypnutí.

# Příkazová sekvence

# [f][f][ ][Set ID][ ][Data][Cr]

- Data 00: Vypnuto (Časovač vypnutí vypnut)
	- 01: 10 min.
	- $02 \cdot 20$  min. 03: 30 min.
	- 04: 60 min.
	- 05: 90 min.
	- 06: 120 min.
	- 07: 180 min.
	- 08: 240 min

# Potvrzení

[f][ ][Set ID][ ][OK/NG][Data][x]

# **29. Prodleva zapnutí (Příkaz: f h)**

Slouží k nastavení plánovaného zpoždění při zapnutí. (v sekundách).

Příkazová sekvence [f][h][ ][Set ID][ ][Data][Cr]

Data 00 až 64: min. 0 až max. 100 (sek)

Potvrzení

# [h][ ][Set ID][ ][OK/NG][Data][x]

**30. Automatický pohotovostní režim (Příkaz: m n)** Souží k nastavení funkce Automatický pohotovostní režim.

#### Příkazová sekvence

#### [m][n][ ][Set ID][ ][Data][Cr]

Data 00: Vypnuto (Nevypínat po 4 hodinách) 01: 4 hodiny (Vypnout po 4 hodinách)

#### Potvrzení

[n][ ][Set ID][ ][OK/NG][Data][x]

#### **31. Automatické vypnutí (Příkaz: f g)** Slouží k nastavení funkce Automatické vypnutí.

#### Příkazová sekvence

### [f][g][ ][Set ID][ ][Data][Cr]

Data 00: Vypnuto (nevypínat po 15 min.) 01: 15 min. (vypnout po 15 min.)

Potvrzení

[g][ ][Set ID][ ][OK/NG][Data][x]

# **34. Indikace napájení (Zapnuto) (Příkaz: f p)**

Slouží k nastavení funkce Indikace napájení (Zapnuto).

#### Příkazová sekvence

[f][p][ ][Set ID][ ][Data][Cr]

Data 00: Vypnuto

 01: Zapnuto \*\* V závislosti na modelu nemusí být podporována.

#### Potvrzení

[p][ ][Set ID][ ][OK/NG][Data][x]

# **32. Jazyk (Příkaz: f i)**

Slouží k nastavení jazyka nabídky OSD.

# Příkazová sekvence

#### [f][i][ ][Set ID][ ][Data][Cr]

#### Data 00: Čeština

- 01: Dánština
- 02: Němčina
- 03: Angličtina
- 04: Španělština (EU)
- 05: Řečtina
- 06: Francouzština
- 07: Italština
- 08: Nizozemština
- 09: Norština
- 0A: Portugalština
- 0B: Portugalština (BR)
- 0C: Ruština
- 0D: Finština
- 0E: Švédština
- 0F: Korejština
- 10: Čínština (Mandarinština)
- 11: Japonština
- 12: Kantonská čínština (Kantonština)

#### Potvrzení

### [i][ ][Set ID][ ][OK/NG][Data][x]

#### **35. Režim ISM (Příkaz: j p)**

Slouží k výběru metody ISM, která zabraňuje vypálení obrazovky způsobenému dlouhodobým zobrazením statického obrazu.

#### Příkazová sekvence

#### [il[p][ ][Set ID][ ][Data][Cr]

- Data 01: Převrácení
	- 02: Orbiter
	- 04: Vybílení 08. Normální

# Potvrzení

[p][ ][Set ID][ ][OK/NG][Data][x]

#### **33. Indikace napájení (pohotovostní režim) (Příkaz: f**

**o)**

Slouží k nastavení funkce Indikace napájení (Pohotovostní režim).

# Příkazová sekvence

#### [f][o][ ][Set ID][ ][Data][Cr]

Data 00: Vypnuto

# 01: Zapnuto

\*\* V závislosti na modelu nemusí být podporována.

#### Potvrzení

[o][ ][Set ID][ ][OK/NG][Data][x]

**36. Převzetí služeb při selhání (Příkaz: m i)** Slouží k nastavení funkce Převzetí služeb při selhání.

# Příkazová sekvence [m][i][ ][Set ID][ ][Data][Cr]

Data 00: Vypnuto 01: Automaticky

#### 02: Ruční

Potvrzení

# [i][ ][Set ID][ ][OK/NG][Data][x]

#### **37. Výběr vstupu režimu Převzetí služeb při selhání (Příkaz: m j)**

Slouží k výběru zdroje vstupu pro funkci automatického přepínače. \* Tento příkaz je k dispozici pouze v případě, že je režim převzetí služeb při selhání (automaticky) nastaven na možnost Vlastní.

## Příkazová sekvence

### [m][j][ ][Set ID][ ][Data1][ ][Data2][ ][Data3][Cr] [ ][Data4][ ][Data5][Cr]

Data 1 až 5 (priorita 1 až 5)

- 60: RGB 70: DVI-D
- 
- 90: HDMI (HDMI1)
- C0: Display Port 91: HDMI2/SDI
- \* Počet datových položek se liší v závislosti na modelu.

#### Potvrzení

#### [j][ ][SetID][ ][OK/NG][Data1][Data2][Data3][Data4] [ IIData5][x]

#### **38. Vynulovat (Příkaz: f k)**

Provedení funkcí Obnovení nastavení obrazu, Obnovení nastavení obrazovky, Obnovení nastavení zvuku a Obnovení výchozího nastavení. (Obnovení nastavení obrazovky je možné provést pouze ve vstupním režimu RGB.)

#### Příkazová sekvence

[f][k][ ][Set ID][ ][Data][Cr]

#### Data 00: Obnov. nast. obr.

- 01: Výchozí nastavení obrazovky
- 02: Obnovit výchozí nastavení
- 03: Výchozí nastavení zvuku

#### Potvrzení

[k][ ][Set ID][ ][OK/NG][Data][x]

#### **40. Kontrola režimu videostěny (Příkaz: d z)** Kontrola stavu režimu videostěny.

# Příkazová sekvence

#### [d][z][ ][Set ID][ ][Data][Cr]

- Data FF: Kontrola stavu režimu videostěny.
- \*\* V závislosti na modelu nemusí být podporována.

### Potvrzení

#### [z][ ][Set ID][ ][OK/NG][Data1][Data2][Data3][x]

- Data1 00: Režim videostěny vypnut 01: Režim videostěny zapnut Data2 00 až 0F: řádek videostěny
- Data3 00 až 0F: sloupec videostěny

#### **41. ID videostěny (Příkaz: d i)** Nastavit ID videostěny.

# Příkazová sekvence

#### [d][i][ ][Set ID][ ][Data][Cr]

- Data 01 až E1: ID videostěny 01 až 225\*\* FF: zkontrolovat ID videostěny
- \*\* Data nelze nastavit mimo (řádek videostěny) x (sloupec videostěny).
- \*\* V závislosti na modelu nemusí být podporována. Potvrzení

[i][ ][Set ID][ ][OK/NG][Data][x]

\*NG bude vráceno, pokud jsou data mimo (sloupec videostěny) x (řádek videostěny), kromě 0xFF.

**CS ČESKY**

#### **39. Režim videostěny (Příkaz: d d)**

Slouží k nastavení režimu videostěny a hodnot sloupců a řádků videostěny.

#### Příkazová sekvence

[d][d][ ][Set ID][ ][Data][Cr]

00 až FF: 1. bajt – řádek videostěny 2. bajt – sloupec videostěny

\*00, 01, 10, 11 znamená Režim videostěny vypnut. \*\* V závislosti na modelu nemusí být podporována.

#### Potvrzení

[d][ ][Set ID][ ][OK/NG][Data][x]

#### **42. Vodorovná pozice videostěny (Příkaz: d e)**

Slouží k nastavení vodorovné pozice videostěny. \* Tato funkce je dostupná pouze tehdy, když je možnost Přirozený režim v režimu videostěny nastavena na hodnotu Vypnuto a režim videostěny nastaven na hodnotu Zapnuto.

#### Příkazová sekvence

#### [d][e][ ][Set ID][ ][Data][Cr]

Data 00 to 32: -50 (vlevo) až 0 (vpravo) \*Hodnoty vlevo/vpravo jsou závislé na šířce videostěny.

\*\* V závislosti na modelu nemusí být podporována.

#### Potvrzení

[e][ ][Set ID][ ][OK/NG][Data][x]

#### **43. Svislá pozice videostěny (Příkaz: d f)**

Slouží k nastavení svislé pozice videostěny. \* Tato funkce je dostupná pouze tehdy, když je možnost Přirozený režim v režimu videostěny nastavena na hodnotu Vypnuto a režim videostěny nastaven na hodnotu Zapnuto.

#### Příkazová sekvence

#### [d][f][ ][Set ID][ ][Data][Cr]

Data 0 až 32: 0 (Bottom) až 50 (Top) \*Hodnoty Bottom/Top jsou závislé na svislé velikosti videostěny.

\*\* V závislosti na modelu nemusí být podporována.

#### Potvrzení

[f][ ][Set ID][ ][OK/NG][Data][x]

**46. Přirozený režim (v režimu videostěny) (Příkaz: d j)** Aby se dosáhlo přirozeného zobrazení, je vynechána část obrazu, která by se normálně zobrazila v mezeře mezi monitory.

## Příkazová sekvence

#### [d][j][ ][Set ID][ ][Data][Cr]

Data 00: Vypnuto 01: Zapnuto

#### Potvrzení

[iil] ISet IDII IIOK/NGIIDatal[x]

## **44. Šířka videostěny (Příkaz: d g)**

Nastavení šířky videostěny.

\* Před nastavením šířky videostěny nastavte vodorovnou pozici videostěny na 0 x 32.

\* Tato funkce je dostupná pouze tehdy, když je možnost Přirozený režim v režimu videostěny nastavena na hodnotu Vypnuto a režim videostěny nastaven na hodnotu Zapnuto.

#### Příkazová sekvence

#### [d][g][ ][Set ID][ ][Data][Cr]

Data 00 až 32: 0 až 50

\*\* V závislosti na modelu nemusí být podporována. Potvrzení

#### [g][ ][Set ID][ ][OK/NG][Data][x]

#### **47. Výběr DPM (Příkaz: f j)**

Slouží k nastavení funkce řízení napájení displeje DPM (Display Power Management).

#### Příkazová sekvence

#### [f][j][ ][Set ID][ ][Data][Cr]

- Data 00: Vypnuto
	- 01: Zapnuto
- Nastavení dat se může lišit podle modelu, viz níže.
- Data 00: Vypnuto
	- 01: 5 sek.
	- 02: 10 sek.
	- 03: 15 sek.
	- 04: 1 min.
	- $05:3$  min.
	- 06: 5 min.
	- 07: 10 min.

#### Potvrzení

[j][ ][Set ID][ ][OK/NG][Data][x]

#### **45. Svislá velikost videostěny (Příkaz: d h)**

Slouží k nastavení svislé velikosti videostěny. \*Před nastavením svislé velikosti videostěny nastavte svislou pozici videostěny na 0 x 00.

\* Tato funkce je dostupná pouze tehdy, když je možnost Přirozený režim v režimu videostěny nastavena na hodnotu Vypnuto a režim videostěny nastaven na hodnotu Zapnuto.

#### Příkazová sekvence

#### [d][h][ ][Set ID][ ][Data][Cr]

Data 00 až 32: 0 až 50

\*\* V závislosti na modelu nemusí být podporována.

#### Potvrzení

[h][ ][Set ID][ ][OK/NG][Data][x]

#### **48. Ovládání VENTILÁTORU (Příkaz: d o)**

Slouží k nastavení režimu ventilátoru.

#### Příkazová sekvence

[d][o][ ][Set ID][ ][Data][Cr]

#### Data 00: Automaticky

- 01: Zapnuto
- 02: Ruční
- 03: Vypnuto
- \*\* V závislosti na modelu nemusí být podporována.

#### Potvrzení

[o][ ][Set ID][ ][OK/NG][Data][x]

**49. Kontrola poruchy VENTILÁTORU (Příkaz: d w)** Slouží ke kontrole chyb ventilátoru.

#### Příkazová sekvence

[d][w][ ][Set ID][ ][Data][Cr]

#### Data FF: Načtení stavu

Potvrzení

#### [w][ ][Set ID][ ][OK/NG][Data][x]

- Data 00: Porucha ventilátoru 01: Ventilátor OK
	- 02: Model bez ventilátoru

# **52. Klávesa(Příkaz: m c)**

Slouží k odeslání kódu klávesy infračerveného dálkového ovladače.

#### Příkazová sekvence

#### [m][c][ ][Set ID][ ][Data][Cr]

Data IR KEY CODE (Kód tlačítka)

#### Potvrzení

#### [c][ ][Set ID][ ][OK/NG][Data][x]

Kód klávesy – viz Infračervený kód .

\* Některé kódy kláves nejsou v závislosti na modelu podporovány.

# **50. Hodnota teploty (Příkaz: d n)** Kontrola hodnoty vnitřní teploty.

Příkazová sekvence [d][n][ ][Set ID][ ][Data][Cr]

Data FF: Kontrola stavu

# Potvrzení [n][ ][Set ID][ ][OK/NG][Data][x] [n][ ][Set ID][ ][OK/NG][Data1][Data2][Data3][x]

\* Teplota je zobrazena hexadecimálně.

# **53. Výběr položek v nabídce OSD (Příkaz: k l)** Slouží k zapnutí/vypnutí nabídky OSD (On Screen Display).

Příkazová sekvence

[k][l][ ][Set ID][ ][Data][Cr]

Data 00: Vypnuto 01: Zapnuto Potvrzení

[I][ ][Set ID][ ][OK/NG][Data][x]

#### **51. Zámek dálkového ovladače/zámek kláves (Příkaz: k m)**

Pokud jsou dálkový ovladač i přední klávesy zamčené v pohotovostním režimu, nelze zapnout napájení pomocí dálkového ovladače ani přední klávesy napájení.

#### Příkazová sekvence

#### [k][m][ ][Set ID][ ][Data][Cr]

Data 00: Vypnuto (Zámek vypnut) 01: Zapnuto (Zámek zapnut)

\*Pokud je v pohotovostním režimu klávesa zamknuta, displej nelze zapnout klávesou zapnutí na dálkovém ovladači ani ovládacími klávesami na čelním displeji.

#### Potvrzení

#### [m][ ][Set ID][ ][OK/NG][Data][x]

\*\* V závislosti na modelu nemusí být podporována.

**54. Prodleva odpovědi (Příkaz: d l)**

Slouží k ověření doby používání panelu.

# Příkazová sekvence

[d][l][ ][Set ID][ ][Data][Cr]

Data FF: Načtení stavu

#### Potvrzení

#### [I][ ][Set ID][ ][OK/NG][Data][x]

\* Návratová hodnota dat je doba provozu v hodinách.

**55. Kontrola sériového čísla (Příkaz: f y)** Slouží ke kontrole sériového čísla. Příkazová sekvence [f][y][ ][Set ID][ ][Data][Cr]

Data FF: Kontrola sériového čísla produktu

Potvrzení [y][ ][Set ID][ ][OK/NG][Data][x]

\* Formát dat je kód ASCII.

**58. Zisk zelené vyvážení bílé (Příkaz: j n)** Slouží k nastavení funkce Zisk zelené vyvážení bílé. Příkazová sekvence [i][n][ ][Set ID][ ][Data][Cr] Data 00 až FE: Zisk zelené 0 až 254 Potvrzení [n][ ][Set ID][ ][OK/NG][Data][x]

**56. Verze softwaru (Příkaz: f z)** Slouží ke kontrole verze softwaru. Příkazová sekvence [f][z][ ][Set ID][ ][Data][Cr] Data FF: Kontrola verze softwaru Potvrzení [z][ ][Set ID][ ][OK/NG][Data][x]

**59. Zisk modré vyvážení bílé (Příkaz: j o)** Slouží k nastavení funkce Zisk modré vyvážení bílé. Příkazová sekvence [ilo][ ][Set ID][ ][Data][Cr] Data 00 až FE: Zisk modré 0 až 254 Potvrzení [o][ ][Set ID][ ][OK/NG][Data][x]

**57. Zisk červné vyvážení bílé (Příkaz: j m)** Slouží k nastavení funkce Zisk červené vyvážení bílé. Příkazová sekvence [j][m][ ][Set ID][ ][Data][Cr] Data 00 až FE: Zisk červené 0 až 254 Potvrzení [m][ ][Set ID][ ][OK/NG][Data][x]

- **60. Podsvícení (Příkaz: m g)** Slouží k nastavení podsvícení obrazovky. Příkazová sekvence [m][g][ ][Set ID][ ][Data][Cr] Data 00 až 64: Podsvícení 0 až 100 Potvrzení [g][][set ID][][OK/NG][Data][x]
	- \*\* V závislosti na modelu nemusí být podporována.

# **61. Ovládání napájení PC (Příkaz: d t)**

Ovládání napájení PC, pokud jsou PC a monitor synchronizovány.

#### Příkazová sekvence

#### [d][t][ ][Set ID][ ][Data][Cr]

#### Data

- 00: Synchronizováno (jestliže je monitor vypnutý, PC je rovněž vypnuto.)
- 01: Není synchronizováno (monitor je vypnutý, ale PC je zapnuto.)
- 02: Nechte počítač zapnutý. (Pokud je přehrávač médií vypnutý a zapnete monitor, přehrávač médií se zapne.)
- \*\* V závislosti na modelu nemusí být podporována.

#### Potvrzení

#### [t][ ISet ID][ I[OK][Data][x]

#### **62. Napájení PC (Příkaz: d s)**

Ovládání napájení PC, pokud nejsou PC a monitor synchronizovány.

# Příkazová sekvence

#### [d][s][ ][Set ID][ ][Data][Cr]

Data 00: PC je vypnuto. 01: PC je zapnuto.

\*\* V závislosti na modelu nemusí být podporována.

#### Potvrzení

[s][ ][Set ID][ ][OK][Data][x]

#### **64. Plán Easy Brightness Control Schedule (Příkaz: s s)** Nastaví plán Easy Brightness Control Schedule.

#### Příkazová sekvence

[s][s][ ][Set ID][ ][Data1][ ][Data2][ ][Data3][Cr] Data1

F1 – F6 (Funkce pro čtení dat) F1: Přečte data 1. funkce Easy Brightness Control F2: Přečte data 2. funkce Easy Brightness Control F3: Přečte data 3. funkce Easy Brightness Control F4: Přečte data 4. funkce Easy Brightness Control F5: Přečte data 5. funkce Easy Brightness Control F6: Přečte data 6. funkce Easy Brightness Control E1-E6 (Vymaže jeden index), E0 (Vymaže všechny indexy) E0: Vymaže všechny funkce Easy Brightness Control E1: Vymaže 1. funkci Easy Brightness Control E2: Vymaže 2. funkci Easy Brightness Control E3: Vymaže 3. funkci Easy Brightness Control E4: Vymaže 4. funkci Easy Brightness Control E5: Vymaže 5. funkci Easy Brightness Control E6: Vymaže 6. funkci Easy Brightness Control 00-17: 00 – 23:00 Data2 00-3B: 00 – 59 minut Data3 00-64: podsvícení 0 – 100 \* Pokud chcete přečíst nebo vymazat seznam nakonfigurovaných funkcí Easy Brightness Control, nastavte [Data2][Data3] na hodnotu FF. (ex1: ss 01 f1 ff ff – Přečte 1. indexová data z funkce Easy Brightness Control. ex2: ss 01 e1 ff ff – Vymaže 1. indexová data z funkce Easy Brightness Control. ex3: ss 01 07 1E 46 – Přidá plán k podsvícení 70 v 07:30.)

#### Potvrzení

[s][ ][Set ID][ ][OK/NG][Data1][Data2][Data3][x]

\*\* V závislosti na modelu nemusí být podporována.

#### **63. Režim Easy Brightness Control Mode (Příkaz: s m)**

Vybere možnosti ZAP./VYP. režimu Easy Brightness Control Mode.

### Příkazová sekvence [s][m][ ][Set ID][ ][Data][Cr]

Data 00: Funkce Easy Brightness Control VYP. 01: Funkce Easy Brightness Control ZAP.

- \* Nefunguje, pokud není nastaven aktuální čas.
- \*\* V závislosti na modelu nemusí být podporována.

#### Potvrzení

[m][ ][Set ID][ ][OK/NG][Data][x]

# **65. Kontrola stavu (Příkaz: s v)**

Kontrola různých stavů.

# Příkazová sekvence

# [s][v][ ][Set ID][ ][Data][ ][FF][Cr]

Data 05: Kontrola správné funkce senzorů jasu č. 1 a 2. 06: používaný senzor jasu: 07: Kontrola správné funkce horního, spodního

a hlavního senzoru teploty.

# Potvrzení

#### [v][ ][Set ID][ ][OK/NG][Data][Data1][x]

#### Když je hodnota Data 05

Data1 00: Všechny senzory v normálu

 01: Senzor BLU 1 – v normálu, senzor BLU 2 – chyba

02: Senzor BLU 1 - chyba, senzor BLU 2 -

v normálu

03: Všechny senzory chybné

#### Když je hodnota Data 06

Data1 00: Používá se senzor jasu č. 1 01: Používá se senzor jasu č. 2

#### Když je hodnota Data 07

Data1 00: Všechny senzory teploty chybné 01: Horní senzor – v normálu, spodní senzor – chyba, hlavní senzor – chyba 02: Horní senzor – chyba, spodní senzor – v normálu, hlavní senzor – chyba 03: Horní senzor – v normálu, spodní senzor – v normálu, hlavní senzor – chyba 04: Horní senzor – chyba, spodní senzor – chyba, hlavní senzor – v normálu 05: Horní senzor – v normálu, spodní senzor – chyba, hlavní senzor – chyba 06: Horní senzor – chyba, spodní senzor – v normálu, hlavní senzor – chyba 07: Všechny senzory teploty v normálu

#### Když je hodnota Data 08

#### Potvrzení

#### [v][ ][SetID][ ][OK/NG][Data][Data1][Data2][Data3][x]

Data1: Teplota horního senzoru teploty, když je zařízení vypnuto.

Data2: Teplota spodního senzoru teploty, když je zařízení vypnuto.

Data3: Teplota hlavního senzoru teploty, když je zařízení vypnuto.

#### Když je hodnota Data 09

#### Potvrzení

#### [v][ ][SetID][ ][OK/NG][Data][Data1][Data2][x]

Data1 00–ff: První 2 bajty měření otáček ventilátoru Data2 00–ff: Poslední 2 bajty měření otáček ventilátoru

Otáčky ventilátoru: hexadecimální 0–20D0, decimální 0–8400

\*\* V závislosti na modelu nemusí být podporována.

#### **66. Údržba BLU (Příkaz: m t)**

Zapněte nebo vypněte možnost Údržba BLU.

#### Příkazová sekvence [m][t][ ][Set ID][ ][Data][Cr]

Data 00: Údržba BLU vypnutá

 01: Údržba BLU zapnutá

\*\* V závislosti na modelu nemusí být podporována.

#### Potvrzení

#### [t][ ISet ID][ I[OK/NG][Data][x]

#### **67. Mirror mode (Příkaz: t a)**

Nastaví režim zrcadla na možnost Vypnuto/Zapnuto/ Automaticky.

#### Příkazová sekvence

#### [t][a][ ][Set ID][ ][Data][Cr]

- Data 00: Režim zrcadla VYPNUTÝ 01: Režim zrcadla ZAPNUTÝ 02: Režim zrcadla Automatický
- \*\* V závislosti na modelu nemusí být podporována.

#### Potvrzení

#### [a][ ][Set ID][ ][OK/NG][Data][x]

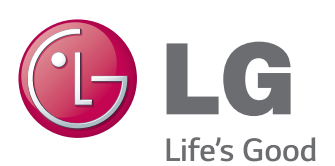

Chcete-li získat zdrojový kód na základě licence GPL, LGPL, MPL a dalších licencí k softwaru s otevřeným zdrojovým kódem, který tento výrobek obsahuje, navštivte webový server http://opensource.lge.com. Kromě zdrojového kódu si lze stáhnout všechny zmiňované licenční podmínky, vyloučení záruky a upozornění na autorská práva. Společnost LG Electronics také poskytne zdrojový kód uživateli na disku CD-ROM za poplatek pokrývající náklady na takovou distribuci, např. cenu média, poplatky za manipulaci a dopravu, a to na základě vyžádání emailem zaslaným společnosti LG Electronics na adresu opensource@lge.com. Tato nabídka platí po dobu 3 let od data zakoupení produktu.

Před použitím produktu si přečtěte Bezpečnostní opatření.

Uložte si CD s Uživatelskou příručkou na dostupném místě pro budoucí použití.

Model a sériové číslo ZAŘÍZENÍ jsou umístěny na zadní a jedné boční straně ZAŘÍZENÍ. Poznamenejte si je níže pro případ, že by byl třeba servis.

**VAROVÁNÍ** - Jedná se o výrobek třídy A. V domácím prostředí může tento výrobek způsobit rušení rozhlasového příjmu. V takovém případě může být po uživateli požadováno podniknutí vhodných opatření.

**ENERGY STAR is a set of power-saving** quidelines issued by the U.S. Environmental Protection Agency(EPA).

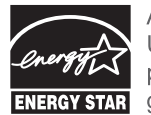

As an ENERGY STAR Partner LGE U. S. A., Inc. has determined that this product meets the ENERGY STAR **ENERGY STAR** guidelines for energy efficiency.

Při ZAPÍNÁNÍ nebo VYPÍNÁNÍ zařízení je normální dočasně hlučnější provoz.

MODEL

SÉRIOVÉ ČÍSLO